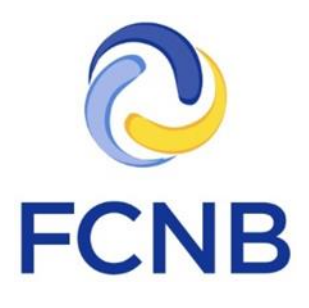

# Guide de l'utilisateur du portail des régimes de pension

Version 1.20

Le 1 novembre 2019

# Table des matières

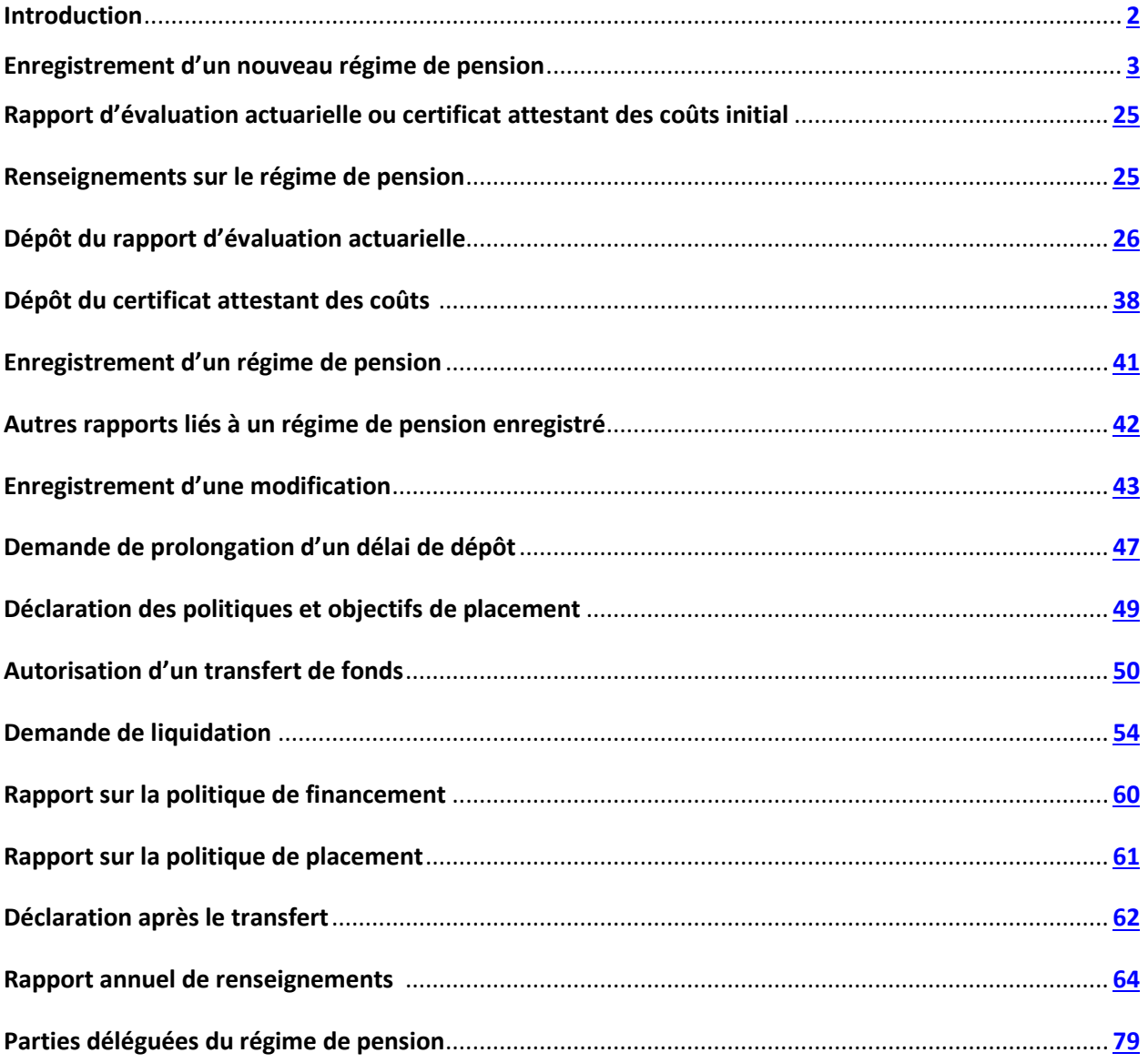

# <span id="page-2-0"></span>**Introduction**

Voici un guide à l'intention des utilisateurs du portail Web de la Commission des services financiers et des services aux consommateurs pour le dépôt des demandes et autres déclarations au sujet des régimes de pension.

Veuillez prendre quelques minutes pour parcourir le guide et apprendre à créer un compte, à naviguer dans le portail, à opérer une sélection à partir des menus déroulants et à téléverser des documents. Ces fonctionnalités sont décrites sous la rubrique FAQ du portail à [http://fcnb.ca/portalfaq.html.](http://fcnb.ca/portalfaq.html)

Le portail Web se trouve à l'adresse [https://portal.fcnb.ca](https://portal.fcnb.ca/) et offre aux représentants ou administrateurs de régime de pension les possibilités suivantes :

- Commencer le processus d'enregistrement d'un régime de pension ou de dépôt d'une demande ou déclaration liée au régime et en sauvegarder des versions préliminaires
- Téléverser les documents requis pour l'enregistrement d'un régime de pension ou le dépôt de demandes ou rapports connexes
- Valider et soumettre le formulaire d'enregistrement ou d'autres demandes ou rapports connexes d'un régime de pension
- Ajouter ou modifier les données sur les parties déléguées
- Consulter un formulaire d'enregistrement d'un régime ou toute autre demande ou déclaration liées à un régime enregistré
- Payer les frais liés à l'enregistrement d'un régime de pension ou au dépôt d'une demande ou rapport connexes
- Obtenir l'état d'avancement du traitement d'une demande d'enregistrement ou autre
- Téléverser des documents supplémentaires ou fournir des renseignements additionnels, s'il y a lieu de le faire pour faciliter le traitement des demandes ou dépôts de rapports requis.

# <span id="page-3-0"></span>**Enregistrement d'un nouveau régime de pension**

À l'ouverture d'une session, la page d'accueil s'affichera à l'écran et vous y verrez dans le coin supérieur gauche un menu avec l'option « Régimes de pension ». Il suffit de cliquer sur cette option pour revenir à la page d'accueil.

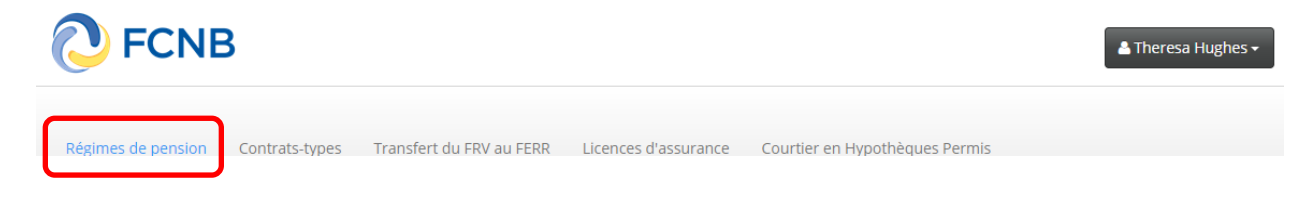

#### **Mes régimes de pension**

Choisissez l'option « Régimes de pension » dans le menu pour afficher une liste des régimes de pension associés à votre compte (s'il n'y a aucun, la liste sera vide). Pour lancer l'enregistrement d'un nouveau régime, cliquez sur le bouton « Ajouter » qui se trouve sur le côté droit de l'écran.

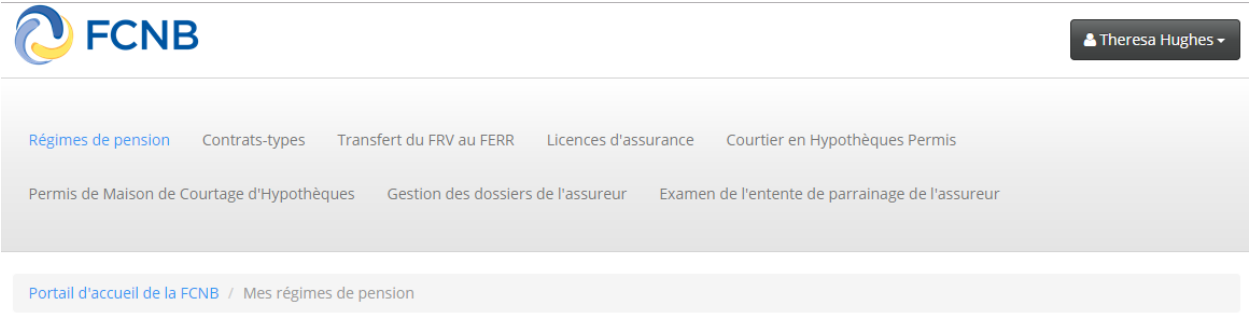

# Mes régimes de pension

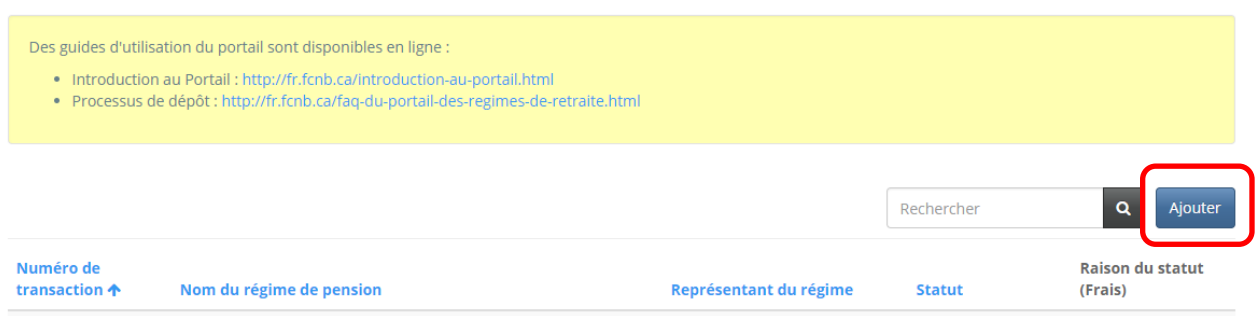

Dans chacune des pages qui suivent, vous aurez à fournir des renseignements ou à faire des choix. Dans la plupart des pages, vous y trouverez une case en jaune qui contient une explication de la manière de procéder. Veuillez lire attentivement les instructions offertes à chaque étape du processus visé.

#### **Nom du régime de pension et coordonnées des personnes responsables**

Inscrivez dans les champs prévus à cet effet le nom du régime, le nom et les coordonnées de l'administrateur et, s'il y a lieu, le nom du régime dans l'autre langue officielle (champ « Autre nom »). Passez ensuite à la page suivante.

Régimes de pension Contrats-types Transfert du FRV au FERR Licences d'assurance Courtier en Hypothèques Permis

Portail d'accueil de la FCNB / Mes régimes de pension / Enregistrement d'un nouveau régime de pension

# Enregistrement d'un nouveau régime de pension

### Nom du régime de pension et coordonnées de la personne-ressource

Nous vous encourageons fortement à lire la Foire aux questions, et plus particulièrement, notre guide « Ce qu'il faut savoir avant de commencer » afin de vous assurer d'avoir les renseignements et les documents requis à portée de main avant d'entamer le processus de demande en ligne. Vous trouverez la FAQ ainsi qu'un lien vers notre guide à l'adresse suivante : ici (une nouvelle fenêtre s'affichera à l'écran).

Le processus d'enregistrement d'un nouveau régime de pension comprend plusieurs étape et la saisie de renseignements au sujet du régime. Lorsque vous avez répondu à toutes les questions, on vous demandera de téléverser tous les documents nécessaires au traitement de votre demande. Les frais de traitement sont dus à la fin du processus de demande. Vous aurez le choix entre payer les droits exigés en ligne ou envoyer votre paiement sous pli séparé. Après avoir soumis votre demande d'enregistrement du régime, nous vous demanderons de produire un rapport d'évaluation actuarielle ou un certificat attestant des coûts distinct, selon le type de régime à enregistrer. Ce rapport servira au traitement de votre demande. Cette option figurera dans la liste de votre régime de pension lorsque vous aurez terminé la première étape du processus de demande.

Nota : Les renseignements que vous avez saisis dans le formulaire de demande seront automatiquement sauvegardés à la fin de la première étape (premier écran) et après chaque étape subséquente. Vous pouvez ainsi interrompre le processus de demande en ligne en tout temps et y retourner plus tard pour le continuer.

Une fois votre demande bien transmise en ligne, vous recevrez un accusé de réception par courriel.

À la première étape, vous devez fournir le nom du régime et des renseignements au sujet de son administrateur. Les champs marqués d'un astérisque rouge sont des champs obligatoires. Si votre régime a un nom différent dans l'autre langue officielle, veuillez le saisir dans le champ « Autre nom ».

Lorsque vous avez répondu à toutes les questions obligatoires, cliquez sur le bouton « Suivant » pour continuer.

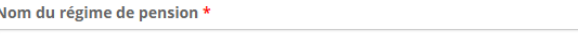

Autre désignation du régime

Administrateur du régime \*

Représentant du régime **Theresa Hughes** 

#### Adresse de l'administrateur du régime

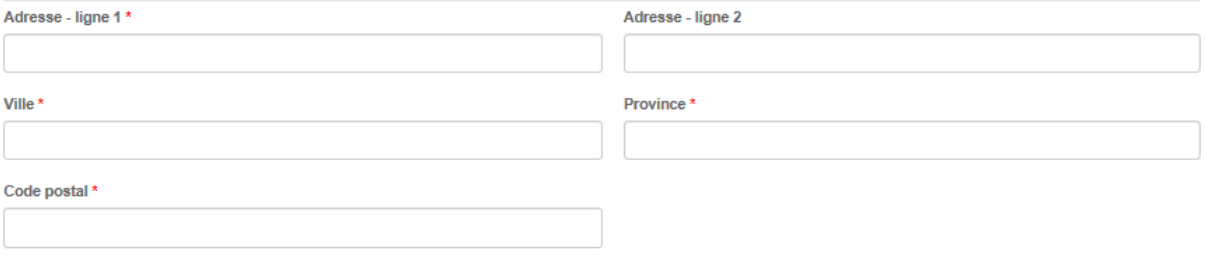

Ferme

#### **Sauvegarde des données saisies**

Les données que vous avez saisies dans le formulaire en ligne sont automatiquement sauvegardées chaque fois que vous cliquez sur le bouton « Suivant ». Si vous retournez à la page principale, vous y verrez votre demande affichée dans la liste de vos régimes de pension, accompagnée de la mention « Actif ». Pour reprendre là où vous vous étiez arrêté, il suffit de cliquer sur le code de transaction (170033783) du régime en question.

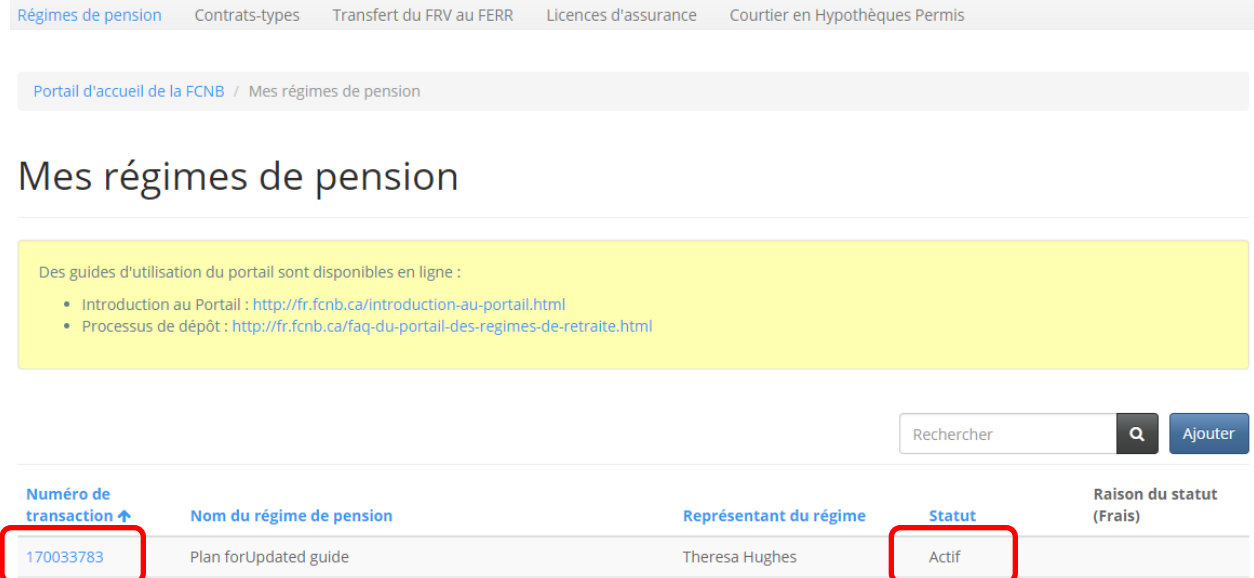

Le lien « Numéro de transaction » vous mènera vers la page suivante, où vous pouvez poursuivre le processus d'enregistrement ou ajouter des parties déléguées. Vous y trouverez également une liste des demandes ou déclarations associées (s'il n'y en a aucune, la liste sera vide).

# Renseignements sur le régime de pension

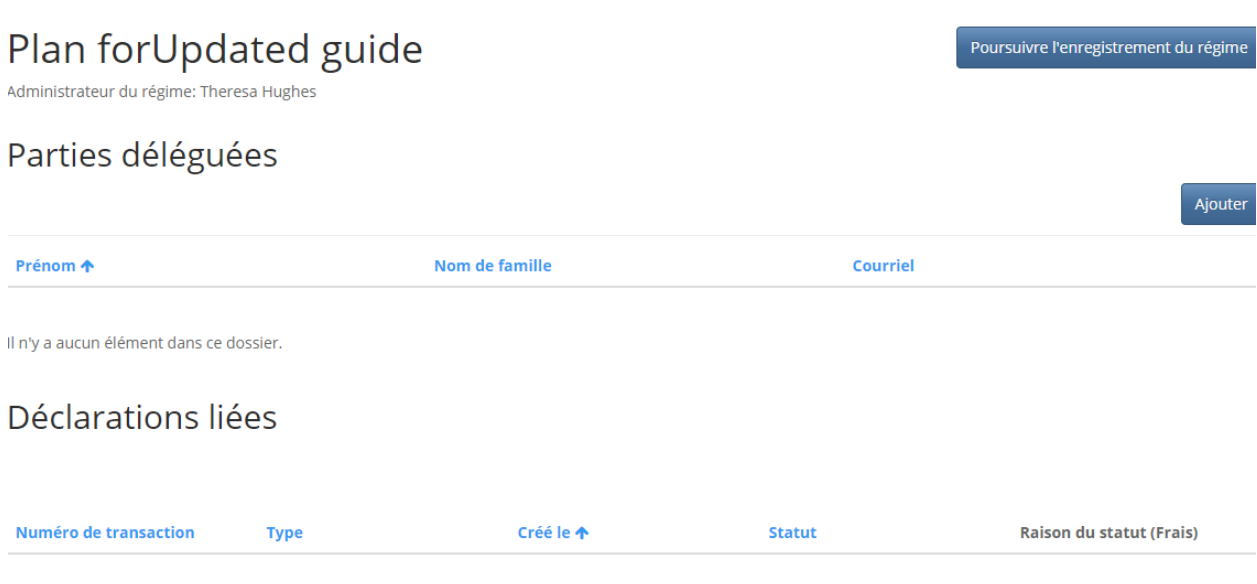

Il n'y a aucun élément dans ce dossier.

### **Numéro de référence du régime**

Saisissez le numéro de référence du régime, s'il y a lieu, et cliquez sur le bouton « Suivant » pour passer à la prochaine étape.

# Numéro du régime

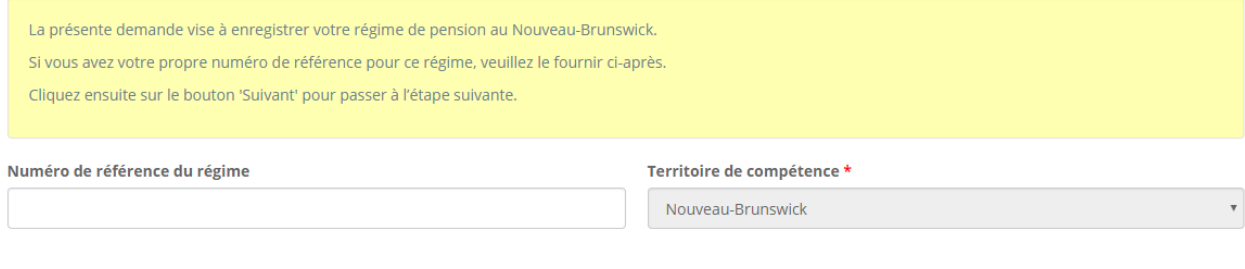

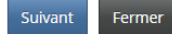

### **Administrateur du régime**

Saisissez le nom de l'administrateur et décrivez-le en sélectionnant l'une des options dans le menu déroulant « Nature de l'administrateur du régime ».

# Administrateur du régime

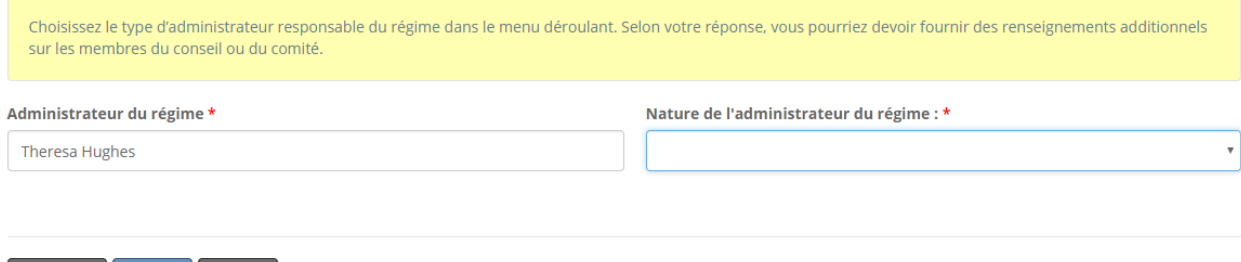

Si l'administrateur est « un employeur ou un groupe d'employeurs », vous aurez à fournir le nom de l'employeur principal agissant à titre d'administrateur.

# Administrateur du régime

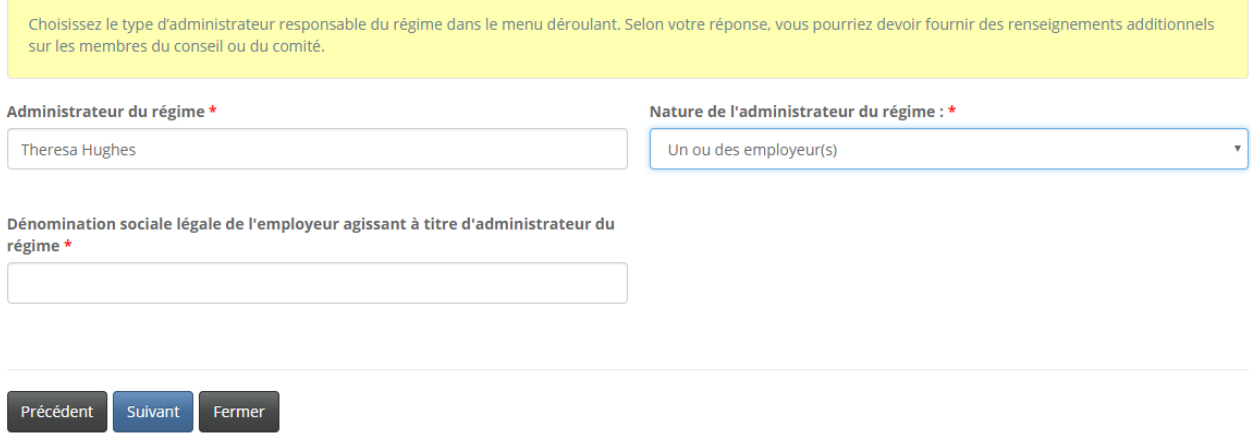

Si l'administrateur est un « comité des pensions », un « conseil de fiduciaires » ou « un conseil d'administration ou une commission », vous aurez à fournir des renseignements sur les membres de ce conseil ou de cette commission. Cliquez sur le bouton « Ajouter » pour saisir l'information requise.

# Administrateur du régime

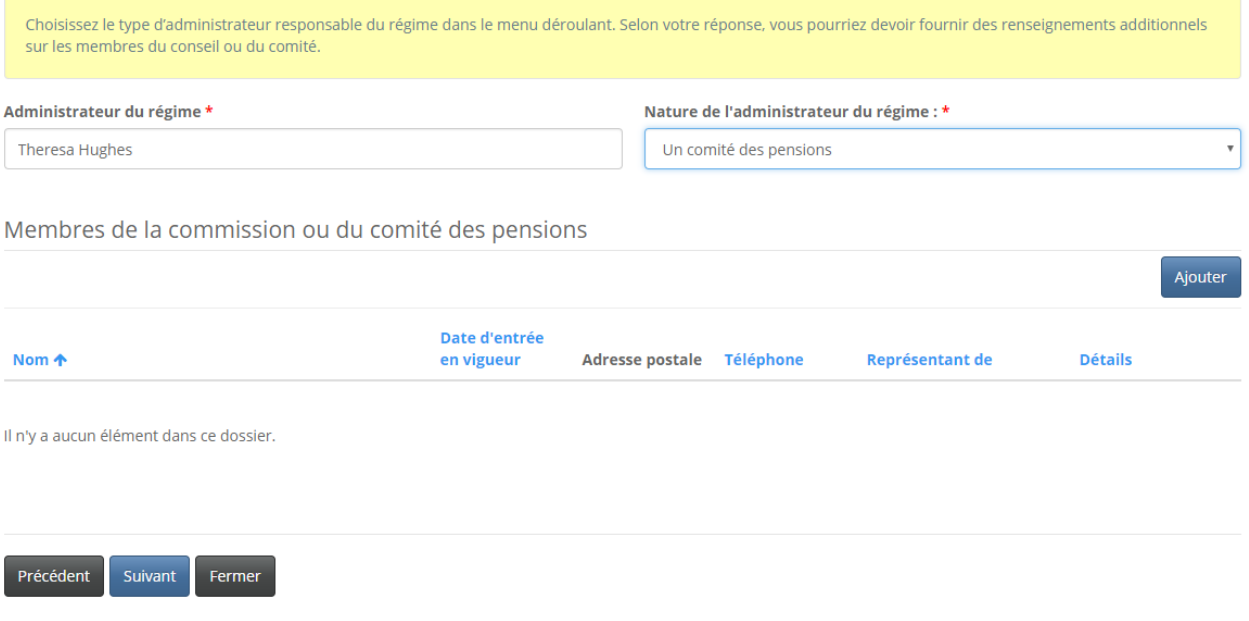

Saisissez l'information requise et cliquez sur le bouton « Soumettre » pour retourner à la page au sujet de l'administrateur du régime.

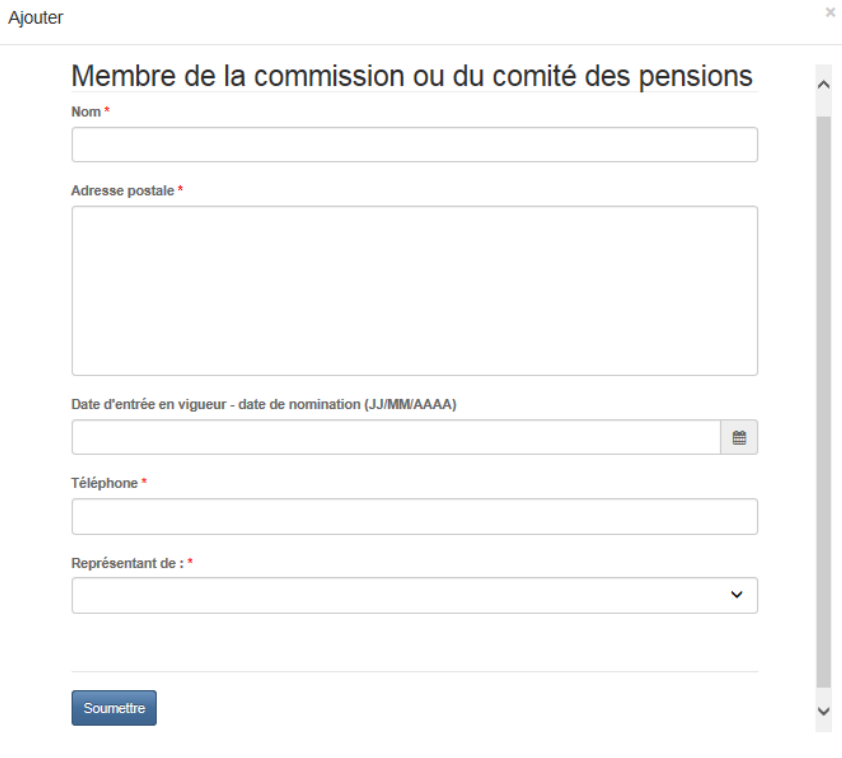

 $\mathcal{L}^{\pm}$ 

#### **Renseignements sur le type de régime**

À cette étape, vous devez fournir des renseignements sur le type de régime visé par la demande d'enregistrement et la base de calcul des prestations de retraite. Selon vos réponses, il se peut que vous ayez à fournir d'autres renseignements. Cliquez sur le bouton « Ajouter » pour saisir des renseignements au sujet des employeurs participants. Saisissez les adresses électroniques (courriels) de l'administrateur de la fonds de pension, du fiduciaire et de l'actuaire. Si ces adresses électroniques ne figurent pas dans nos dossiers, vous aurez à compléter leurs coordonnées. Cliquez sur le bouton « Suivant » pour continuer.

# Renseignements détaillés sur le type de régime

.<br>À partir du menu déroulant, indiquez le type de régime visé par la demande (c.-à-d. s'il s'agit d'un régime à prestations déterminées, à cotisations déterminées ou bien à risques partagés), puis fournissez les renseignements additionnels requis pour ce type de régime.

Veuillez indiquer si le régime est soumis à une convention collective ou comprend d'autres régimes. Veuillez aussi indiquer le motif pour la création du nouveau régime : vente, cession ou aliénation d'une entreprise; fusion de deux ou plusieurs régimes de pension; conversion d'un régime existant; scission d'un régime existant; cessation des cotisations patronales. Vous pourriez aussi devoir fournir des précisions sur le ou les régimes antérieurs ou offerts par d'autres employeurs, au besoin. (Nota : Dans le cas des autres régimes, si l'un d'eux n'est pas encore enregistré, veuillez inscrire « en instance » dans le champ « Numéro d'enregistrement » ci-après.)

Veuillez fournir les renseignements requis sur le responsable de la fonds de pension. À noter que les champs en gris seront remplis avec les renseignements correspondant à l'adresse électronique que vous avez fournie pour l'administrateur ou le responsable du régime. Si nous n'avons pas l'adresse électronique du responsable en dossier, vous aurez à fournir ses coordonnées à l'étape suivante.

Enfin, veuillez saisir le nom de tous les employeurs qui sont tenus de verser des cotisations au régime ou dont les employés sont tenus de cotiser au régime.

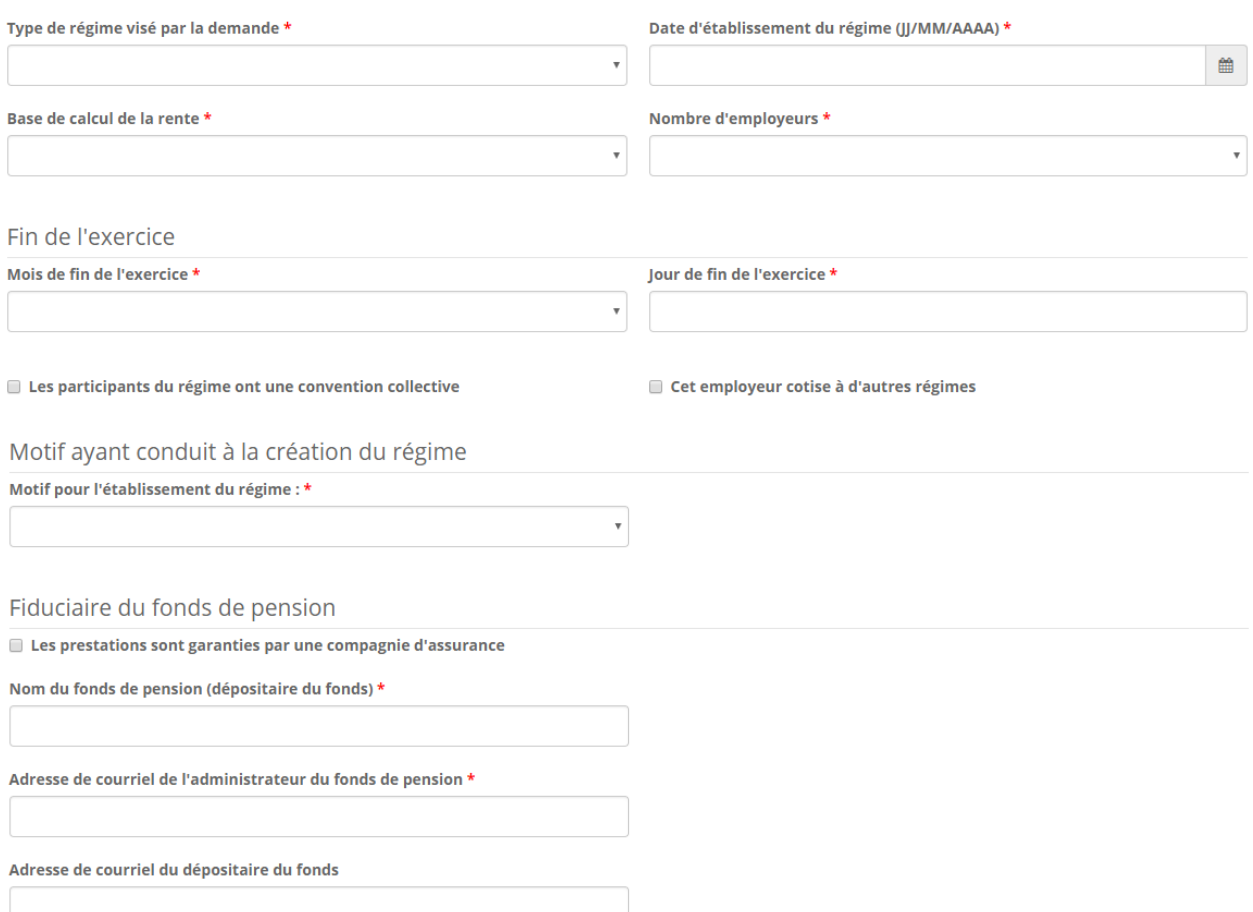

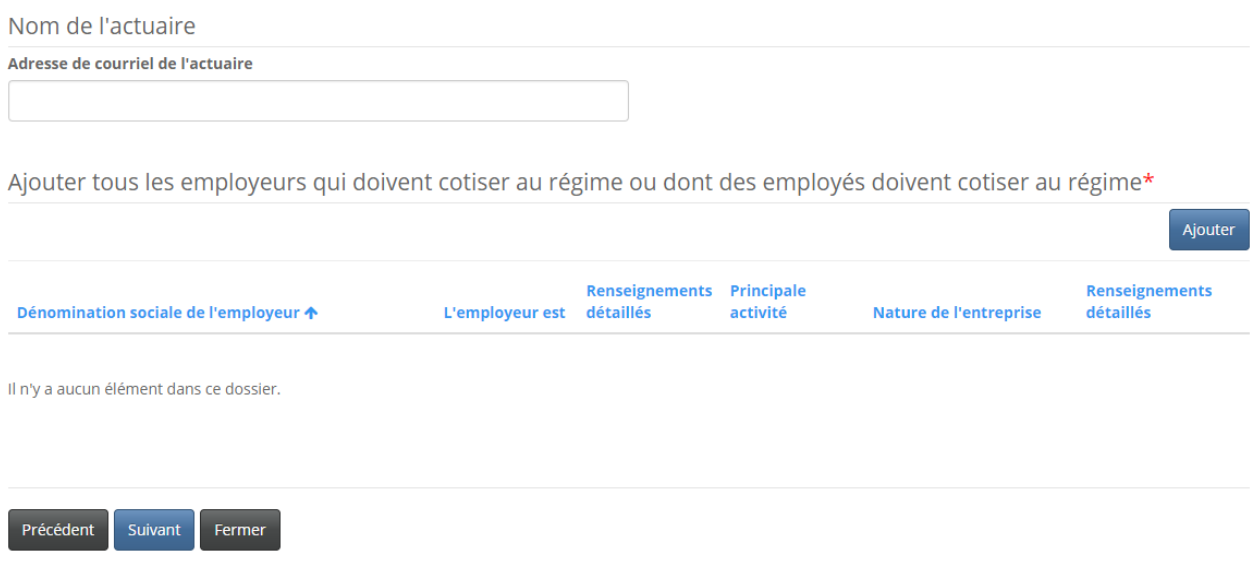

Remarque : Pour mettre à jour les coordonnées d'un administrateur ou fiduciaire du fonds de pension, ou d'un actuaire, veuillez communiquer avec la Division des pensions de la FCNB.

# **Renseignements sur le type de régime (Ajout d'un employeur cotisant)**

Saisissez les renseignements requis et retournez à la page « Renseignements sur le type de régime » en cliquant sur le bouton « Soumettre ».

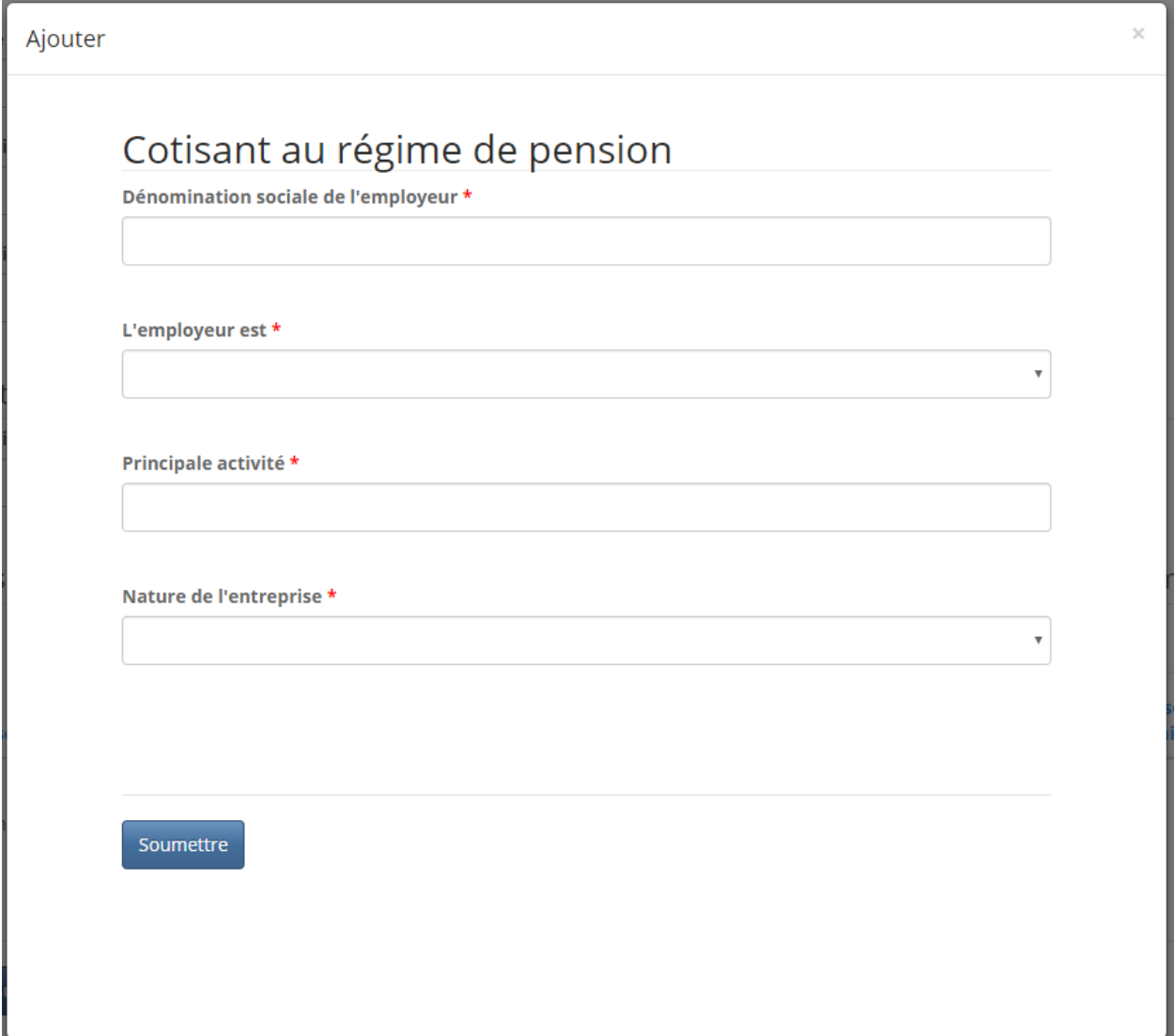

### **Renseignements sur le type de régime (Ajout d'un autre régime de l'employeur)**

Si vous avez coché la case « Cet employeur cotise à d'autres régimes », une fenêtre s'affichera à l'écran dans laquelle vous aurez à fournir des renseignements sur les autres régimes de l'employeur ou du groupe d'employeurs.

Cliquez sur le bouton « Ajouter » pour saisir les renseignements sur les autres régimes.

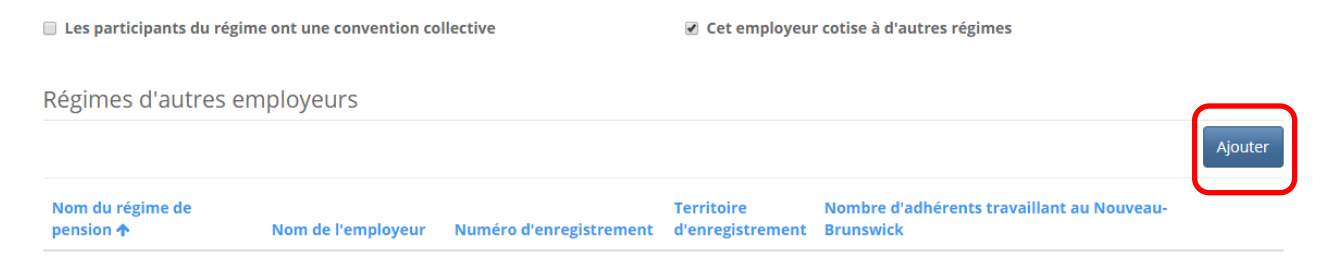

Il n'y a aucun élément dans ce dossier.

Saisissez les renseignements requis avant de cliquer sur le bouton « Suivant » pour retourner à la page « Renseignements sur le type de régime ».

Ajouter

# Renseignements détaillés sur le régime auprès d'un autre employeur

Nom du régime de pension \*

Nom de l'employeur \*

Numéro d'enregistrement \*

Territoire d'enregistrement \*

Nouveau-Brunswick

Nombre d'adhérents travaillant au Nouveau-Brunswick \*

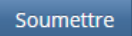

 $\times$ 

### **Renseignements sur le type de régime (Ajout d'un régime antérieur)**

Selon la raison donnée pour la création du régime (à partir du menu déroulant), une nouvelle fenêtre pourrait s'afficher à l'écran pour que vous puissiez fournir de plus amples renseignements sur les régimes de pension précédents. Cliquez sur le bouton « Ajouter » pour saisir ces renseignements.

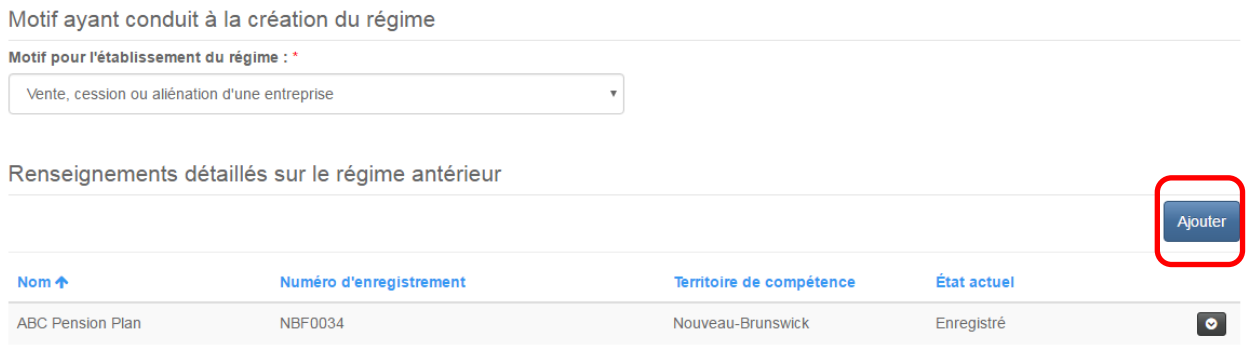

Saisissez les renseignements requis et cliquez sur le bouton « Soumettre » pour retourner à la page « Renseignements sur le type de régime ».

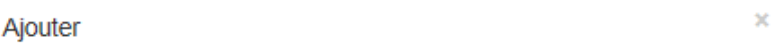

# Renseignements détaillés sur le régime antérieur

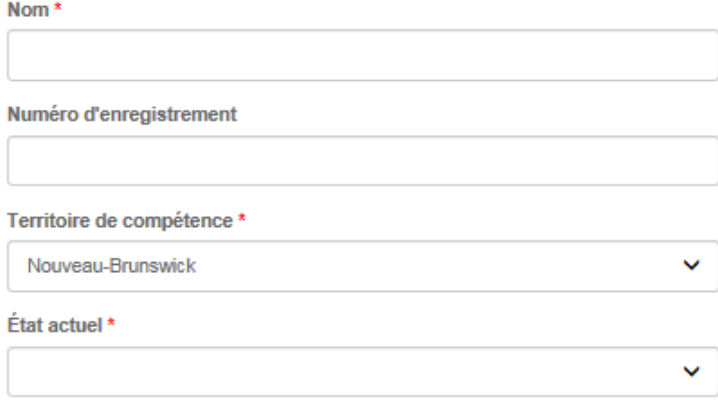

Soumettre

#### D**onnées statistiques sur les participants**

Saisissez les données sur les participants requises à des fins statistiques en cliquant sur le bouton de modification à la fin de chaque rangée et pour chaque territoire participant pertinent. Lorsque vous avez terminé, cliquez sur le bouton « Suivant » pour passer à la page suivante.

# Données statistiques sur les participants

Veuillez fournir les données statistiques sur les participants pour chacun des territoires de résidence des participants. Procédez ainsi : cliquez sur le bouton à la fin de la rangée pertinente et puis cliquez sur le bouton 'Modifier'. Le système ouvrira une nouvelle fenêtre dans laquelle vous pourrez mettre à jour le nombre d'anciens participants et de participants actuels, de sexe masculin ou féminin. Cliquez sur le bouton 'Soumettre' quand vous avez terminé afin de retourner à cette page. Répétez ces étapes pour chaque territoire concerné. Cliquez ensuite sur le bouton 'Suivant' pour passer à l'étape suivante.

Il possible de trier le contenu d'une colonne en ordre descendant en cliquant sur l'en-tête de colonne. Pour l'ordre ascendant, il suffit de cliquer à nouveau sur l'en-tête. Par exemple, pour trier les données sur le nombre de participants en ordre ascendant (en commençant par le plus petit groupe), il suffit de cliquer deux fois sur l'entête.

Il convient de noter que seul un régime dont la majeure partie des participants résident au Nouveau -Brunswick peut être enregistré dans cette province.

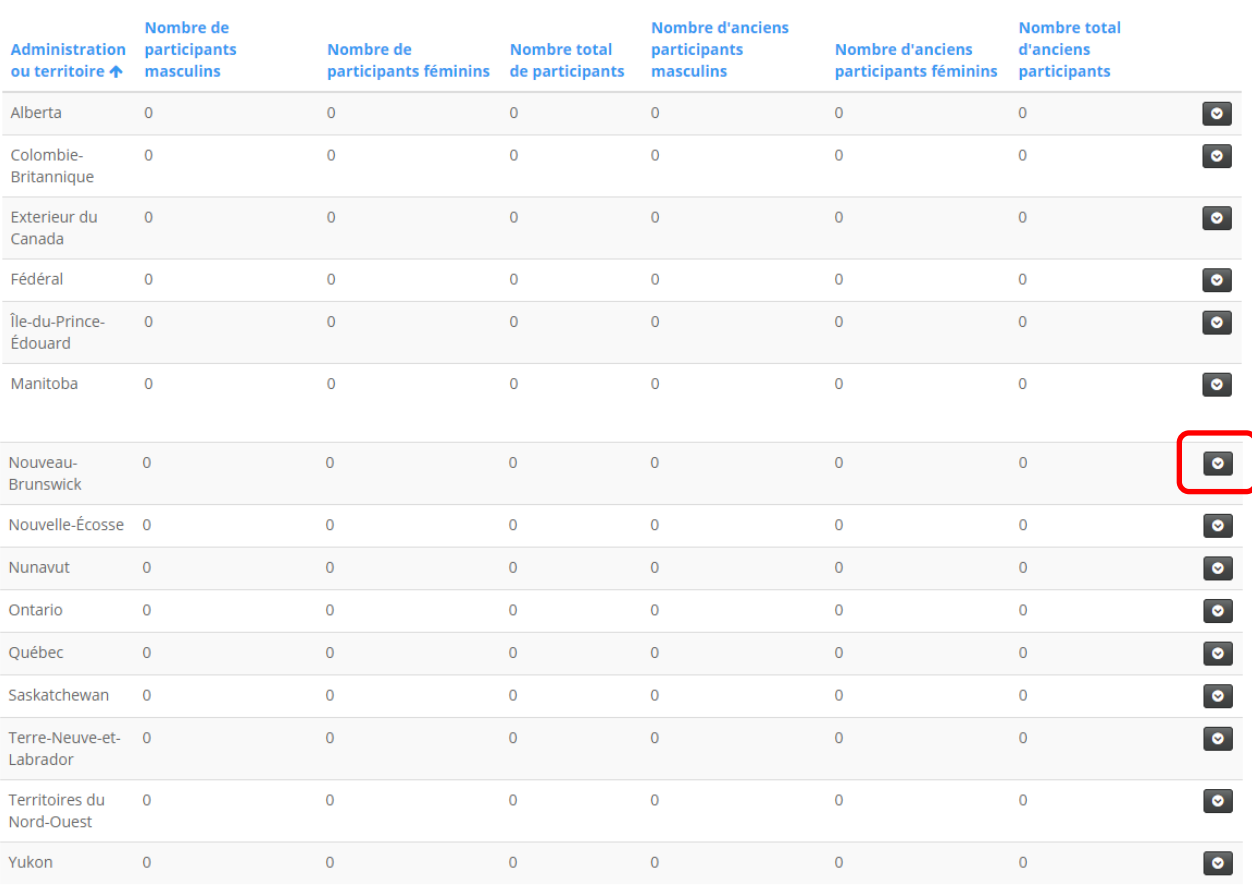

Suivant Fermer Saisissez les données statistiques sur les participants et cliquez sur le bouton « Soumettre » pour retourner à la page des « Données statistiques sur les participants ».

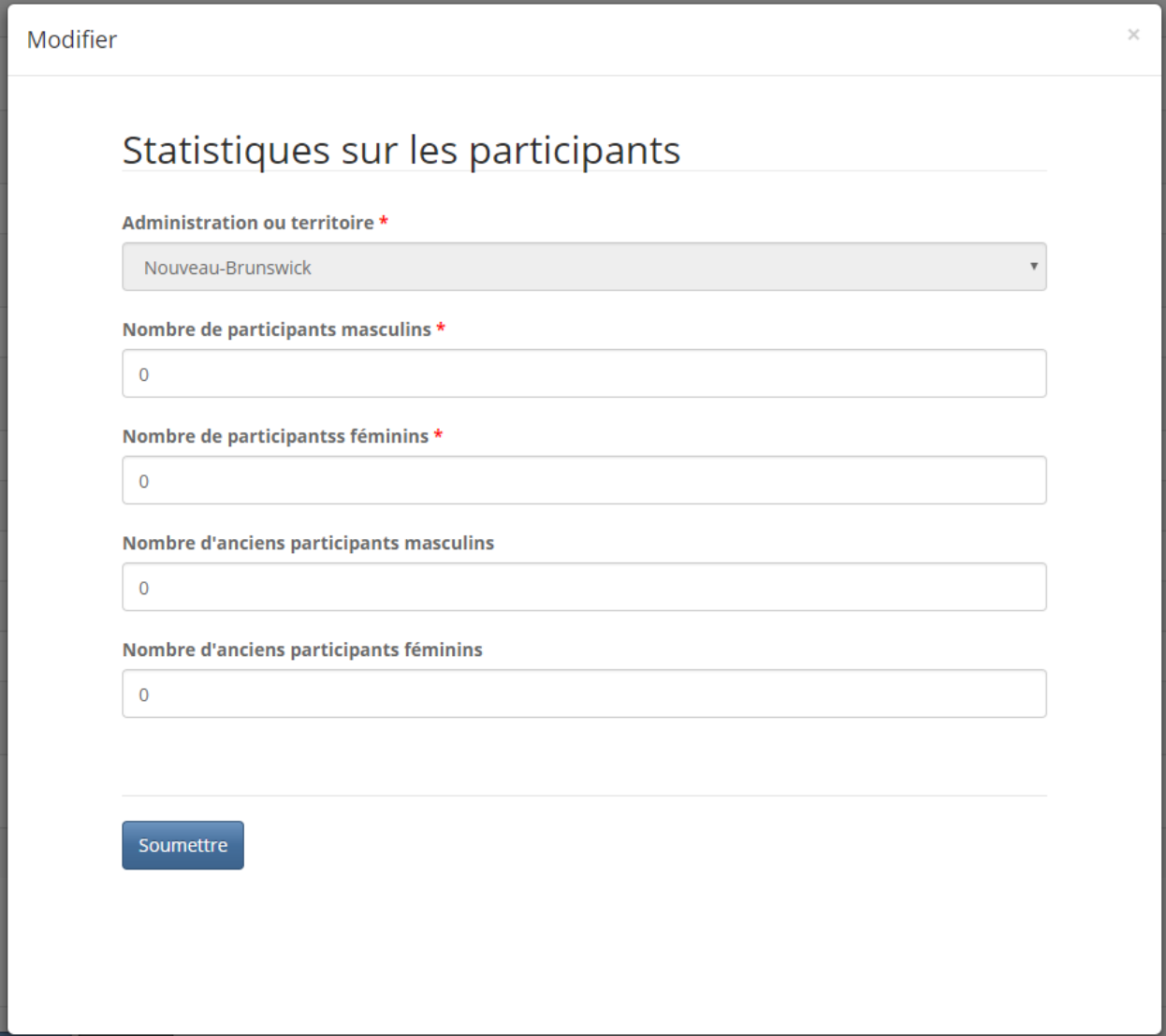

# **Renseignements sur le régime**

# Saisissez les renseignements requis et cliquez ensuite sur le bouton « Suivant » pour continuer.

# Renseignements détaillés sur le régime

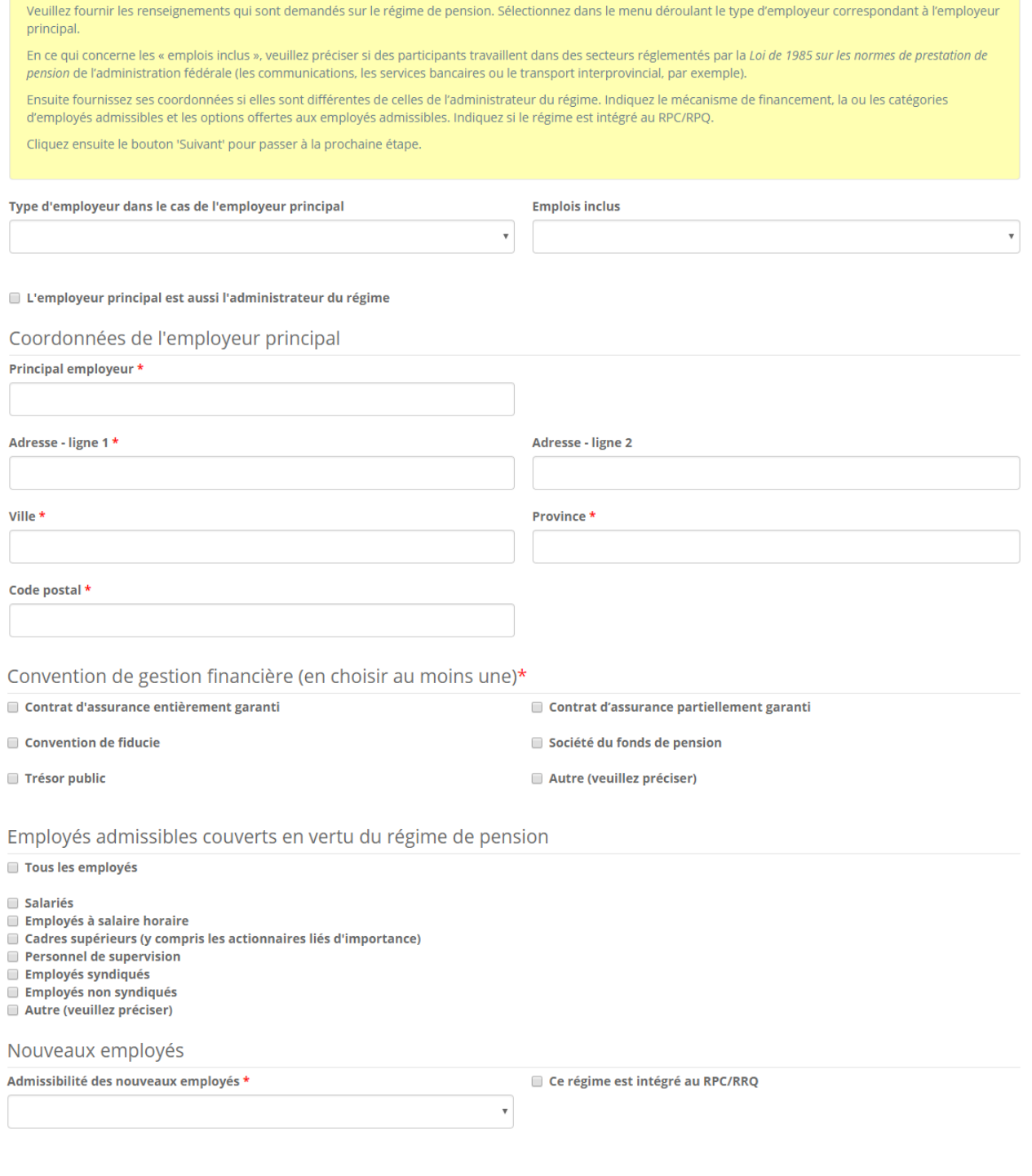

### **Cotisation de l'employé**

Parmi les options affichées à l'écran, indiquez la méthode employée pour déterminer le taux de cotisation d'un employé. Saisissez également tout autre renseignement requis. Passez ensuite à la page suivante.

# Cotisation des employés

Veuillez sélectionner dans le menu déroulant la méthode de calcul du taux de cotisation des employés et préciser si ceux-ci peuvent verser des cotisations volontaires. Cliquez ensuite sur le bouton 'Suivant' pour passer à l'étape suivante. Méthode de calcul du taux de cotisation de l'employé \*  $\bar{\phantom{a}}$ Cotisations supplémentaires  $\hfill\blacksquare$  Le régime permet aux employés de verser des cotisations volontaires

# **Cotisation patronale**

Parmi les options affichées à l'écran, indiquez le taux de cotisation patronale et les prestations pour service courant. Saisissez tout autre renseignement requis. Passez ensuite à la page suivante.

# Cotisation de l'employeur

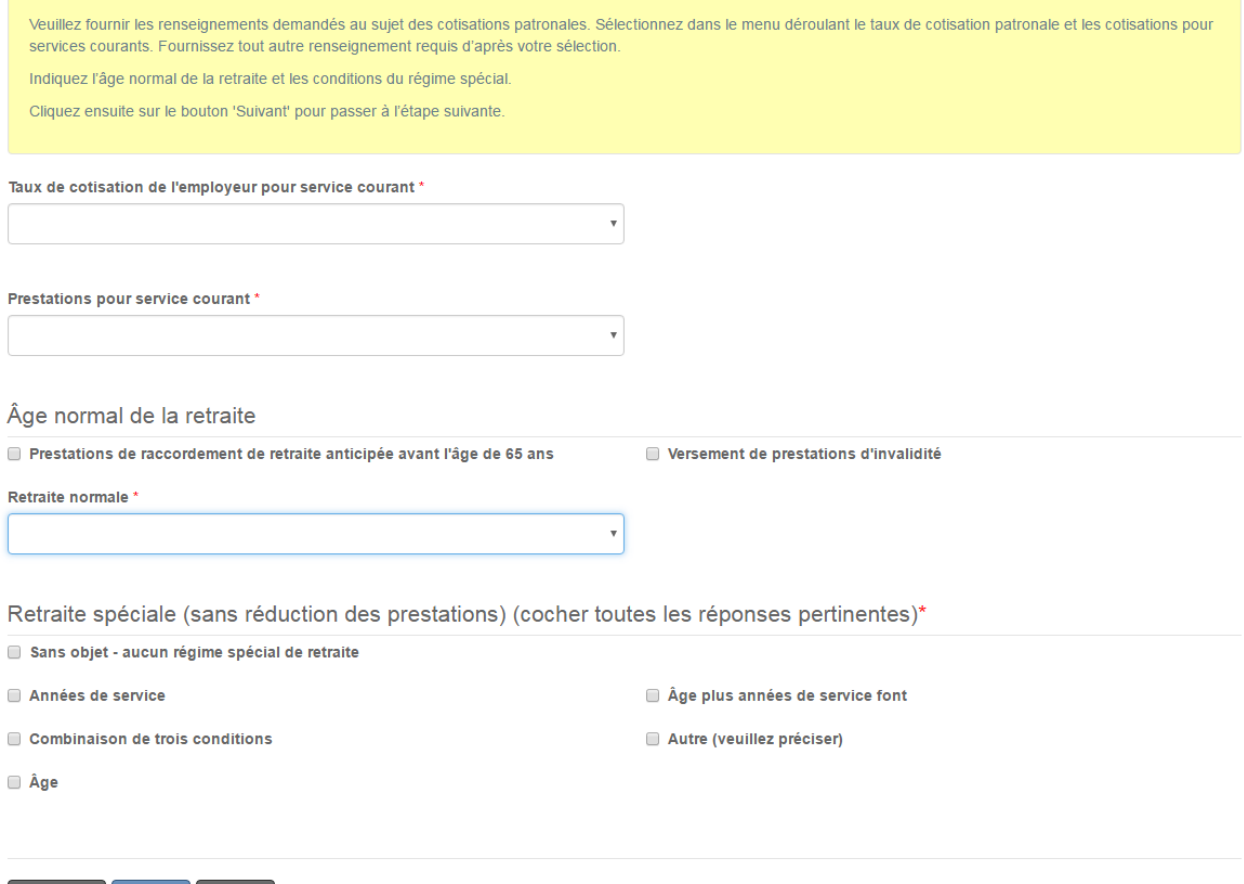

# **Données requises par Statistique Canada**

# Saisissez les données requises par Statistique Canada et cliquez sur le bouton « Suivant » pour continuer.

# Renseignements détaillés de Statistique Canada

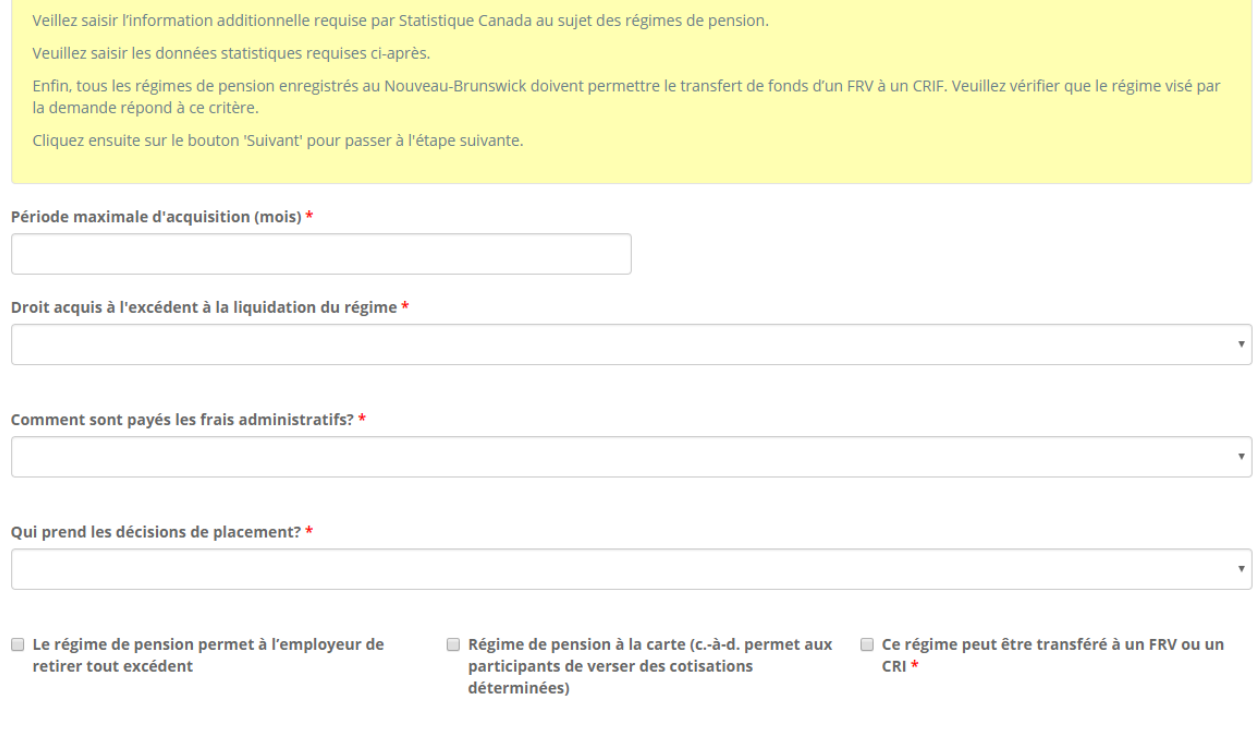

# **Prestations de décès et rajustements pour les régimes à prestations déterminées ou à risques**

## **partagées**

Fournissez les renseignements requis concernant les rajustements automatiques et les prestations de décès. Cliquez ensuite sur le bouton « Suivant » pour continuer.

Rajustement au régime à prestations déterminées ou à risques partagés et prestations consécutives au décès

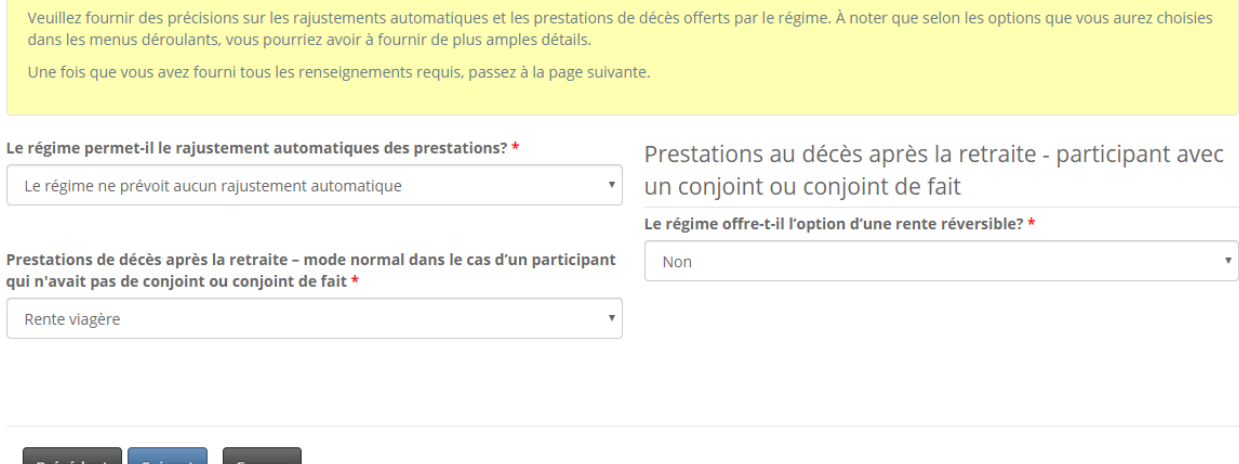

#### **Téléversement des documents**

Vous devez maintenant téléverser les documents énumérés à l'écran. Le nombre et la nature des documents à téléverser varieront selon l'information fournie dans les pages précédentes. Vous trouverez dans l'encadré en jaune des instructions sur le téléversement des documents. Une fois que vous avez téléversé tous les documents requis, cliquez sur le bouton « Suivant » pour continuer.

#### Téléverser les documents

Vous avez terminé la saisie des données pour le processus d'enregistrement en ligne. D'après les renseignements que vous avez transmis avec votre demande, vous devez maintenant téléverser les documents suivants.

À noter: Tout document adopté par voie de résolution par un organe directeur doit être accompagné d'une copie de la résolution. Par exemple, si l'adoption d'une politique de financement requiert la passation d'une résolution par un conseil de fiduciaires, vous aurez à fournir une copie de la résolution et de la politique.

Comment téléverser un document

- Rassemblez tous les fichiers à téléverser dans le même répertoire ou dossier de votre ordinateur.
- · Cliquez sur le bouton « Parcourir » pour repérer le document que vous désirez téléverser. Une fenêtre d'accès aux fichiers de votre ordinateur s'affichera à l'écran. Trouvez le dossier ou répertoire qui contient vos fichiers.
- · Sélectionnez le fichier à téléverser (maintenez la touche CTRL enfoncée pour sélectionner plusieurs fichiers à la fois), puis cliquez sur le bouton « Ouvrir ». Les fichiers que vous avez sélectionnés devraient être affichés dans la zone de texte simple qui se trouve à la gauche du bouton « Parcourir »
- · Répéter ces étapes chaque fois que vous devez fournir des documents. Si vous avez des documents qui ne correspondent pas à une catégorie particulière, vous pouvez les téléverser depuis la catégorie « Documents additionnels »
- · Lorsque vous avez sélectionné tous les fichiers requis pour toutes les catégories, cliquez sur le bouton « Téléverser ». Tous vos documents seront alors téléversés simultanément
- · Lorsque vous avez terminé, les documents téléversés figureront sous leur catégorie correspondante. Assurez-vous que les documents requis pour chacune des catégories ont été téléversés. Si vous avez besoin d'ajouter un document, cliquez à nouveau sur le bouton « Parcourir ». (À noter que les documents ajoutés dans un second temps s'aiouteront à la liste des documents téléversés antérieurement. Pour supprimer un fichier qui a été téléversé, il suffit de cliquer sur l'icône de la poubelle qui se trouve à la droite du fichier).

Protocole d'entente

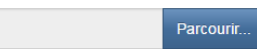

Déclaration relative à l'admissibilité des participants Parcourir.

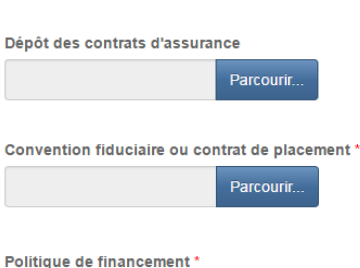

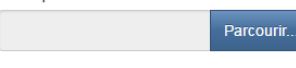

DPOP ou politique de financement \* Parcourir.

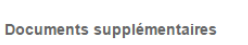

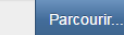

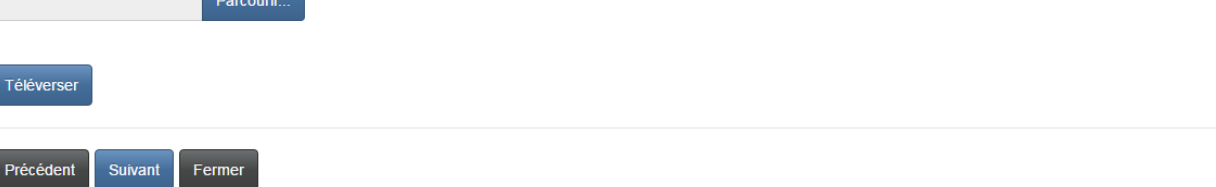

#### **Validation et confirmation**

À ce stade, c'est une bonne idée de passer en revue les renseignements que vous avez fournis avec votre formulaire de demande. Pour retourner aux pages suivantes, cliquez sur le bouton « Précédent ». Une fois que vous avez vérifié le contenu du formulaire, cliquez sur le bouton « Suivant » pour retourner à la page de validation et de confirmation. Lorsque vous êtes satisfait de vos réponses, cliquez sur la case de confirmation et passez à la page suivante.

### Validation et confirmation

Vous avez terminé la saisie des données et le téléversement des documents requis. Pour réviser ou modifier ces données saisies ou documents, il suffit de cliquer sur le bouton « Précédent » pour retourner aux pages et étapes précédentes.

Lorsque vous êtes satisfait des données et documents que vous avez fournis, vous devez valider vos choix et les renseignements fournis en cochant la case de confirmation ci-dessous.

Une fois votre demande soumise, nous vous enverrons un accusé de réception par courriel.

À noter: Après avoir soumis votre demande d'enregistrement, il vous faudra produire un rapport d'évaluation actuarielle ou un certificat attestant des coûts distinct, selon le type de régime à enregistrer. Ce rapport servira au traitement de votre demande. Cette option figurera dans la liste de votre régime de pension lorsque vous aurez terminé la première étape du processus de demande.

■ Je confirme être autorisé à déposer la présente demande d'enregistrement au nom du régime de pension et que tous les renseignements fournis dans le présent formulaire sont, à ma connaissance, exacts et complets, et ne comportent pas d'omission de nature à en altérer la portée. \*

#### **Sommaire des droits**

Choisissez le mode de paiement qui vous convient le mieux et cliquez sur le bouton « Suivant » pour continuer.

# Droits et paiement

Le montant total dû pour les frais de traitement de la demande ou de dépôt, et tous autres frais de retard ou d'intérêts applicables, est indiqué ci-après. Vous pouvez effectuer votre paiement en ligne ou envoyer votre paiement sous pli séparé de la facturation. Veuillez choisir un mode de paiement et cliquer sur le bouton « Suivant » pour passer à la page suivante.

Nota:

- · Si vous choisissez l'option de paiement en ligne, le système vous dirigera vers notre page de traitement des versements, puis il vous redirigera depuis cette page à la présente page, d'où il est possible de télécharger un sommaire des droits pour vos dossiers.
- · Si vous choisissez d'effectuer votre paiement plus tard, vous pouvez télécharger un sommaire des droits depuis la présente page immédiatement après avoir cliqué le bouton « Suivant ». Veuillez joindre ce sommaire à votre paiement pour vous assurer que votre compte est crédité correctement.

#### Sommaire des frais

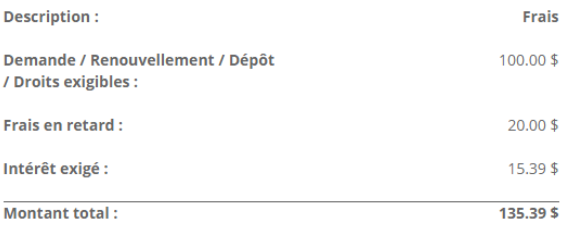

#### Méthode de paiement :

● Paiement en ligne à l'aide de la carte de crédit VISA, MC, Amex ou la carte de débit Interac

 $\textcircled{\tiny 1}$  J'enverrai ou déposerai le paiement à la FCNB séparément

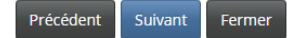

### Droits et paiement

Le montant total dû pour les frais de traitement de la demande ou de dépôt, et tous autres frais de retard ou d'intérêts applicables, est indiqué ci-après. Vous pouvez effectuer votre paiement en ligne ou envoyer votre paiement sous pli séparé de la facturation. Veuillez choisir un mode de paiement et cliquer sur le bouton « Suivant » pour passer à la page suivante.

Nota:

- · Si vous choisissez l'option de paiement en ligne, le système vous dirigera vers notre page de traitement des versements, puis il vous redirigera depuis cette page à la présente page, d'où il est possible de télécharger un sommaire des droits pour vos dossiers.
- · Si vous choisissez d'effectuer votre paiement plus tard, vous pouvez télécharger un sommaire des droits depuis la présente page immédiatement après avoir cliqué le bouton « Suivant ». Veuillez joindre ce sommaire à votre paiement pour vous assurer que votre compte est crédité correctement.

#### Sommaire des frais

Code de transaction : 170031417 Date de transaction : 5/5/2017 Requérant : Theresa Hughes Méthode de paiement : J'enverrai ou déposerai le paiement à la FCNB séparément État du paiement : Droits impayés

#### Renseignements sur les droits exigibles :

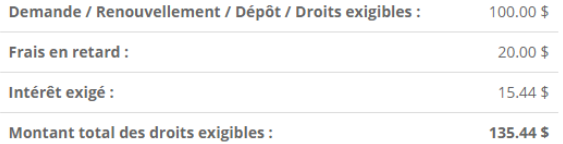

#### Télécharger le sommaire

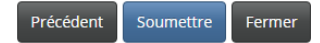

# <span id="page-25-0"></span>**Rapport d'évaluation actuarielle ou certificat attestant des coûts initial**

Une fois que votre demande a été soumise avec succès, vous verrez dans la liste des régimes associés à votre compte que vous devez maintenant fournir un premier rapport d'évaluation actuarielle (ou certificat attestant des coûts, selon le cas) pour le régime visé par votre demande. Une version préliminaire de ce rapport d'évaluation actuarielle (ou certificat attestant des coûts) a été créée pour vous. Vous devez maintenant suivre le processus de soumission du rapport ou certificat initial de ce régime. Pour ce faire, cliquez sur le numéro de transaction du régime (170032196).

# Mes régimes de pension

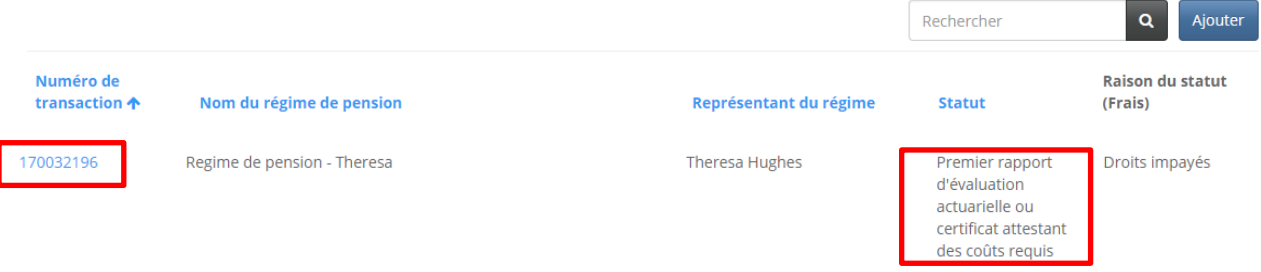

### <span id="page-25-1"></span>**Renseignements sur le régime de pension**

Le rapport d'évaluation actuarielle et le certificat attestant des coûts initiaux peuvent être modifiés en cliquant sur le bouton « Modifier le RÉA/CA » ou sur le numéro de transaction du rapport d'évaluation actuariel ou du certificat attestant des coûts figurant dans la liste des rapports et déclarations liés. À partir de cette page, vous pouvez aussi afficher la demande d'enregistrement que vous avez soumise pour ce régime de pension en cliquant sur le bouton « Afficher le régime ». Vous pouvez aussi y ajouter le nom d'un délégué désigné en cliquant sur le bouton « Ajouter » sous la rubrique « Parties déléguées ».

# Renseignements sur le régime de pension

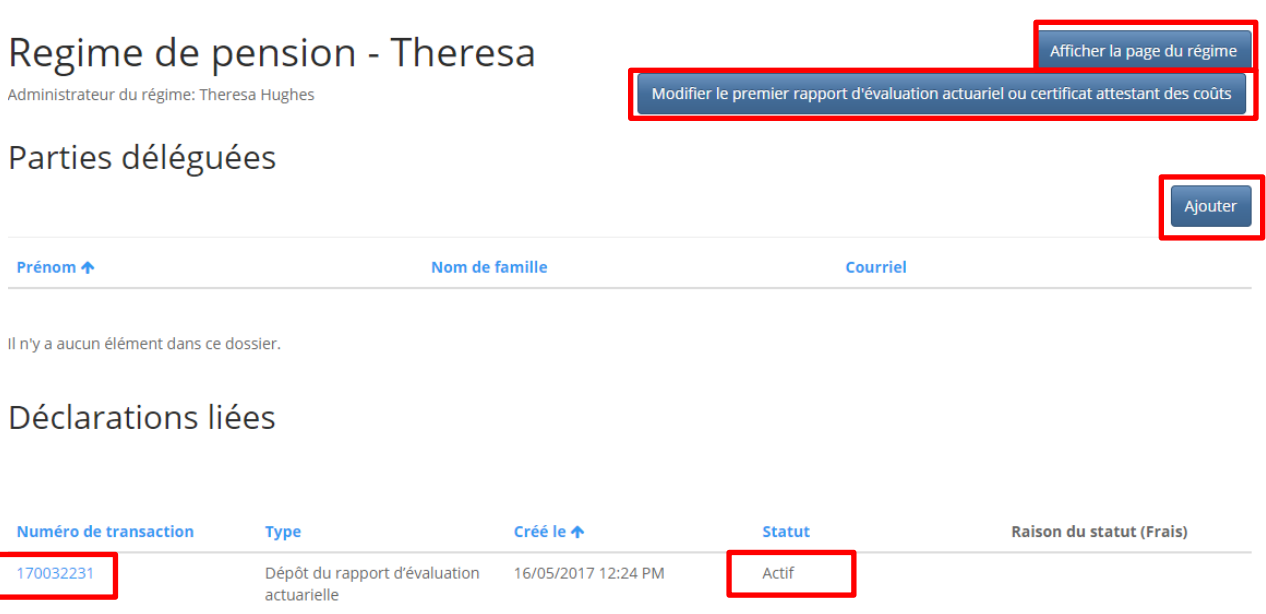

# <span id="page-26-0"></span>**Dépôt du rapport d'évaluation actuarielle**

# **Date de l'évaluation et type de rapport**

Indiquez la date à laquelle l'évaluation a été réalisée et le type de rapport soumis. Passez ensuite à la page suivante.

# Dépôt du rapport d'évaluation actuarielle

0%

# Date d'évaluation et type de rapport

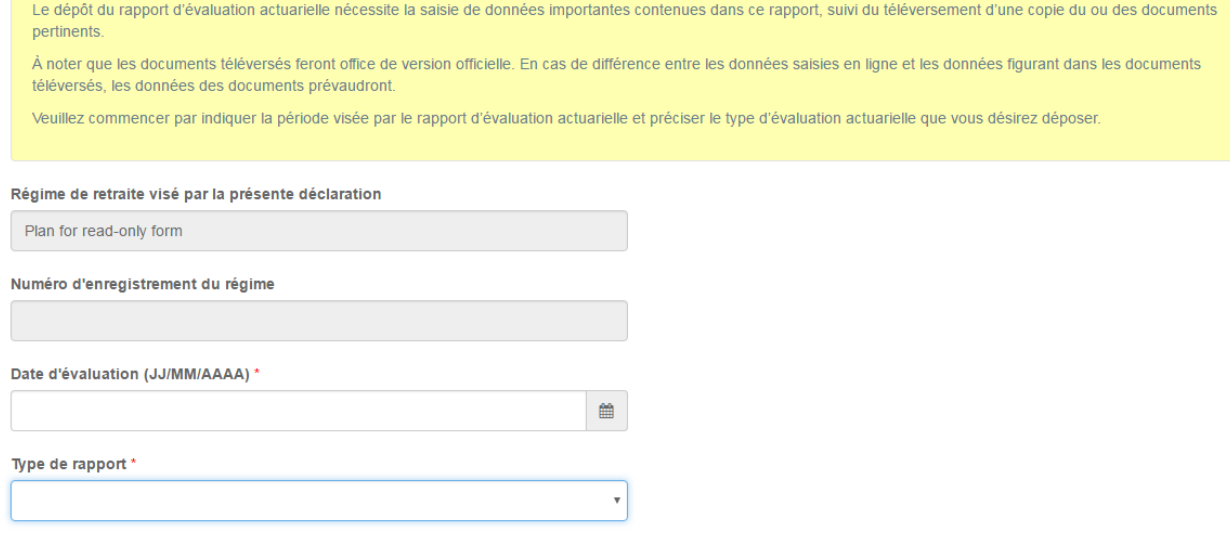

Suivant Fermer

# **Évaluation de la gestion des risques**

Veuillez indiquer si le régime a atteint les objectifs en matière de gestion des risques, et les résultats obtenus (exprimés en pourcentage). Passez ensuite à la page suivante. Remarque : cette page ne s'applique qu'aux régimes à risques partagés et ne vise pas les régimes à prestations déterminées.

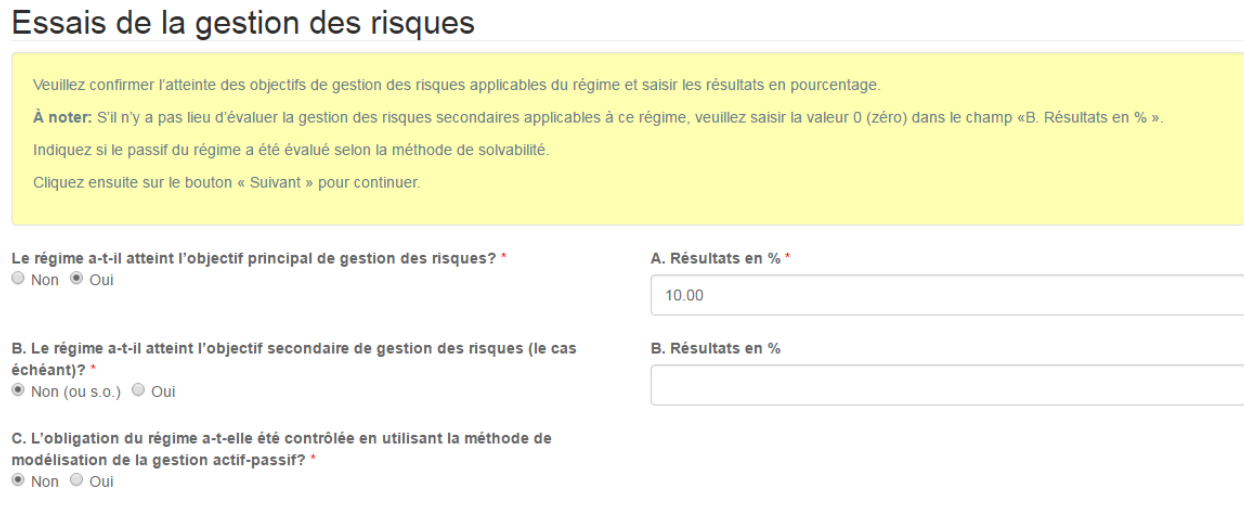

### **Calculs pour la politique de financement**

Saisissez les valeurs de l'actif et du passif pour la politique de financement et cliquez ensuite sur le bouton « Suivant » pour continuer. Remarque : cette page ne s'applique qu'aux régimes à risques partagés et ne vise pas les régimes à prestations déterminées.

# Calcul fondé sur la politique de financement

Saisissez la valeur de l'actif et du passif selon la politique de financement. En ce qui a trait aux autres participants, s'il n'y a aucun engagement, saisissez la valeur 0 (zéro) dans le champ correspondant. Dans le cas contraire, veuillez décrire les autres participants dans le champ « Autres participants ».

À noter que les valeurs seront calculées à partir des données que vous avez fournies et qu'elles figureront dans la partie droite de l'écran.

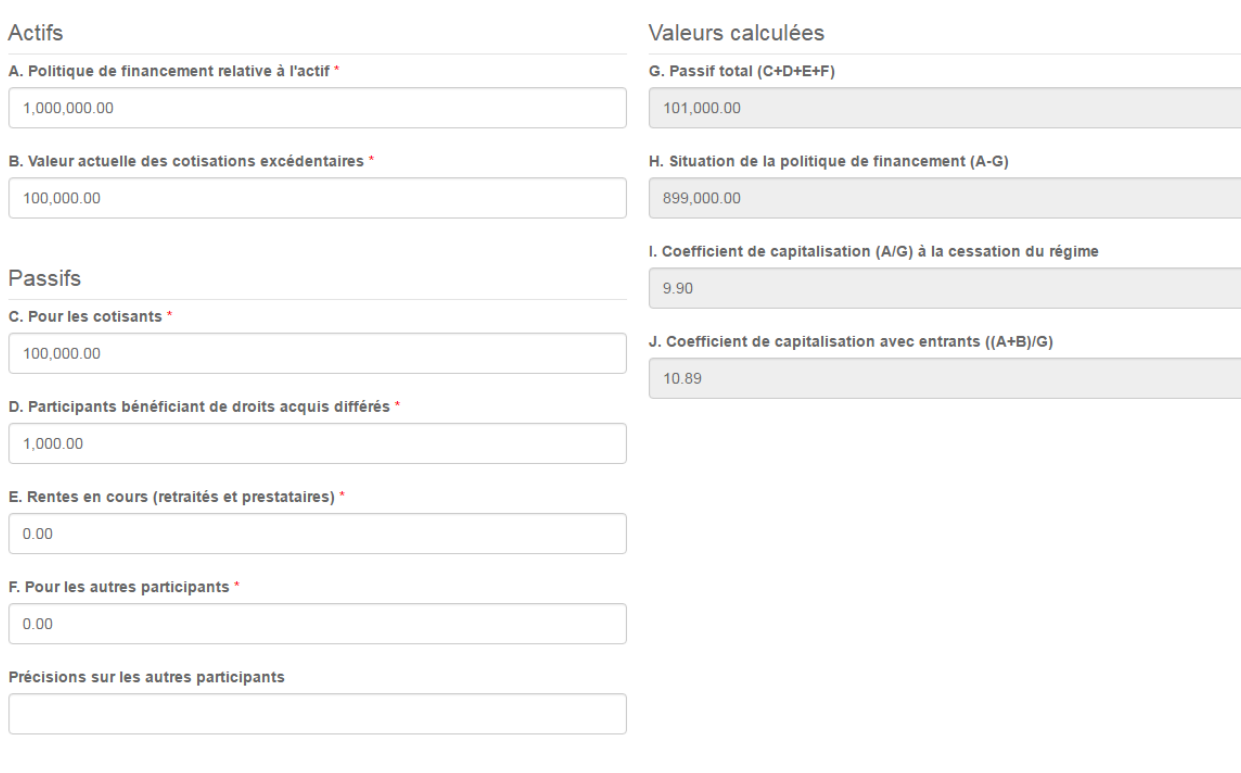

### **Hypothèse de la politique de financement**

Veuillez indiquer la méthode d'évaluation et les hypothèses retenus, la table de mortalité employée, et les taux appliqués. Cliquez sur le bouton « Suivant » pour continuer. Remarque : cette page ne s'applique qu'aux régimes à risques partagés et ne vise pas les régimes à prestations déterminées.

# Hypothèses concernant le financement du régime

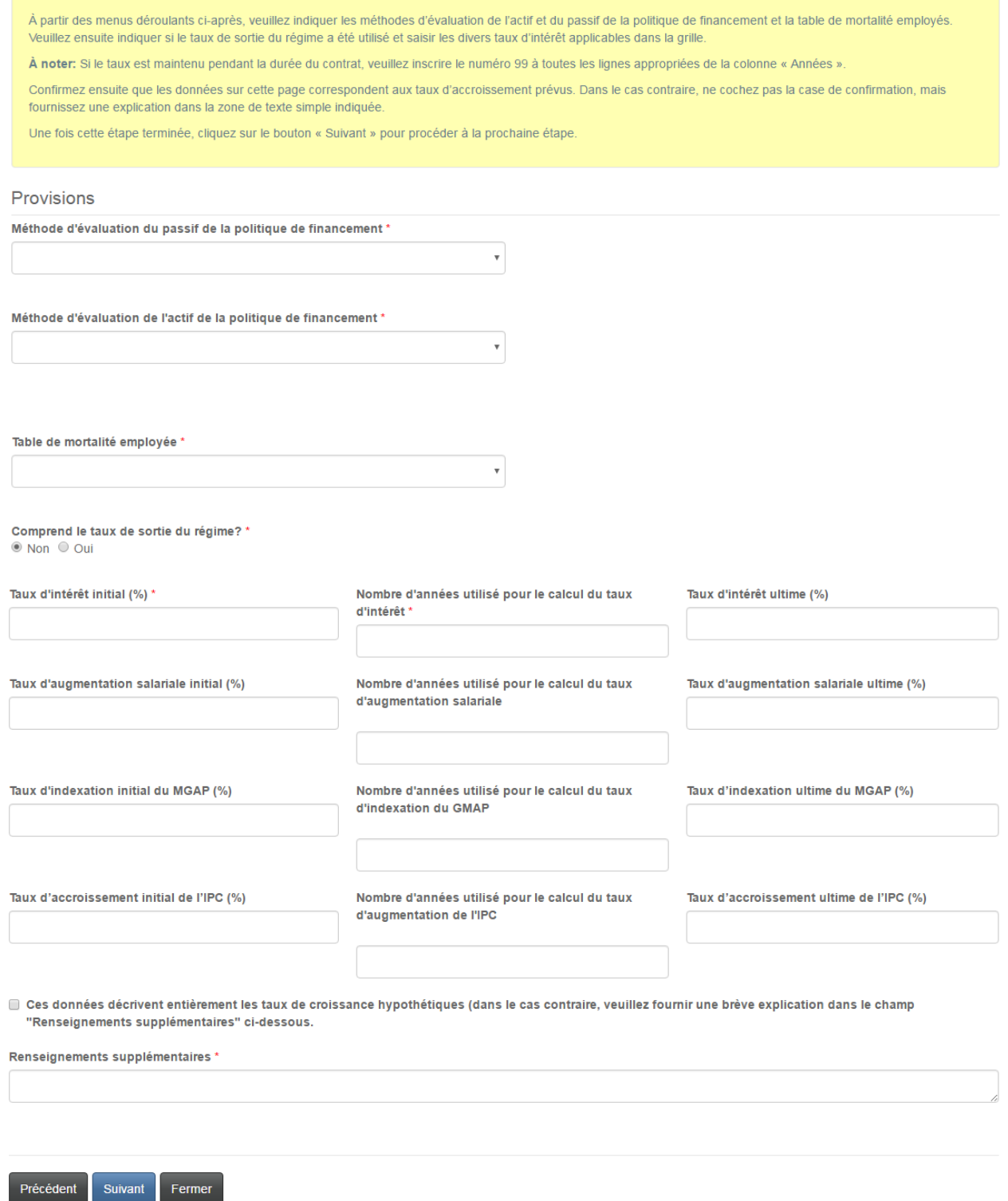

# **Calcul du coût normal de la politique de financement**

Saisissiez le montant des cotisations patronales et des participants et tout autre renseignement requis. Remarque : cette page ne s'applique qu'aux régimes à risques partagés et ne vise pas les régimes à prestations déterminées.

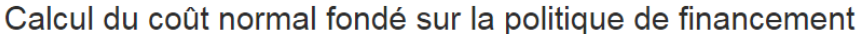

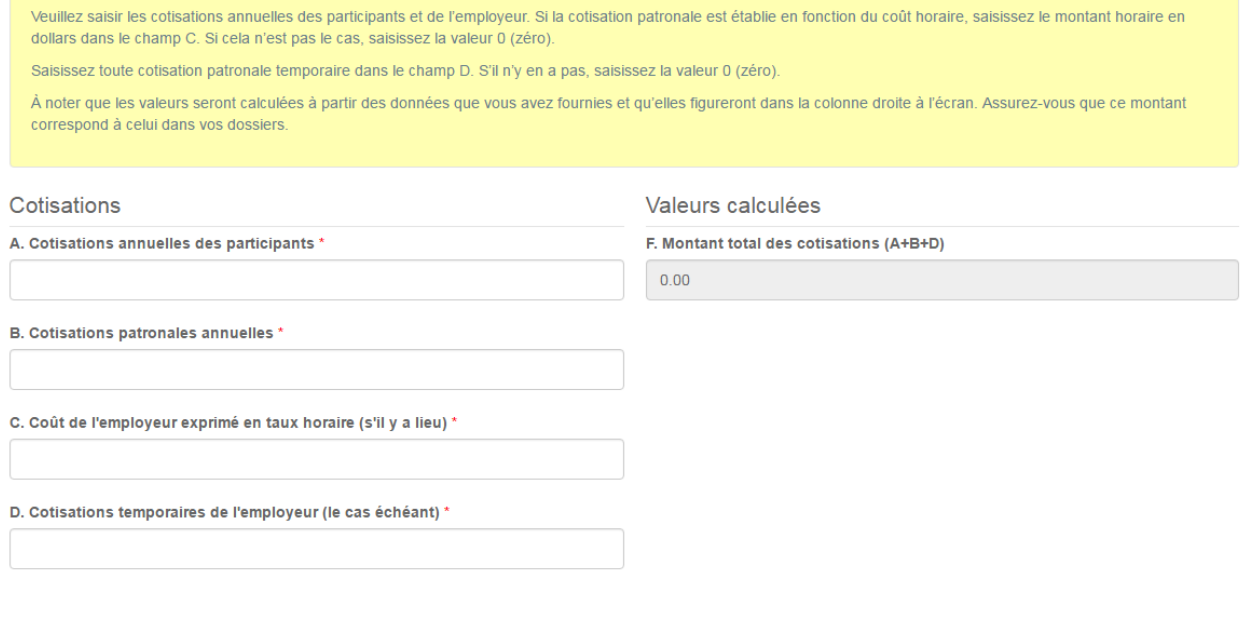

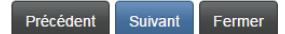

### **Calculs selon l'hypothèse de continuité**

Saisissez les valeurs de l'actif et du passif figurant dans le rapport d'évaluation actuarielle (ou le certificat actuariel) qui ont employées dans les calculs de l'évaluation selon l'hypothèse de continuité. Passez ensuite à la page suivante.

# Calcul selon l'approche de continuité

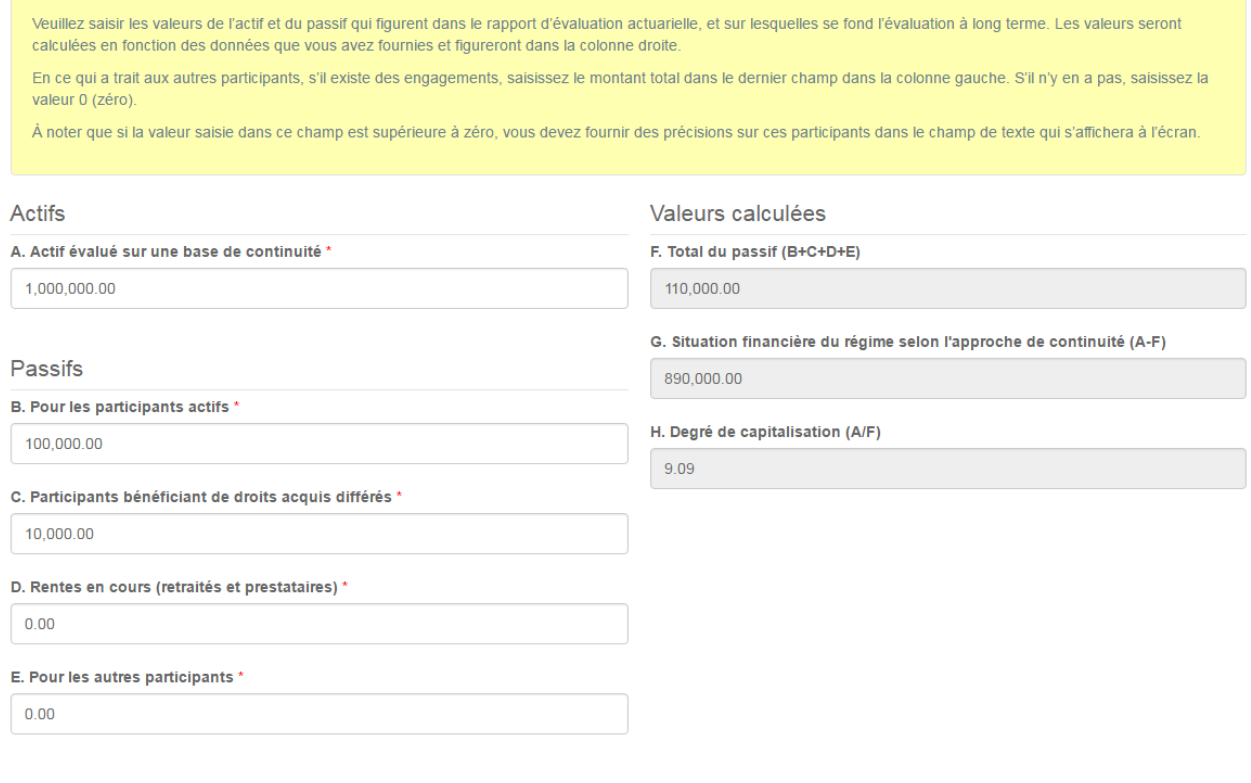

### **Hypothèses de continuité**

Veuillez indiquer la méthode retenue pour le calcul de l'actif et du passif selon les hypothèses de continuité, la table de mortalité employée et tous les taux d'intérêts appliqués. Cliquez sur le bouton « Suivant » pour continuer.

# Hypothèses concernant la continuité

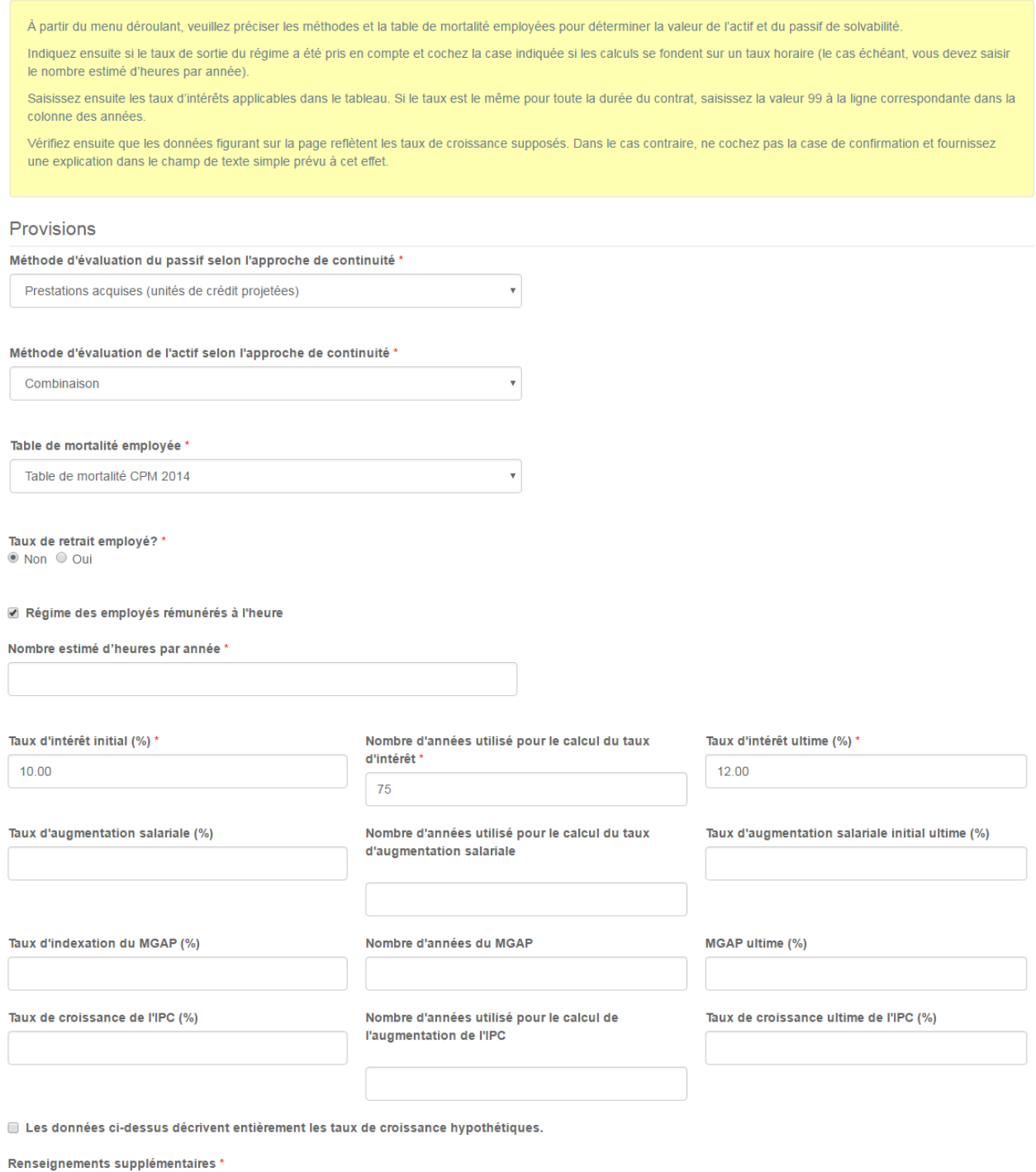

# **Calcul du coût normal et des versements exceptionnels**

Veuillez préciser les provisions pour couvrir les charges des prestations déterminées, des cotisations déterminées et des versements exceptionnels effectués au cours de la période visée.

# Calcul des cotisations d'exercice et des paiements exceptionnels

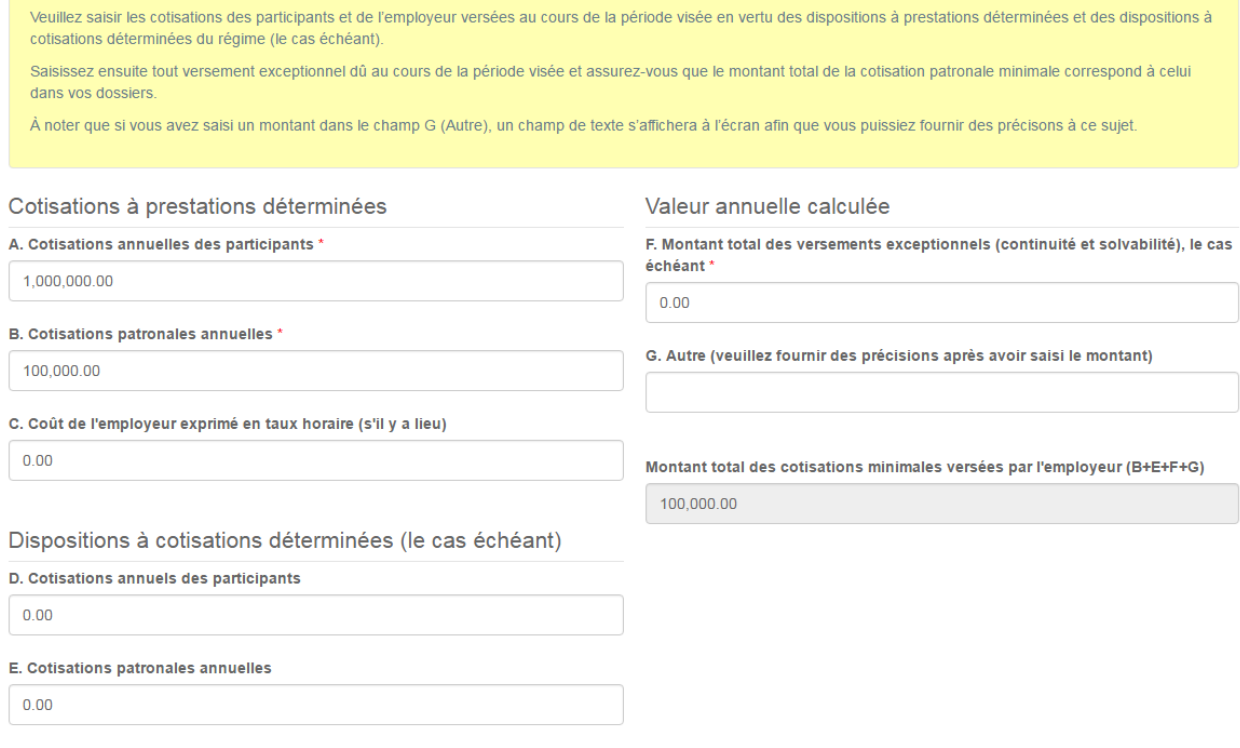

### **Calcul de la solvabilité**

Veuillez fournir des précisions sur le calcul de la solvabilité.

### Calcul selon l'approche de solvabilité

Veuillez saisir la valeur brute de l'actif de solvabilité, les frais de liquidation, la valeur actualisée des versements exceptionnels, et le montant des prestations du régime sur lesquels se fond l'évaluation de la solvabilité. Il convient de noter encore une fois que le calcul de la situation de capitalisation aux fins de solvabilité ainsi que des coefficients pertinents figurera dans la colonne droite à l'écran. Assurez-vous que ces valeurs correspondent à celles dans vos dossiers. Actifs Valeurs calculées Situation de capitalisation aux fins de la solvabilité (C+D-E) A. Valeur brute de l'actif de solvabilité \* 1,000,000.00 1,980,000.00 Ratio de transfert ((A-B)/E) B. Frais de liquidation \* 10,000.00 99.00 C. Valeur de l'actif net (A-B) Ratio de solvabilité ((A-B+D)/E) 990,000.00 199.00 D. Valeur actuelle des versements exceptionnels \* 1,000,000.00 Passifs E. Obligations à l'égard de tous les participants \* 10,000.00

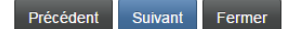

# **Hypothèses de solvabilité**

Veuillez donner des détails sur les hypothèses de solvabilité. Cliquez ensuite sur le bouton « Suivant » pour continuer.

# Provisions de la solvabilité

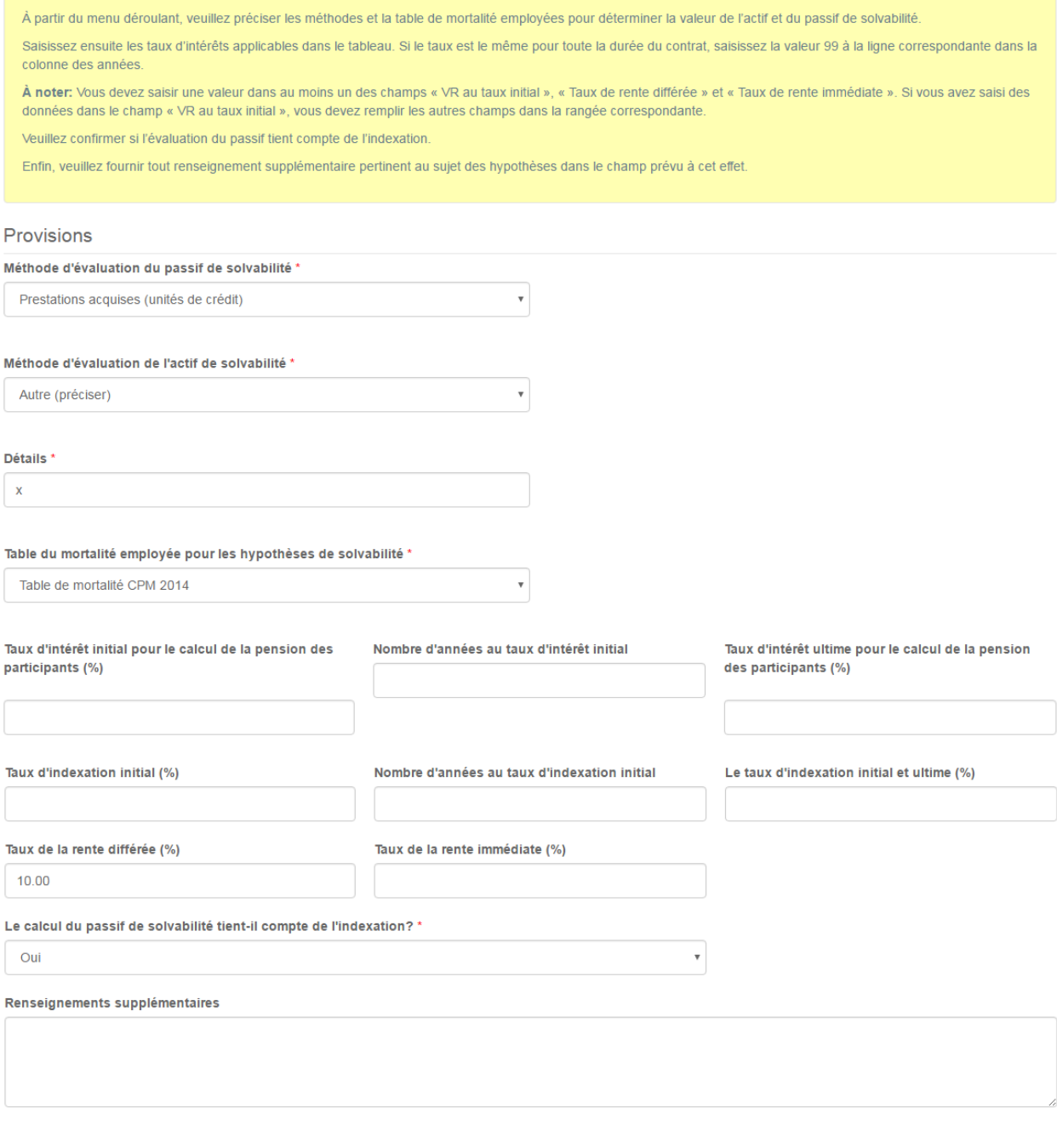
### **Information additionnelle**

Veuillez fournir tout autre renseignement qui pourrait faciliter l'examen de votre rapport d'évaluation actuarielle. Cliquez ensuite le bouton « Suivant » pour passer à la prochaine étape.

### Renseignements additionnels

Veuillez fournir tout autre renseignement qui pourrait nous aider dans l'examen de votre rapport d'évaluation actuarielle. Si vous n'avez pas d'autre renseignement à nous transmettre, cliquez sur le bouton « Suivant » pour passer à l'étape suivante.

### Renseignements supplémentaires

Précédent Suivant Fermer

### **Téléversement des documents**

Téléversez tous les documents à l'appui de la déclaration avant de passer à la page suivante.

### Téléverser les documents

Veuillez téléverser tous les documents justificatifs se rapportant à votre demande ou déclaration, ou qui peuvent nous aider dans l'examen de votre dossier, s'il y a lieu.

Comment téléverser un document

- · Rassemblez tous les fichiers à téléverser dans le même répertoire ou dossier de votre ordinateur.
- · Cliquez sur le bouton « Parcourir » pour repérer le document que vous désirez téléverser. Une fenêtre d'accès aux fichiers de votre ordinateur s'affichera à l'écran. Trouvez le dossier ou répertoire qui contient vos fichiers.
- · Sélectionnez le fichier à téléverser (maintenez la touche CTRL enfoncée pour sélectionner plusieurs fichiers à la fois), puis cliquez sur le bouton « Ouvrir ». Les fichiers que vous avez sélectionnés devraient être affichés dans la zone de texte simple qui se trouve à la gauche du bouton « Parcourir »
- · Répéter ces étapes chaque fois que vous devez fournir des documents. Si vous avez des documents qui ne correspondent pas à une catégorie particulière, vous pouvez les téléverser depuis la catégorie « Documents additionnels »
- · Lorsque vous avez sélectionné tous les fichiers requis pour toutes les catégories, cliquez sur le bouton « Téléverser ». Tous vos documents seront alors téléversés simultanément.
- · Lorsque vous avez terminé, les documents téléversés figureront sous leur catégorie correspondante. Assurez-vous que les documents requis pour chacune des catégories ont été téléversés. Si vous avez besoin d'ajouter un document, cliquez à nouveau sur le bouton « Parcourir ». (À noter que les documents ajoutés dans un second temps s'ajouteront à la liste des documents téléversés antérieurement. Pour supprimer un fichier qui a été téléversé, il suffit de cliquer sur l'icône de la poubelle qui se trouve à la droite du fichier.)

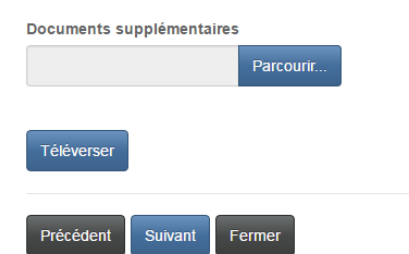

### **Validation et confirmation**

Veuillez valider et confirmer le dépôt de votre rapport en cochant la case ci-dessous avant de soumettre votre formulaire.

## Validation et confirmation

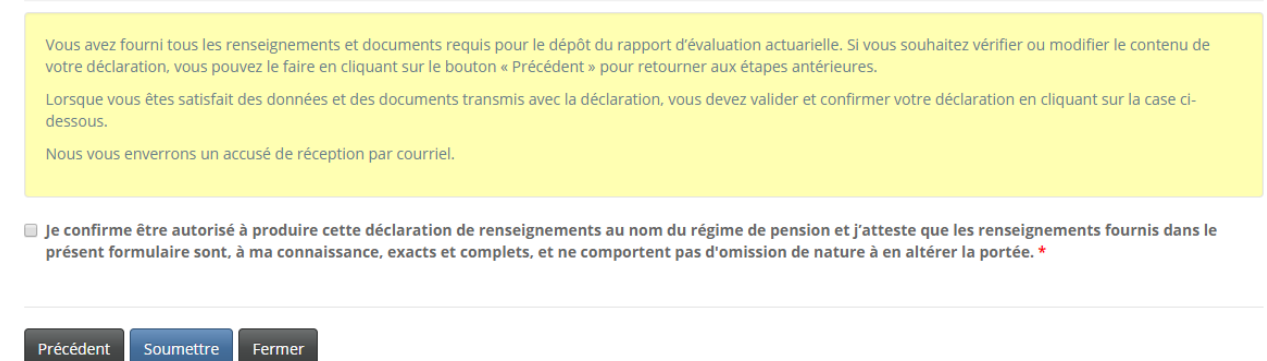

### **Soumission de la demande**

Une fois le rapport d'évaluation actuarielle ou du certificat attestant des coûts dûment soumis, la liste des régimes de pension indiquera que votre demande a été soumise.

Portail d'accueil de la FCNB / Mes régimes de pension

# Mes régimes de pension

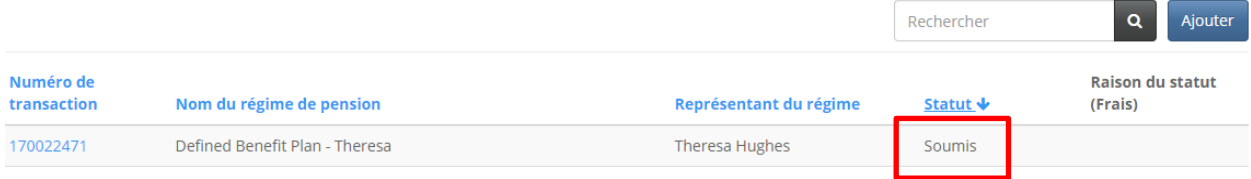

# **Dépôt du certificat attestant des coûts**

## **Date d'entrée en vigueur et type de déclaration**

Saisissez la date d'entrée en vigueur et le type de déclaration. Passez ensuite à la page suivante.

# Dépôt du certificat attestant des coûts

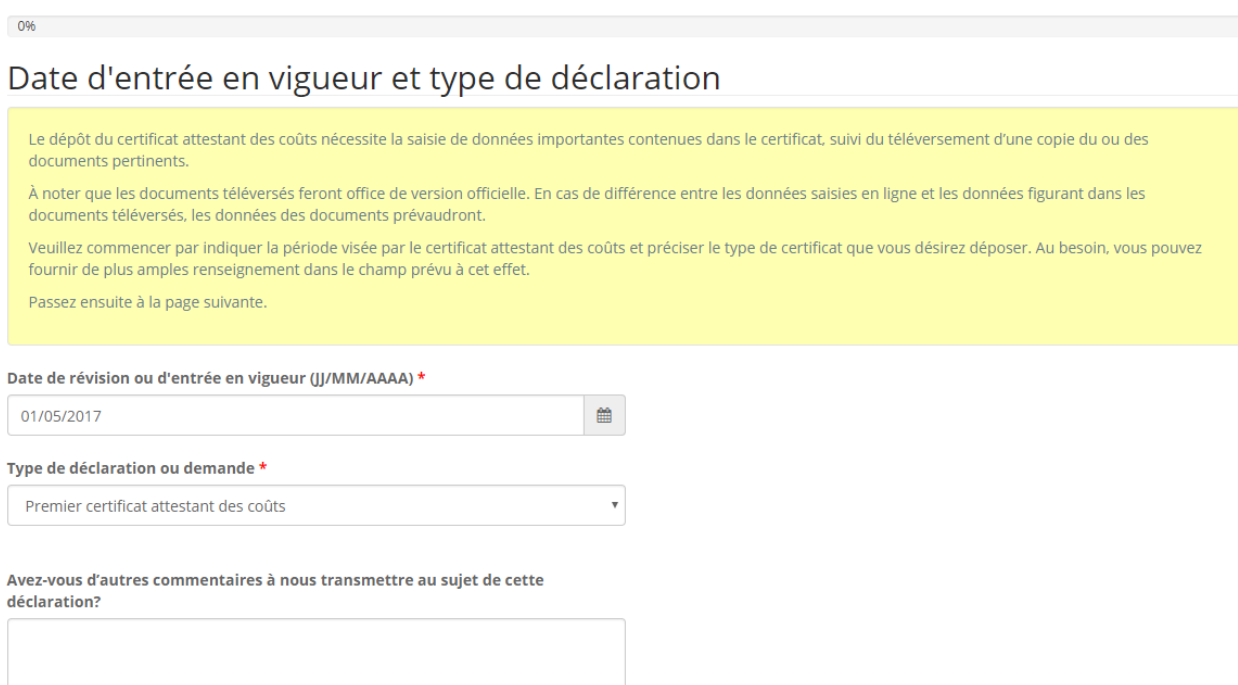

Suivant Fermer

### Période visée

Veuillez indiquer la date de début et de fin de la période visée. Passez ensuite à la page suivante.

Période de déclaration

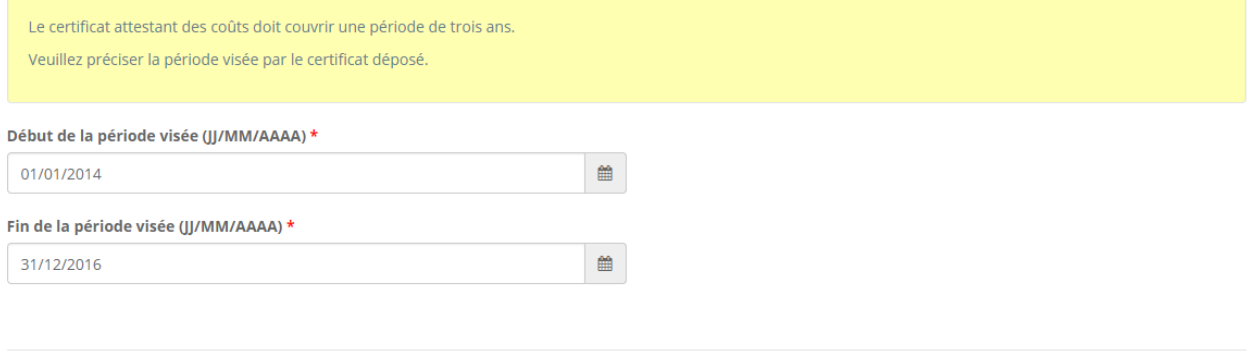

Suivant Précédent Fermer

### Taux de cotisation et coût d'exercise estimé

Veuillez préciser le taux de cotisation et le coût d'exercise estimé, puis passez à la page suivante.

Taux de cotisation et estimation du coût d'exercise

Veuillez fournir des détails au sujet des taux de cotisation des participants et de l'employeur, le montant total des cotisations versées par chacun au cours de la période visée, et le montant estimé des cotisations annuelles.

Si le coût d'exercise est attribué d'une autre façon, veuillez fournir des précisions sur l'approche employée.

Quand vous avez terminé, cliquez sur le bouton «Suivant» pour procéder à la prochaine étape.

1. Taux de cotisation des participants (%) \*

10.00

2. Taux de cotisation de l'employeur exprimé en % des gains du participant \*

10.00

3.Si le coût d'exercise est réparti d'une autre façon, veuillez fournir des précisions ci-dessous

4. Valeur estimée des cotisations annuelles des participants \*

100,000.00

5. Valeur estimée des cotisations patronales annuelles \*

100,000.00

Précédent Suivant Fermer

### Téléversement des documents

Téléversez tous les documents requis avant de passer à la page suivante.

### **Documents**

Vous avez terminé la saisie des données du processus de demande. D'après ces renseignements, vous devez maintenant téléverser les documents énumérés ci-dessous.

Comment téléverser un document :

- · Rassemblez tous les fichiers à téléverser dans le même répertoire ou dossier de votre ordinateur.
- · Cliquez sur le bouton « Parcourir » pour repérer le document que vous désirez téléverser. Une fenêtre d'accès aux fichiers de votre ordinateur s'affichera à l'écran. Trouvez le dossier ou répertoire qui contient vos fichiers
- · Sélectionnez le fichier à téléverser (maintenez la touche CTRL enfoncée pour sélectionner plusieurs fichiers à la fois), puis cliquez sur le bouton « Ouvrir ». Les fichiers que vous avez sélectionnés devraient être affichés dans la zone de texte simple qui se trouve à la gauche du bouton « Parcourir :
- · Répéter ces étapes chaque fois que vous devez fournir des documents. Si vous avez des documents qui ne correspondent pas à une catégorie particulière, vous pouvez les téléverser depuis la catégorie « Documents additionnels ».
- · Lorsque vous avez sélectionné tous les fichiers requis pour toutes les catégories, cliquez sur le bouton « Téléverser ». Tous vos documents seront alors téléversés simultanément.
- · Lorsque vous avez terminé, les documents téléversés figureront sous leur catégorie correspondante. Assurez-vous que les documents requis pour chacune des catégories ont été téléversés. Si vous avez besoin d'ajouter un document, cliquez à nouveau sur le bouton « Parcourir ». (À noter que les documents ajoutés dans un second temps s'ajouteront à la liste des documents téléversés antérieurement. Pour supprimer un fichier qui a été téléversé, il suffit de cliquer sur l'icône de la poubelle qui se trouve à la droite du fichier.)

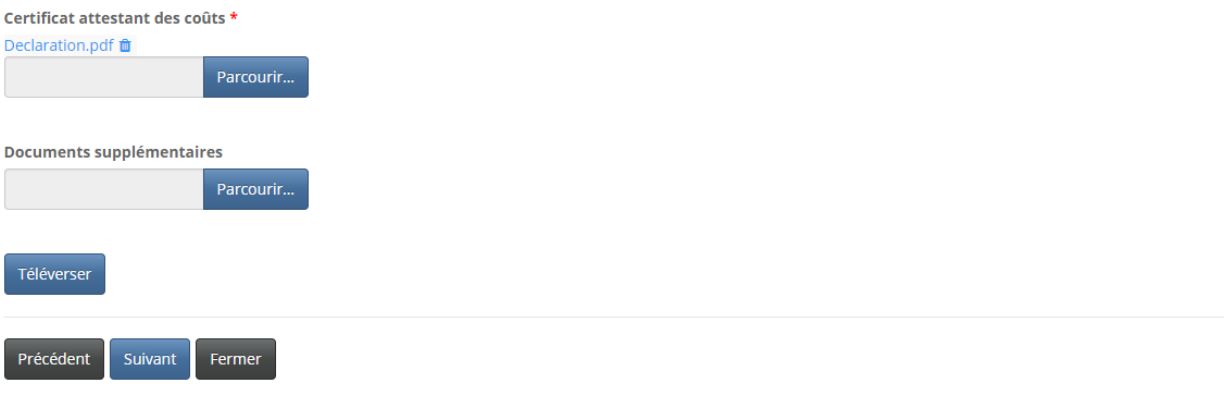

### **Validation et confirmation**

Veuillez valider et confirmer le dépôt du certificat attestant des coûts en cochant la case ci-dessous. Cliquez ensuite sur le bouton « Soumettre ».

### Validation et confirmation

Vous avez fourni toutes les données et tous les documents requis. Si vous désirez vérifier ou modifier le contenu de votre formulaire ou les documents téléversés, vous pouvez le faire en cliquant sur le bouton « Précédent » pour retourner aux étapes antérieures.

Lorsque vous êtes satisfait des données et des documents transmis avec votre déclaration, nous vous prions de confirmer que vous êtes autorisé à faire cette déclaration (voir ci-après) avant de nous la soumettre. Cliquez ensuite sur le bouton « Soumettre ».

Nous vous enverrons un accusé de réception par courriel.

### ig je confirme que: \*

- 1. Je suis autorisé à déposer la présente déclaration au nom du régime de pension
- 2. Tous les renseignements fournis dans le présent formulaire sont, à ma connaissance, exacts et complets
- 3. Les renseignements fournis ne comportent pas d'omission de nature à en altérer la portée
- 4. Les cotisations versées en vertu du régime de pension suffisent à acquitter toutes ses obligations

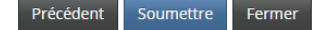

### **Soumission du régime de pension et du certificat attestant des coûts**

Une fois que vous avez soumis le certificat attestant des coûts initial, l'état du régime de pension visé par votre demande passera de « RÉA/CA initial requis» à « Soumis ». La liste des rapports liés indiquera que le certificat actuariel a été soumis.

# Mes régimes de pension

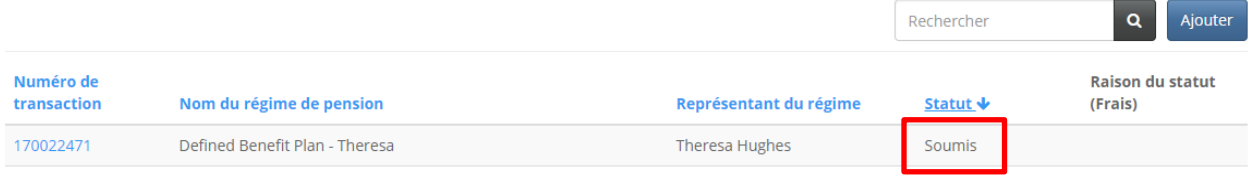

# Renseignements sur le régime de pension

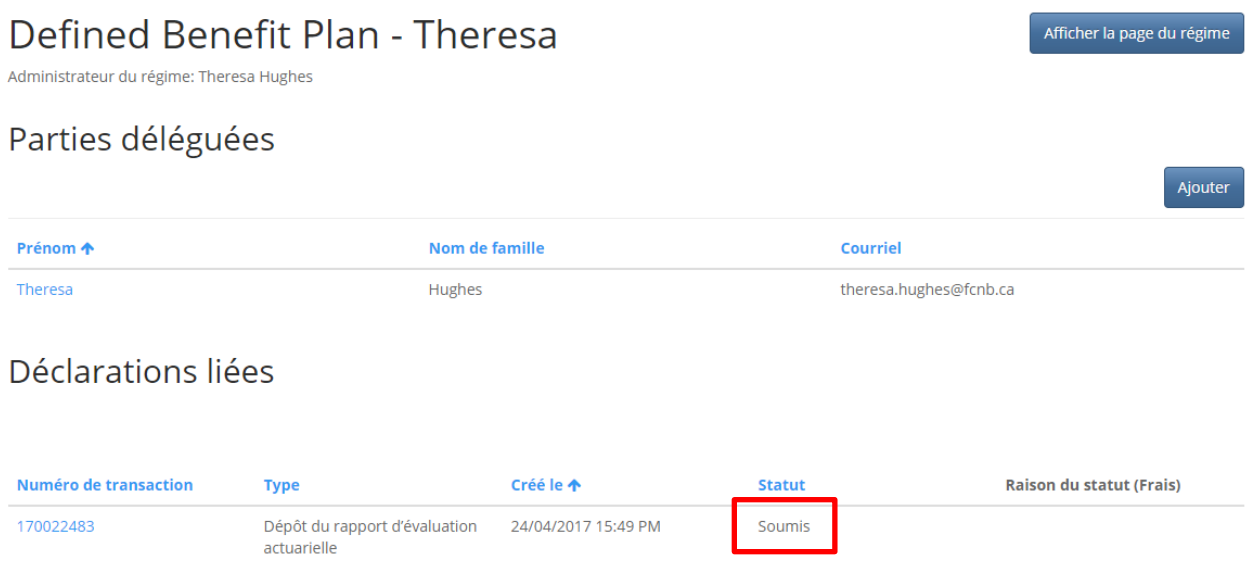

## **Enregistrement d'un régime de pension**

Une fois le régime de pension dûment enregistré par la FCNB, ce nouvel état sera affiché dans la liste des régimes de pension et vous pourrez alors déposer tous les autres rapports requis pour ce régime, le cas échéant. Cliquez sur le numéro de transaction du régime de pension pour déposer un rapport lié au régime.

# Mes régimes de pension

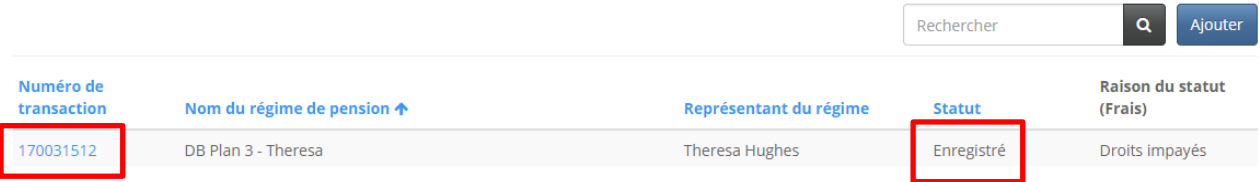

## **Autres rapports liés à un régime de pension enregistré**

Pour déposer un rapport lié à un régime, il suffit de préciser le type de rapport parmi les options dans le menu déroulant et de cliquer ensuite sur le bouton « Ajouter ». À noter que les options du menu sont sélectionnées par défaut selon le type de rapport à déposer.

# Renseignements sur le régime de pension

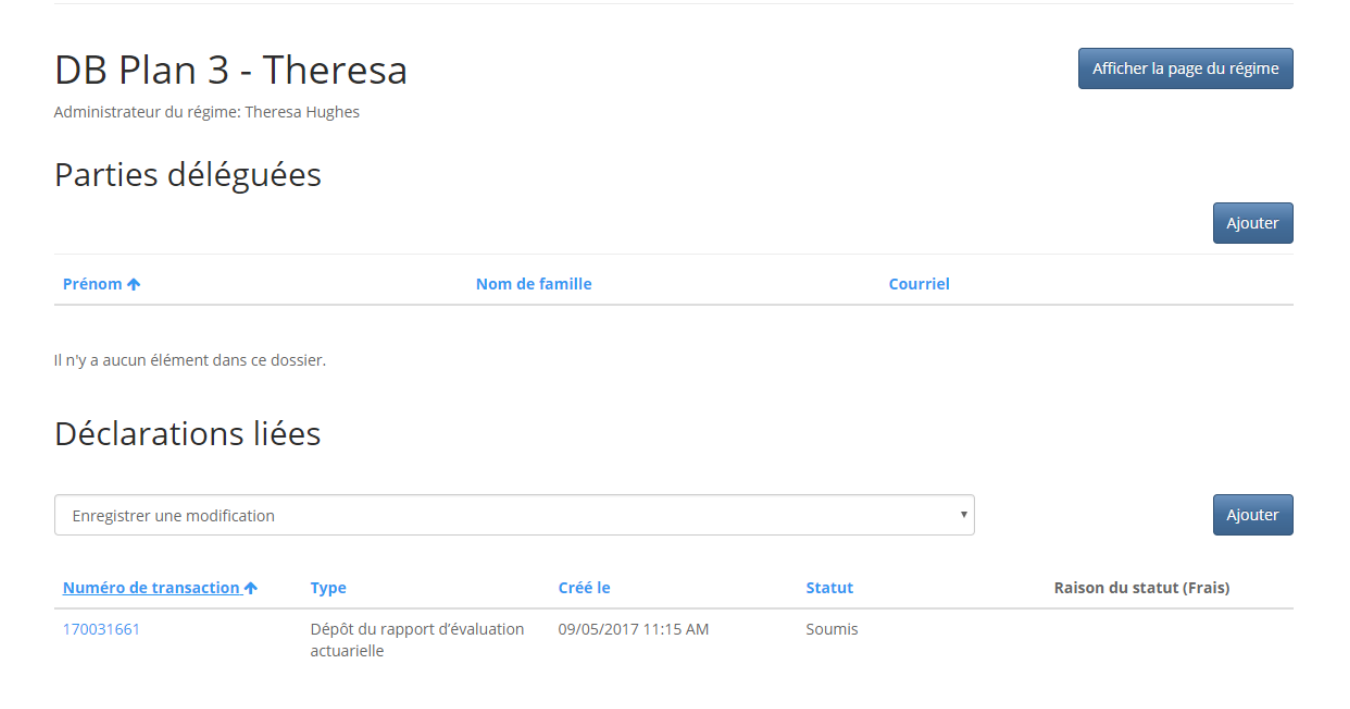

# **Enregistrement d'une modification**

## **Description de la modification**

Cette page vous permet de fournir des précisions sur la modification et sa date d'entrée en vigueur.

# Enregistrer une modification

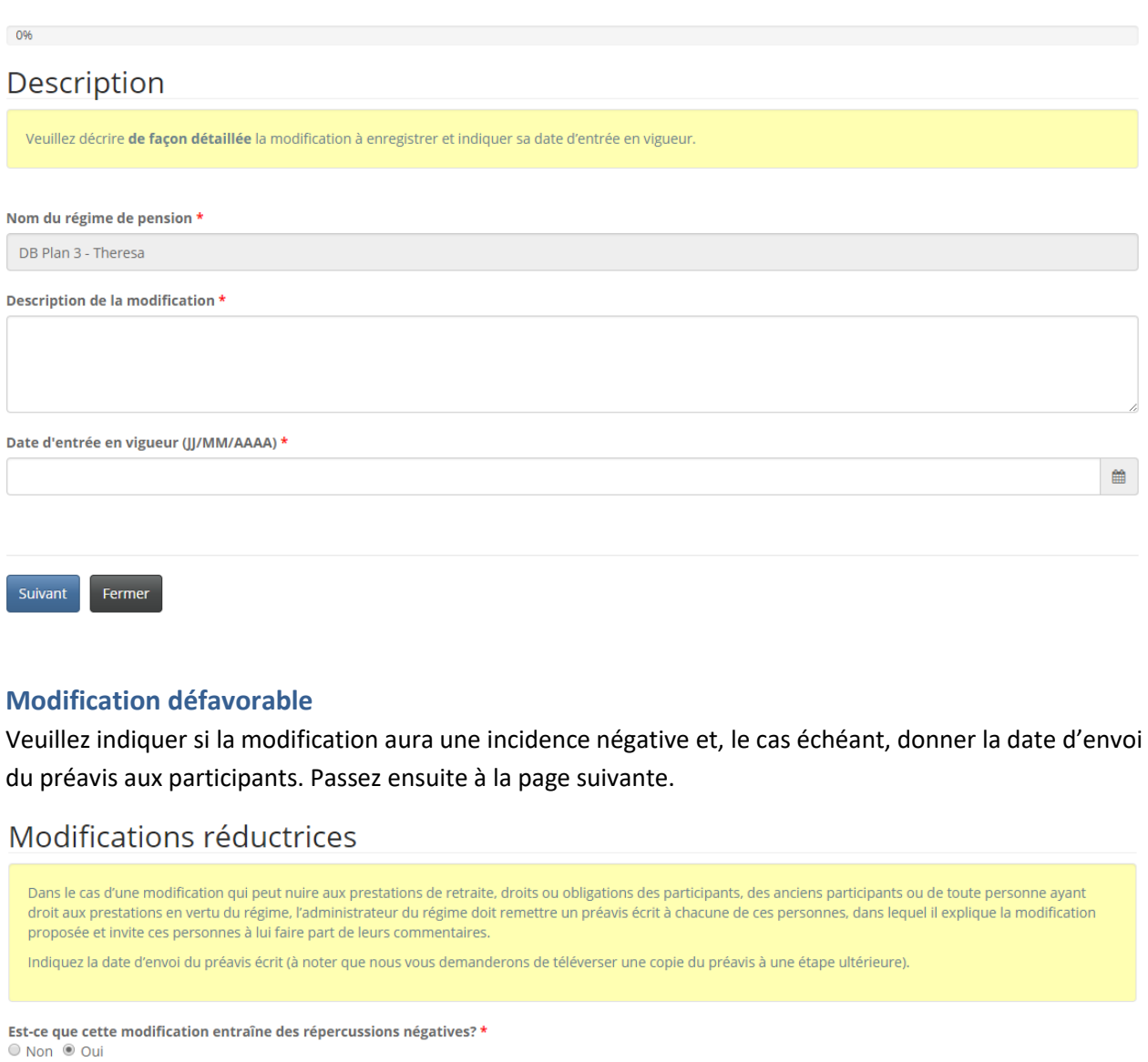

### Date d'envoi de l'avis aux participants (JJ/MM/AAAA) \*

12/6/2019

 $\blacksquare$ 

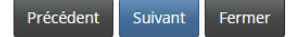

### **Rapport d'évaluation actuarielle ou certificat actuarial requis**

Est-ce que la modification visée par la demande d'enregistrement d'une modification du régime de retraite requiert le dépôt d'un rapport d'évaluation actuarielle ou d'un certificat actuariel?

Rapport d'évaluation actuarielle ou certificat actuarial requis

Si la modification touche une ou plusieurs des catégories mentionnées ci-après, vous devez étayer votre demande d'enregistrement de la modification en déposant un rapport d'évaluation actuarielle ou un certificat actuariel dans le portail. Veuillez cocher tous les éléments pertinents. Si l'un de ces éléments s'applique à la modification, nous ne traiterons votre demande d'enregistrement qu'après avoir reçu le rapport d'évaluation actuarielle ou le certificat actuariel par l'entremise du portail.

Si aucun de ces éléments ne s'applique à la modification proposée, passez à l'étape suivante.

- Cette modification a une incidence sur le coût normal du régime.
- Cette modification crée un déficit de solvabilité.
- Cette modification crée une perte actuarielle.
- Cette modification a une incidence sur la solvabilité ou la capitalisation du régime de pension.

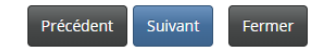

### **Modification interdite**

Vous devez confirmer que la modification proposée n'enfreint pas les conditions établies. Cliquez sur le bouton « Suivant » pour continuer.

### **Modifications interdites**

Selon l'article 12 de la Loi sur les prestations de pension, une modification à un régime de pension est nulle si la modification vise à réduire: 1. le montant ou la valeur de rachat d'une prestation de pension accumulée en vertu du régime de pension relativement à l'emploi avant la date d'entrée en vigueur de la modification

2. le montant ou la valeur de rachat d'une pension ou d'une pension différée accumulée en vertu du régime de pension, ou

3. le montant ou la valeur de rachat d'une prestation accessoire d'un participant, d'un ancien participant ou d'un participant admissible à la date d'entrée en vigueur de la modification.

Veuillez confirmer qu'aucune de ces conditions ne s'applique à la présente modification en cochant les trois cases ci-dessous.

Cette modification ne réduit pas les prestations. \*

- Cette modification ne réduit pas la valeur de rachat du régime de pension. \*
- Cette modification n'élimine pas les prestations accessoires acquises. \*

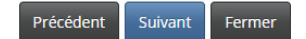

### **Téléversement des documents**

### Téléversez tous les documents requis avant de passer à la page suivante.

### Téléverser les documents

Vous avez fourni tous les renseignements requis pour l'enregistrement de la modification. Veuillez maintenant téléverser tous les documents relatifs à la modification qui suit.

Comment téléverser un document :

- Rassemblez tous les fichiers à téléverser dans le même répertoire ou dossier de votre ordinateur.
- · Cliquez sur le bouton « Parcourir » pour repérer le document que vous désirez téléverser. Une fenêtre d'accès aux fichiers de votre ordinateur s'affichera à l'écran. Trouvez le dossier ou répertoire qui contient vos fichiers.
- Sélectionnez le fichier à téléverser (maintenez la touche CTRL enfoncée pour sélectionner plusieurs fichiers à la fois), puis cliquez sur le bouton « Ouvrir ». Les fichiers que vous avez sélectionnés devraient être affichés dans la zone de texte simple qui se trouve à la gauche du bouton « Parcourir »
- · Répéter ces étapes chaque fois que vous devez fournir des documents. Si vous avez des documents qui ne correspondent pas à une catégorie particulière, vous pouvez les téléverser depuis la catégorie « Documents additionnels »
- · Lorsque vous avez sélectionné tous les fichiers requis pour toutes les catégories, cliquez sur le bouton « Téléverser ». Tous vos documents seront alors téléversés simultanément
- · Lorsque vous avez terminé, les documents téléversés figureront sous leur catégorie correspondante. Assurez-vous que les documents requis pour chacune des catégories ont été téléversés. Si vous avez besoin d'ajouter un document, cliquez à nouveau sur le bouton « Parcourir ». (À noter que les documents ajoutés dans un second temps s'ajouteront à la liste des documents téléversés antérieurement. Pour supprimer un fichier qui a été téléversé, il suffit de cliquer sur l'icône de la poubelle qui se trouve à la droite du fichier.)

### Avis aux membres concernant une ou des modifications défavorables '

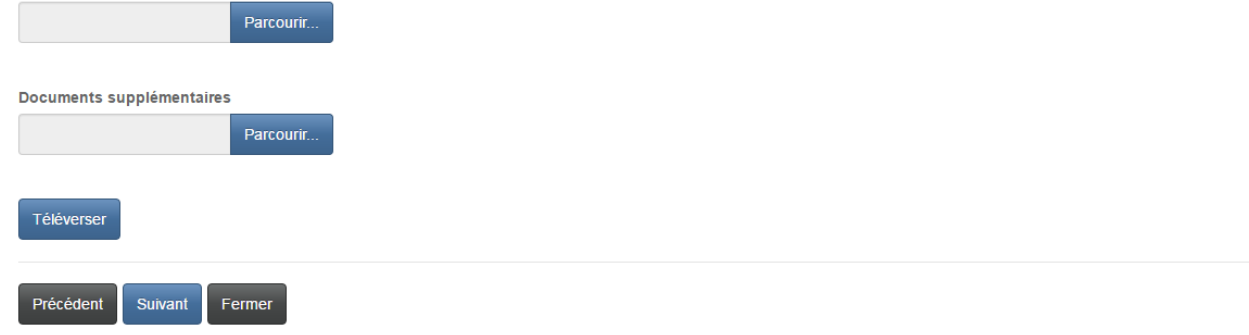

### **Validation et confirmation**

Veuillez valider et confirmer votre demande en cochant dans la case prévue à cet effet avant de passer à la page suivante.

### Validation et confirmation

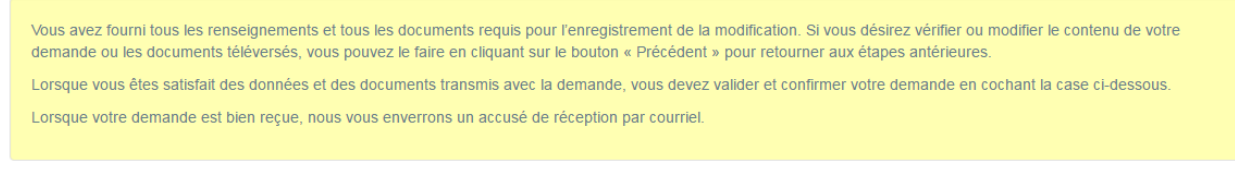

Je confirme que l'information transmise avec cette demande d'enregistrement d'une modification est exacte et complète. \*

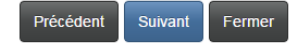

### Sommaire des droits

Choisissez le mode de paiement et cliquez sur le bouton « Suivant » pour continuer.

### Droits et paiement

Le montant total exigible pour la présente demande ou déclaration est indiqué ci-dessous. Vous pouvez effectuer votre paiement en ligne ou nous l'envoyer directement. Sélectionnez le mode de paiement désiré, puis cliquez sur le bouton de soumission.

### Remarque:

- · Si vous avez choisi d'effectuer votre paiement en ligne, le site vous redirigera à notre page de traitement des versements, puis vous pourrez télécharger votre relevé.
- · Si vous avez choisi un autre mode de paiement, le site vous redirigera à une page où vous pourrez télécharger votre relevé de transaction. Veuillez fournir ce relevé avec votre paiement pour vous assurer que le versement est porté au crédit de votre compte. Si vous payez par chèque, émettez-le au nom de la Commission des services financiers et des services aux consommateurs. Envoyez-le à l'adresse 200-225, rue King, Fredericton NB E3B 1E1.

### Sommaire des frais

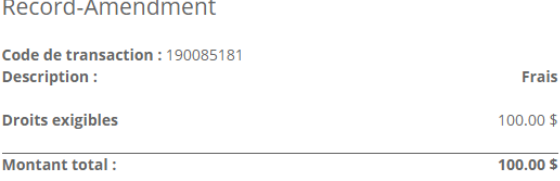

### Méthode de paiement :

ID Paiement en ligne à l'aide de la carte de crédit VISA, MC, Amex ou la carte de débit Interac

I'enverrai ou déposerai le paiement à la FCNB séparément

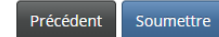

## Droits et paiement

Pour télécharger un relevé de transaction, cliquez sur le bouton ci-dessous. Si vous avez effectué votre paiement en ligne, veuillez conserver le relevé pour vos dossiers. Si vous avez choisi de nous envoyer votre paiement directement ou de l'effectuer en personne, assurez-vous de fournir le relevé avec votre paiement.

À noter qu'un relevé de transaction peut être téléchargé en tout temps à partir de la page de gestion des dossiers.

Une fois le relevé téléchargé, cliquez sur le bouton « Terminer ».

### Sommaire des frais 190076163-Amendment

Code de transaction : 190076163 Date de transaction : 6/12/2019

Méthode de paiement : J'enverrai ou déposerai le paiement à la FCNB séparément État du paiement : Droits impayés

### Renseignements sur les droits exigibles :

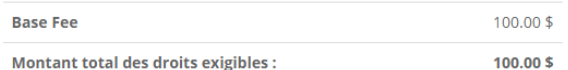

### Télécharger le relevé

Précédent Terminer

## **Demande de prolongation d'un délai de dépôt**

### **Procédure visée et précisions**

Indiquez la procédure pour laquelle vous demandez une prolongation du délai de dépôt, en n'oubliant pas d'en préciser le motif. Passez ensuite à la page suivante.

## Demande de prolongation du délai de dépôt

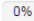

## Type de prolongation et description détaillée

Il est possible de demander une prolongation d'un délai de dépôt. Il faut savoir toutefois que:

- · L'octroi d'une prolongation est purement discrétionnaire. Le fait d'avoir soumis une demande en bonne et due forme ne garantit pas l'octroi d'une prolongation. Chaque demande est évaluée au cas par cas et selon les circonstances qui lui sont propres.
- · Si une prolongation est accordée, les frais de retard ou d'intérêts dus à la date de dépôt originale sont reportés, pourvu que la demande soit effectuée avant la date butoir originale.
- · Généralement, le délai accordé, le cas échéant, est de 30 jours. Si vous avez besoin d'un délai plus long, veuillez le mentionner dans votre demande et fournir un justificatif.

Veuillez indiquer la démarche ou le type de dépôt visé par votre demande de prolongation et fournir le motif de la demande dans la zone de texte simple prévue à cet effet. Si vous avez des documents à l'appui de la demande, vous pourrez les téléverser à la prochaine l'étape.

 $\bar{\mathbf{v}}$ 

Procédure visée par la demande de prolongation du délai \*

Motif de la demande \*

 $\overline{1}$ 

Suivant Fermer

### **Téléversement des documents**

Téléversez tous les documents à l'appui de la demande de prolongation avant de cliquer sur le bouton « Suivant » pour continuer.

### Téléverser les documents

Veuillez téléverser tout document à l'appui de votre demande de prolongation.

### Comment téléverser un document :

- · Rassemblez tous les fichiers à téléverser dans le même répertoire ou dossier de votre ordinateur.
- · Cliquez sur le bouton « Parcourir » pour repérer le document que vous désirez téléverser. Une fenêtre d'accès aux fichiers de votre ordinateur s'affichera à l'écran. Trouvez le dossier ou répertoire qui contient vos fichiers.
- · Sélectionnez le fichier à téléverser (maintenez la touche CTRL enfoncée pour sélectionner plusieurs fichiers à la fois), puis cliquez sur le bouton « Ouvrir ». Les fichiers que vous avez sélectionnés devraient être affichés dans la zone de texte simple qui se trouve à la gauche du bouton « Parcourir »
- · Répéter ces étapes chaque fois que vous devez fournir des documents. Si vous avez des documents qui ne correspondent pas à une catégorie particulière, vous pouvez les téléverser depuis la catégorie « Documents additionnels »
- · Lorsque vous avez sélectionné tous les fichiers requis pour toutes les catégories, cliquez sur le bouton « Téléverser ». Tous vos documents seront alors téléversés simultanément
- · Lorsque vous avez terminé, les documents téléversés figureront sous leur catégorie correspondante. Assurez-vous que les documents requis pour chacune des catégories ont été téléversés. Si vous avez besoin d'ajouter un document, cliquez à nouveau sur le bouton « Parcourir ». (À noter que les documents ajoutés dans un second temps s'ajouteront à la liste des documents téléversés antérieurement. Pour supprimer un fichier qui a été téléversé, il suffit de cliquer sur l'icône de la poubelle qui se trouve à la droite du fichier.)

Si vous n'avez pas de documents à téléverser, passez à la page suivante

### Document à l'appui de la demande de prolongation

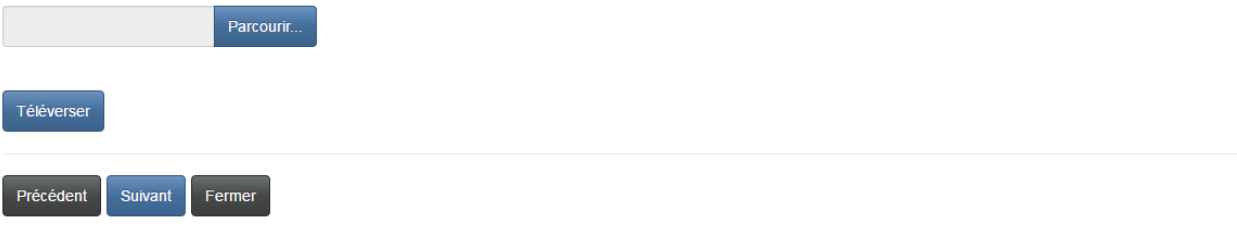

### **Confirmation**

Confirmez la validité de votre demande en cochant la case prévue à cet effet. Passez ensuite à la page suivante.

### Confirmation

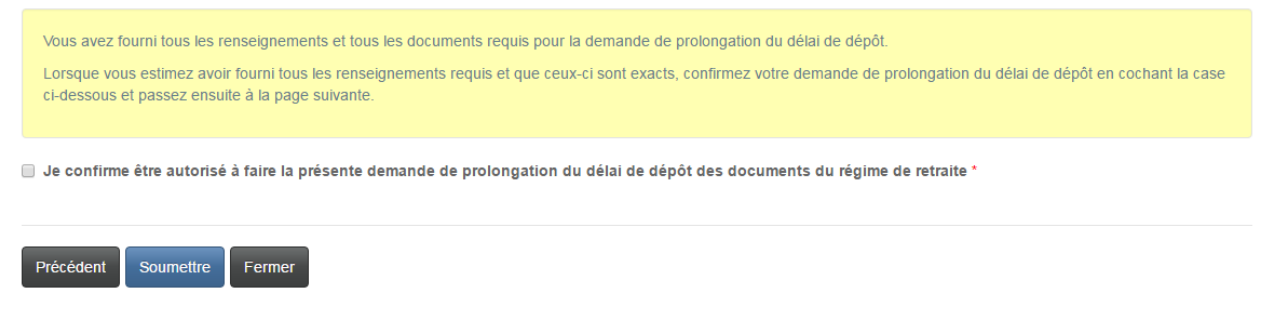

## **Déclaration des politiques et objectifs de placement**

### **Modifications non enregistrées**

Veuillez confirmer que l'examen des énoncées et des procédures de placement ne fait pas l'objet d'une modification pour laquelle une demande d'enregistrement n'a pas été déposée. Si des modifications n'ont pas encore été enregistrées, sachez que votre déclaration d'examen des énoncées et des procédures de placement ne peut être déposée sans cette confirmation et que vous devez déposer une demande d'enregistrement avant de pouvoir passer à l'étape suivante. Indiquez également la date de réalisation de l'examen. Cliquez sur le bouton « Suivant » pour continuer.

### Modifications non enregistrées

L'article 44 du Règlement général pris en vertu de la Loi sur les prestations de pension stipule que l'administrateur d'un régime de pension doit examiner la déclaration écrite des politiques et objectifs de placement du régime tous les trois ans. Cet examen cherche, entre autres, à vérifier qu'une demande d'enregistrement a été déposée en bonne et due forme pour chacune des modifications apportées à la déclaration, le cas échéant. Si l'examen montre que toutes les modifications (le cas échéant) apportées à la déclaration des politiques et objectifs de placement du régime depuis l'examen précédent ont été dûment signalées à la FCNB, l'administrateur peut simplement aviser le surintendant à cet effet en cochant la case ci-dessous.

Si l'examen révèle des modifications à la déclaration des politiques et objectifs de placement du régime pour lesquelles une demande d'enregistrement n'a pas été déposée, vous devez d'abord remplir et déposer une demande d'enregistrement en passant par le menu des déclarations connexes du régime de retraite visé par la déclaration. Une fois cette étape terminée, vous pourrez alors confirmer l'examen de la déclaration des politiques et objectifs de placement du régime.

Avant de passer à la page suivante, veuillez toutefois vous assurer que vous avez aussi indiqué la date à laquelle l'examen de la déclaration des politiques et objectifs de placement du régime a été effectué.

Veuillez cocher la case ci-dessous pour confirmer qu'une demande d'enregistrement a été déposée en bonne et due forme pour chacune des modifications apportées à la déclaration des politiques et objectifs de placement du régime, le cas échéant.

D Je confirme qu'il n'y a pas de modifications à la déclaration des politiques et objectifs de placement du régime pour lesquelles une demande d'enregistrement n'a pas encore été déposée. \*

Date à laquelle l'examen de la déclaration écrite des politiques et objectifs de placement a été finalisée (JJ/MM/AAAA) \*

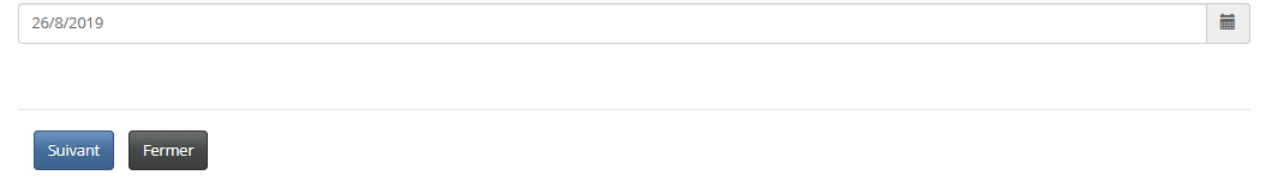

### **Confirmation**

Confirmez la validité de votre demande en cochant la case prévue à cet effet. Cliquez sur le bouton « Soumettre » pour nous faire parvenir votre rapport.

## Confirmation

F

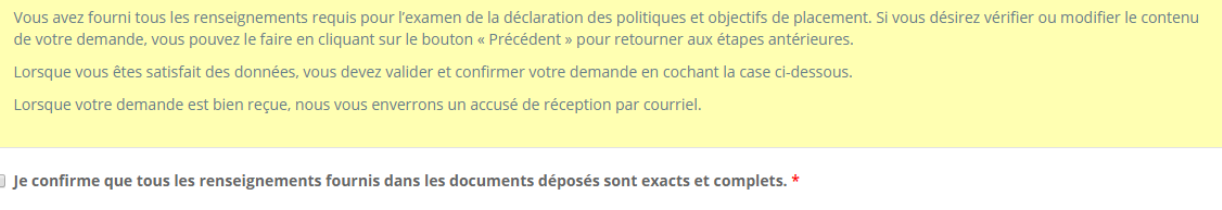

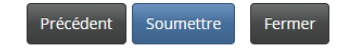

## Autorisation d'un transfert de fonds

### Précisions sur le transfert

Veuillez indiquer si le transfert découle d'une vente, d'une cession ou d'un autre type d'aliénation de la totalité ou d'une partie de l'entreprise ou de l'actif de l'entreprise de l'employeur. Fournissez également tous les détails pertinents sur le transfert et toutes les autres modifications devant être apportées à ce régime. Cliquez sur le bouton « Suivant » pour continuer.

## Demande d'approbation pour un transfert

## Renseignements détaillés sur le transfert

L'autorisation du surintendant est exigée en ce qui a trait au transfert d'actif d'un régime de pension à un autre. Différentes dispositions de la Loi sur les prestations de pension en vertu desquelles une telle autorisation peut être accordée s'appliqueront selon que le transfert découle de la vente, cession ou autre aliénation de la totalité ou d'une partie de l'entreprise ou de l'actif de l'entreprise de l'employeur (ou pour d'autres raisons, comme la création d'un nouveau régime par un employeur)

Veuillez préciser si le transfert découle de la vente, cession, ou autre aliénation de la totalité ou d'une partie de l'entreprise ou de l'actif de l'entreprise de l'employeur.

Nous vous prions de décrire la nature du transfert de façon détaillée, notamment:

- · L'incidence envisagée sur les prestations des employés sous les deux régimes
- · Les droits à pension sous les deux régimes
- · Dans le cas d'un transfert découlant de la vente, cession ou aliénation d'une entreprise ou de son actif, les biens vendus ou cédés

Veuillez ensuite indiquer toutes les modifications devant être apportées au présent régime.

À noter que vous pourrez téléverser les documents justificatifs à une étape ultérieure.

Est-ce que ce transfert découle de la vente, cession ou disposition, en tout ou en partie, de l'entreprise ou des actifs de l'employeur? \*  $\odot$  Non  $\odot$  Oui

Précisions sur le transfert \*

Nombre de participants touchés \*

Précisions sur toute modification éventuelle nécessaire du régime \*

Suivant Fermer

50

### **Destination des fonds transférés**

À partir du menu déroulant, indiquez la destination des fonds transférés du fonds de pension. Si vous avez indiqué que le destinataire est un nouveau régime de pension, veuillez fournir le nom du régime. Décrivez également les changements apportés au régime existant. Une fois que vous avez fourni tous les renseignements requis, passez à la page suivante.

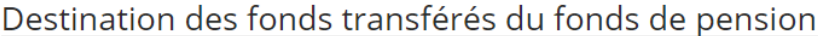

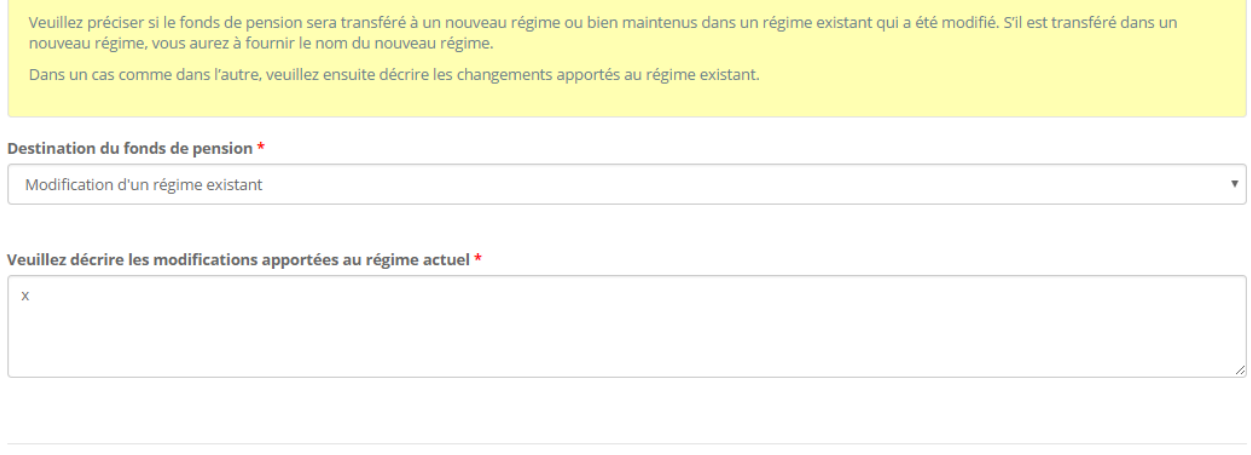

Fermer Précédent Suivant

### **Information additionnelle**

Fournissez tout autre renseignement susceptible de faciliter le traitement de votre demande de transfert. Passez ensuite à la page suivante.

### Renseignements additionnels

Veuillez fournir tout autre renseignement ou document susceptible de faciliter le traitement de votre demande de transfert. Si vous n'en avez pas, cliquez simplement sur le bouton  $\alpha$  Suivant »

### Renseignements supplémentaires

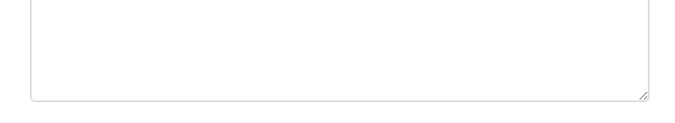

Précédent Suivant Fermer

### **Téléversement des documents**

Téléversez tous les documents requis avant de passer à la page suivante.

### Téléverser les documents

Veuillez téléverser les documents justificatifs mentionnés précédemment.

### Comment téléverser un document :

- Rassemblez tous les fichiers à téléverser dans le même répertoire ou dossier de votre ordinateur.
- · Cliquez sur le bouton « Parcourir » pour repèrer le document que vous désirez téléverser. Une fenêtre d'accès aux fichiers de votre ordinateur s'affichera à l'écran. Trouvez le dossier ou répertoire qui contient vos fichiers.
- Sélectionnez le fichier à téléverser (maintenez la touche CTRL enfoncée pour sélectionner plusieurs fichiers à la fois), puis cliquez sur le bouton « Ouvrir ». Les fichiers que vous avez sélectionnés devraient être affichés dans la zone de texte simple qui se trouve à la gauche du bouton « Parcourir »
- · Répéter ces étapes chaque fois que vous devez fournir des documents. Si vous avez des documents qui ne correspondent pas à une catégorie particulière, vous pouvez les téléverser depuis la catégorie « Documents additionnels ».
- · Lorsque vous avez sélectionné tous les fichiers requis pour toutes les catégories, cliquez sur le bouton « Téléverser ». Tous vos documents seront alors téléversés simultanément
- · Lorsque vous avez terminé, les documents téléversés figureront sous leur catégorie correspondante. Assurez-vous que les documents requis pour chacune des catégories ont été téléversés. Si vous avez besoin d'ajouter un document, cliquez à nouveau sur le bouton « Parcourir ». (À noter que les documents ajoutés dans un second temps s'ajouteront à la liste des documents téléversés antérieurement. Pour supprimer un fichier qui a été téléversé, il suffit de cliquer sur l'icône de la poubelle qui se trouve à la droite du fichier.)

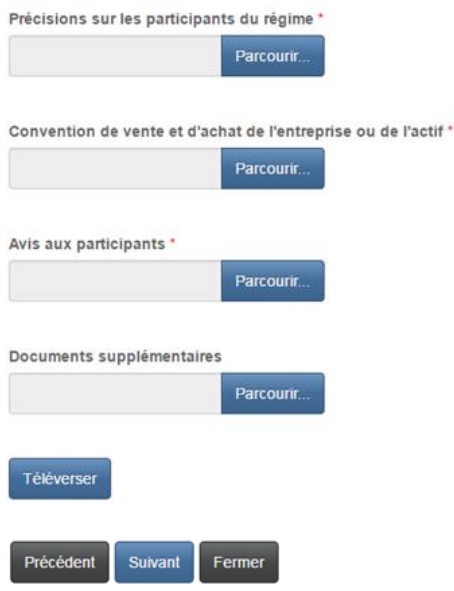

### **Validation et confirmation**

Veuillez valider et confirmer votre demande en cochant dans la case prévue à cet effet avant de passer à la page suivante.

## Validation et confirmation

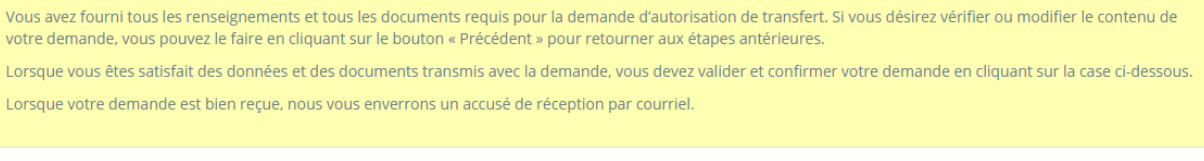

■ Je confirme être autorisé à déposer la présente demande de transfert au nom du régime de pension et que les renseignements fournis dans le présent formulaire sont, à ma connaissance, exacts et complets, et ne comportent pas d'omission de nature à en altérer la portée. \*

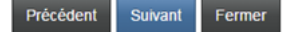

### Sommaire des droits

Choisissez le mode de paiement qui vous convient le mieux et cliquez sur le bouton « Suivant » pour continuer. À noter qu'aucuns frais de retard ou d'intérêts ne sont retenus dans le cas d'un transfert.

### Droits et paiement

Le montant total dû pour le traitement de votre demande ou dépôt est indiqué ci-dessous. Vous pouvez effectuer votre paiement en ligne ou envoyer votre paiement sous pli séparé de la facturation. Veuillez choisir un mode de paiement et cliquer sur le bouton « Suivant » pour passer à la page suivante.

### Nota:

- · Si vous choisissez l'option de paiement en ligne, le système vous dirigera vers notre page de traitement des versements, puis il vous redirigera depuis cette page à la présente page, d'où il est possible de télécharger un sommaire des droits pour vos dossiers.
- · Si vous choisissez d'effectuer votre paiement plus tard, vous pouvez télécharger un sommaire des droits depuis la présente page immédiatement après avoir cliqué le bouton « Suivant ». Veuillez joindre ce sommaire à votre paiement pour vous assurer que votre compte est crédité correctement.

### Sommaire des frais

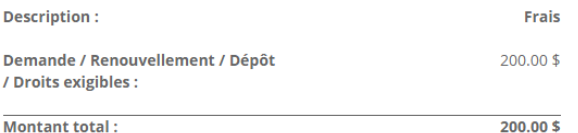

### Méthode de paiement :

Raiement en ligne à l'aide de la carte de crédit VISA, MC, Amex ou la carte de débit Interac

I'enverrai ou déposerai le paiement à la FCNB séparément

#### Suivant Précédent Fermer

### Droits et paiement

Le montant total dû pour le traitement de votre demande ou dépôt est indiqué ci-dessous. Vous pouvez effectuer votre paiement en ligne ou envoyer votre paiement sous pli séparé de la facturation. Veuillez choisir un mode de paiement et cliquer sur le bouton « Suivant » pour passer à la page suivante.

Nota:

- · Si vous choisissez l'option de paiement en ligne, le système vous dirigera vers notre page de traitement des versements, puis il vous redirigera depuis cette page à la présente page, d'où il est possible de télécharger un sommaire des droits pour vos dossiers.
- · Si vous choisissez d'effectuer votre paiement plus tard, vous pouvez télécharger un sommaire des droits depuis la présente page immédiatement après avoir cliqué le bouton « Suivant ». Veuillez joindre ce sommaire à votre paiement pour vous assurer que votre compte est crédité correctement.

### Sommaire des frais

Code de transaction : 170031449 Date de transaction : 5/5/2017 Requérant : Theresa Hughes Méthode de paiement : J'enverrai ou déposerai le paiement à la FCNB séparément État du paiement : Droits impayés

### Renseignements sur les droits exigibles :

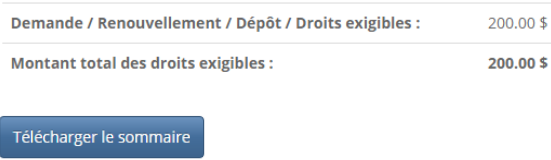

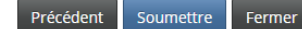

## **Demande de liquidation**

### **Vérification du régime devant être liquidé**

Veuillez préciser le nom du régime visé par votre demande de liquidation avant de passer à l'étape suivante.

# Demande de liquidation

0%

## Vérifier le régime devant être liquidé

La liquidation d'un régime de pension est régie par les dispositions des articles 60 à 68 de la Loi sur les prestations de pension. Tout administrateur qui a l'intention de liquider un régime de pension devrait lire ces articles attentivement afin d'assurer la pleine conformité aux dispositions de la Loi relatives à la liquidation d'un régime de pension.

Veuillez vérifier l'information ci-dessous pour vous assurer que la demande de liquidation s'applique au régime de pension visé. (Si le régime figurant ci-dessous n'est pas le régime visé, veuillez retourner à la page « Mes régimes de pension » et sélectionner le bon régime).

Cliquez sur le bouton Suivant pour passer à l'étape suivante.

### Nom du régime de pension visé par la liquidation \*

DB Plan 3 - Theresa

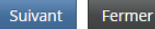

## **Type de liquidation et calendrier d'exécution**

À partir du menu déroulant, indiquez le type de liquidation visé par la demande, sa date d'entrée en vigueur, la date d'envoi du préavis aux participants, et une description de l'approche employée. Indiquez ensuite le motif de liquidation et cliquez sur le bouton « Suivant » pour continuer.

## Type de liquidation et son calendrier d'exécution

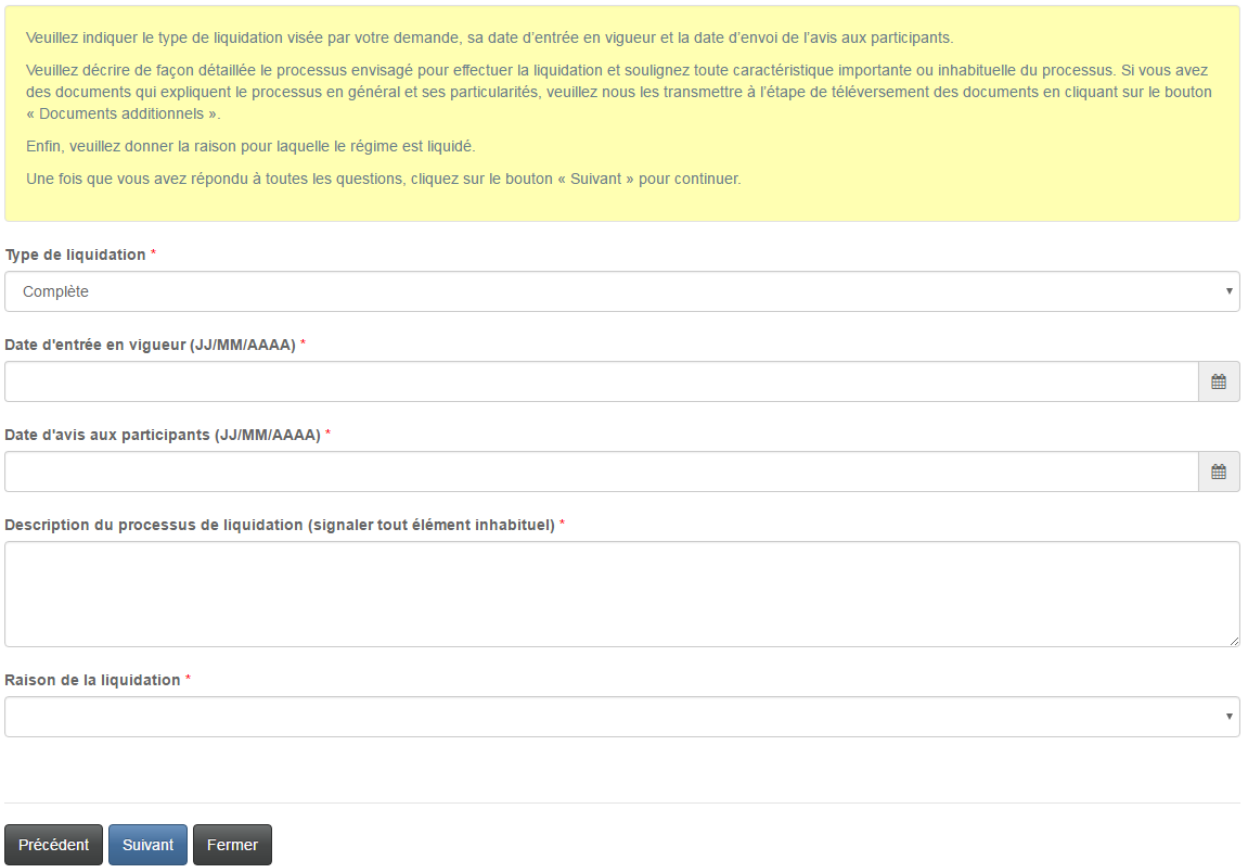

## **Situation financière du régime**

Saisissez tous les détails requis en ce qui a trait à la situation financière du régime. Cliquez ensuite sur le bouton « Suivant » pour continuer.

# Situation financière du régime

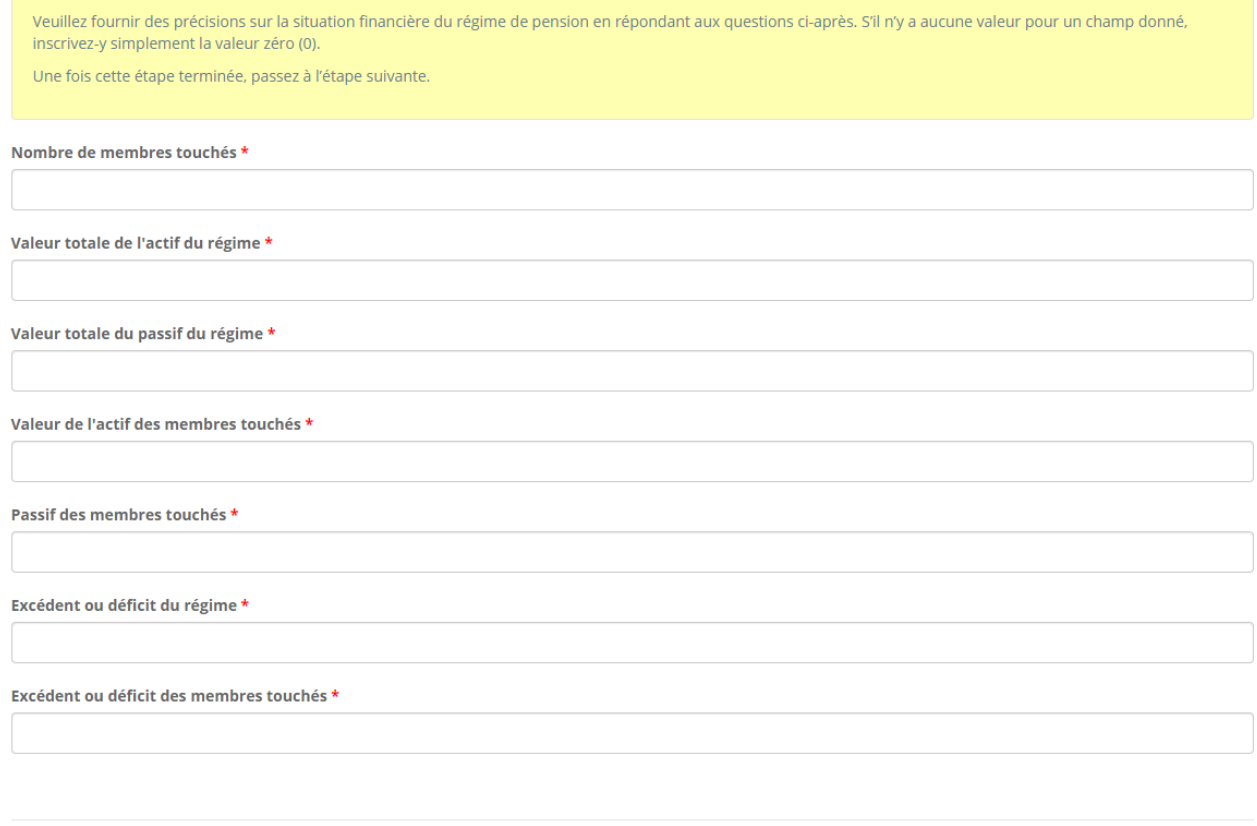

Précédent Suivant

Fermer

### **Téléversement des documents**

## Téléversez tous les documents requis avant de passer à la page suivante.

## Téléverser les documents

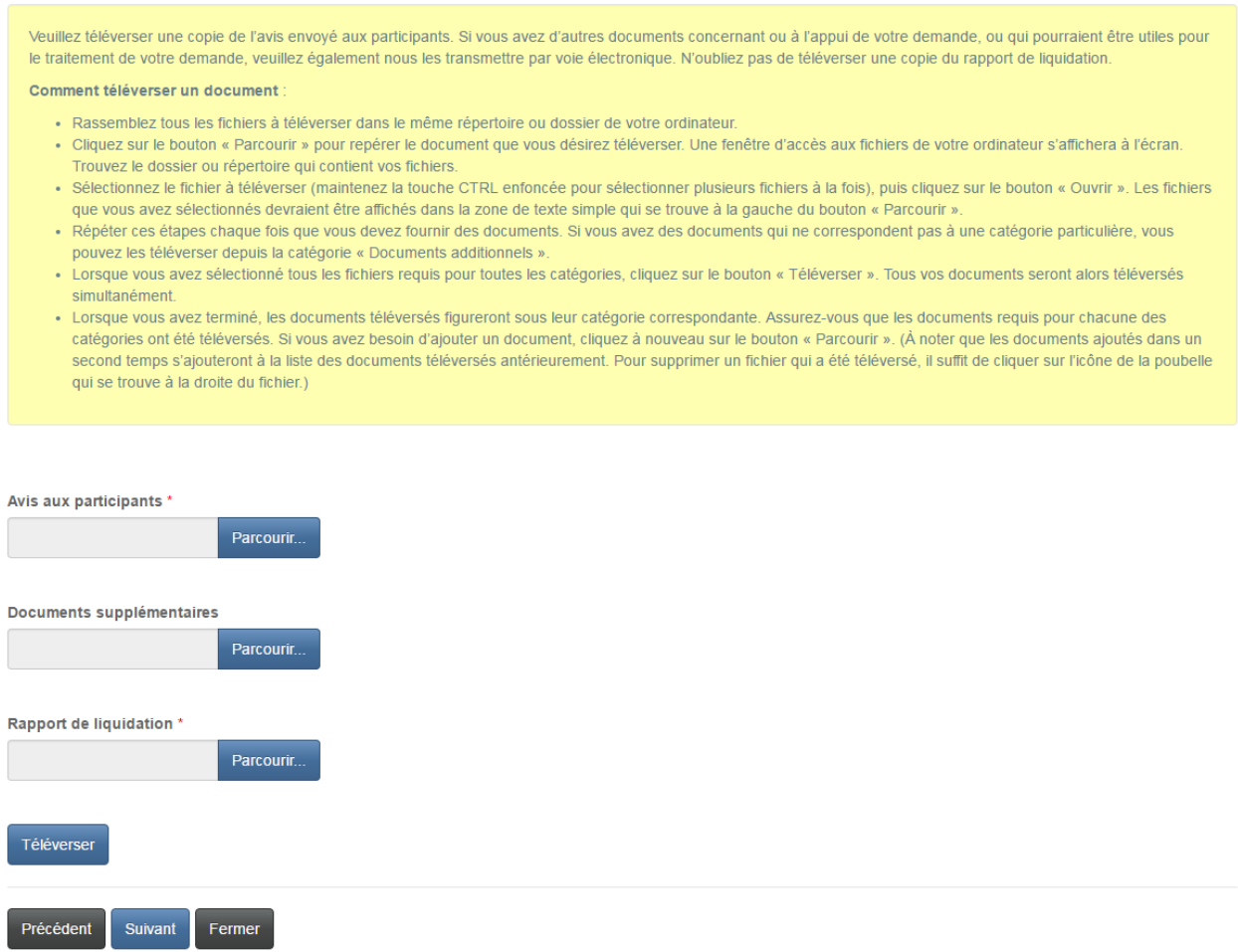

### **Validation et confirmation**

Veuillez valider et confirmer votre demande en cochant dans la case prévue à cet effet avant de passer à la page suivante.

## Validation et confirmation

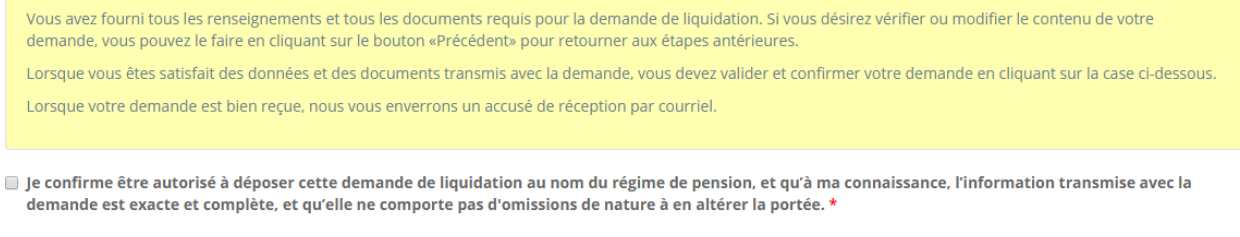

### Sommaire des droits

Choisissez le mode de paiement qui vous convient le mieux et cliquez sur le bouton « Suivant ».

### Droits et paiement

Le montant total dû pour les frais de traitement de la demande ou de dépôt, et tous autres frais de retard ou d'intérêts applicables, est indiqué ci-après. Vous pouvez effectuer votre paiement en ligne ou envoyer votre paiement sous pli séparé de la facturation. Veuillez choisir un mode de paiement et cliquer sur le bouton « Suivant » pour passer à la page suivante.

Nota:

- · Si vous choisissez l'option de paiement en ligne, le système vous dirigera vers notre page de traitement des versements, puis il vous redirigera depuis cette page à la présente page, d'où il est possible de télécharger un sommaire des droits pour vos dossiers.
- · Si vous choisissez d'effectuer votre paiement plus tard, vous pouvez télécharger un sommaire des droits depuis la présente page immédiatement après avoir cliqué le bouton « Suivant ». Veuillez joindre ce sommaire à votre paiement pour vous assurer que votre compte est crédité correctement.

### Sommaire des frais

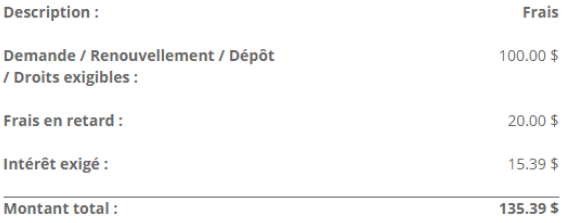

### Méthode de paiement :

C Paiement en ligne à l'aide de la carte de crédit VISA, MC, Amex ou la carte de débit Interac

 $\textcolor{blue}{\bullet}$  J'enverrai ou déposerai le paiement à la FCNB séparément

Précédent Suivant Fermer

## Droits et paiement

Le montant total dû pour les frais de traitement de la demande ou de dépôt, et tous autres frais de retard ou d'intérêts applicables, est indiqué ci-après. Vous pouvez effectuer votre paiement en ligne ou envoyer votre paiement sous pli séparé de la facturation. Veuillez choisir un mode de paiement et cliquer sur le bouton « Suivant » pour passer à la page suivante.

Nota:

- · Si vous choisissez l'option de paiement en ligne, le système vous dirigera vers notre page de traitement des versements, puis il vous redirigera depuis cette page à la présente page, d'où il est possible de télécharger un sommaire des droits pour vos dossiers.
- · Si vous choisissez d'effectuer votre paiement plus tard, vous pouvez télécharger un sommaire des droits depuis la présente page immédiatement après avoir cliqué le bouton « Suivant ». Veuillez joindre ce sommaire à votre paiement pour vous assurer que votre compte est crédité correctement.

### Sommaire des frais

Code de transaction : 170031417 Date de transaction : 5/5/2017 Requérant : Theresa Hughes Méthode de paiement : J'enverrai ou déposerai le paiement à la FCNB séparément État du paiement : Droits impayés

### Renseignements sur les droits exigibles :

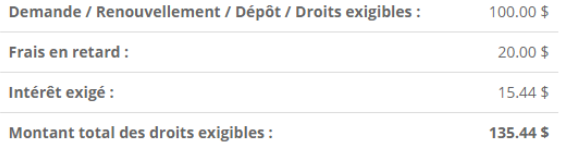

### Télécharger le sommaire

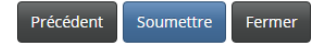

## **Rapport sur la politique de financement**

### **Modifications non enregistrées**

Veuillez confirmer que la politique de financement du régime ne fait pas l'objet d'une modification pour laquelle une demande d'enregistrement n'a pas été déposée. Si des modifications n'ont pas encore été enregistrées, sachez que votre déclaration d'examen de la politique de financement ne peut être déposée sans cette confirmation et que vous devez déposer une demande d'enregistrement avant de pouvoir passer à l'étape suivante. Indiquez également la date de réalisation de l'examen. Cliquez sur le bouton « Suivant » pour continuer.

### Modifications non enregistrées

L'article 100.7 de la Loi sur les prestations de pension stipule que l'administrateur d'un régime de pension doit examiner la politique de financement du régime à chaque année et que, selon l'article 100.64, cet examen doit être effectué « en tenant compte des procédures de gestion des risques ». Cet examen cherche, entre autres, à vérifier qu'une demande d'enregistrement a été déposée en bonne et due forme pour chacune des modifications apportées à la politique de financement du régime, le cas échéant. Si l'examen montre que toutes les modifications (le cas échéant) apportées à la politique de financement du régime depuis l'examen précédent ont été dûment signalées à la FCNB, l'administrateur peut simplement aviser le surintendant à cet effet en cochant la case ci-dessous

Si l'examen révèle des modifications à la politique de financement du régime pour lesquelles une demande d'enregistrement n'a pas été déposée, vous devez d'abord remplir et déposer une demande d'enregistrement en passant par le menu des déclarations connexes du régime de retraite visé par la déclaration. Une fois cette étape terminée, vous pourrez déposer la déclaration d'examen de la politique de financement du régime.

Avant de passer à la page suivante, veuillez toutefois vous assurer que vous avez aussi indiqué la date à laquelle l'examen de la politique de financement a été effectué. Veuillez cocher la case ci-dessous pour confirmer qu'une demande d'enregistrement a été déposée en bonne et due forme pour chacune des modifications apportées à la politique de financement du régime, le cas échéant.

2 Je confirme qu'il n'y a pas de modifications à la politique de financement du régime pour lesquelles une demande d'enregistrement n'a pas encore été déposée.

Date à laquelle l'examen de la politique de financement a été finalisée (JJ/MM/AAAA) \*

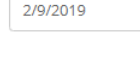

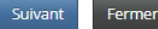

### **Confirmation**

Confirmez la validité de votre demande en cochant la case prévue à cet effet. Passez ensuite à la page suivante.

## Confirmation

Vous avez fourni tous les renseignements requis pour l'examen de la politique de financement. Si vous désirez vérifier ou modifier le contenu de votre demande, vous pouvez le faire en cliquant sur le bouton « Précédent » pour retourner aux étapes antérieures. Lorsque vous êtes satisfait des données, vous devez valider et confirmer votre demande en cochant la case ci-dessous. Lorsque votre demande est bien recue, nous vous enverrons un accusé de réception par courriel.  $\Box$  le confirme que tous les renseignements fournis dans les documents déposés sont exacts et complets. \*

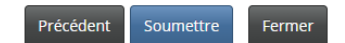

盖

## **Rapport sur la politique de placement**

### **Modifications non enregistrées**

Veuillez confirmer que la politique de placement du régime ne fait pas l'objet d'une modification pour laquelle une demande d'enregistrement n'a pas été déposée. Si des modifications n'ont pas encore été enregistrées, sachez que votre déclaration d'examen de la politique de placement ne peut être déposée sans cette confirmation et que vous devez déposer une demande d'enregistrement avant de pouvoir passer à l'étape suivante. Indiquez également la date de réalisation de l'examen. Cliquez sur le bouton « Suivant » pour continuer.

### Modifications non enregistrées

L'article 100.7 de la Loi sur les prestations de pension stipule que l'administrateur d'un régime de pension doit examiner la politique de placement du régime à chaque année et que, selon l'article 100.64, cet examen doit être effectué « en tenant compte des objectifs de gestion des risques ». Cet examen cherche, entre autres, à vérifier qu'une demande d'enregistrement a été déposée en bonne et due forme pour chacune des modifications apportées à la politique de placement du régime, le cas .<br>échéant. Si l'examen montre que toutes les modifications (le cas échéant) apportées à la politique de placement du régime depuis l'examen précédent ont été dûment signalées à la FCNB, l'administrateur peut simplement aviser le surintendant à cet effet en cochant la case ci-dessous.

Si l'examen révèle des modifications à la politique de placement du régime pour lesquelles une demande d'enregistrement n'a pas été déposée, vous devez d'abord remplir et déposer une demande d'enregistrement en passant par le menu des déclarations connexes du régime de retraite visé par la déclaration. Une fois cette étape terminée, vous pourrez déposer la déclaration d'examen de la politique de placement du régime.

Avant de passer à la page suivante, veuillez toutefois vous assurer que vous avez aussi indiqué la date à laquelle l'examen de la politique de placement du régime a été effectué.

Veuillez cocher la case ci-dessous pour confirmer qu'une demande d'enregistrement a été déposée en bonne et due forme pour chacune des modifications apportées à la politique de placement du régime, le cas échéant.

2 Je confirme qu'il n'y a pas de modifications à la politique de placement du régime pour lesquelles une demande d'enregistrement n'a pas encore été déposée. \*

Date à laquelle l'examen de la politique de placement a été finalisée (JJ/MM/AAAA) \*

5/11/2019

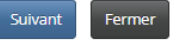

### **Confirmation**

Confirmez la validité de votre demande en cochant la case prévue à cet effet. Passez ensuite à la page suivante.

## Confirmation

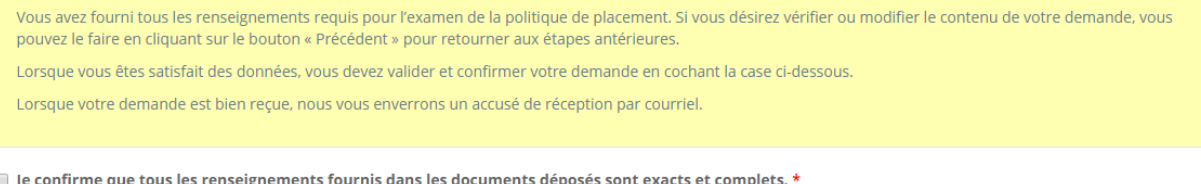

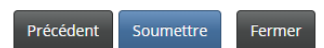

篇

# **Déclaration après le transfert**

### **Date de transfert des fonds**

Veuillez indiquer la date à laquelle les fonds ont été transférés. Cliquez sur le bouton « Suivant » pour passer à la prochaine étape.

# Déclaration postérieure à un transfert

0%

## Date de transfert des fonds

La Loi sur les prestations de pension prévoit que dans le cas d'un transfert de fonds, l'administrateur est tenu de communiquer la date à laquelle l'ensemble des fonds ont été transféré d'un régime. Veuillez saisir cette date ci-après. Si vous avez un document confirmant ce transfert, veuillez le téléverser à la prochaine étape. Passez à la page suivante après avoir saisi la date.

### Date de transfert de l'ensemble des fonds (JJ/MM/AAAA) \*

 $\overline{1}$ 

Suivant Fermer  $\mathop \text{m}\limits^{\text{max}}$ 

### **Téléversement des documents**

Téléversez tous les documents requis avant de passer à la page suivante.

### Téléverser les documents

Veuillez téléverser une lettre décrivant brièvement les modalités de financement et tout autre document justificatif à votre disposition, le cas échéant. Comment téléverser un document : · Rassemblez tous les fichiers à téléverser dans le même répertoire ou dossier de votre ordinateur. - Cliquez sur le bouton « Parcourir » pour repérer le document que vous désirez téléverser. Une fenêtre d'accès aux fichiers de votre ordinateur s'affichera à l'écran. Trouvez le dossier ou répertoire qui contient vos fichiers. - Sélectionnez le fichier à téléverser (maintenez la touche CTRL enfoncée pour sélectionner plusieurs fichiers à la fois), puis cliquez sur le bouton « Ouvrir ». Les fichiers que vous avez sélectionnés devraient être affichés dans la zone de texte simple qui se trouve à la gauche du bouton « Parcourir » · Répéter ces étapes chaque fois que vous devez fournir des documents. Si vous avez des documents qui ne correspondent pas à une catégorie particulière, vous pouvez les téléverser depuis la catégorie « Documents additionnels » · Lorsque vous avez sélectionné tous les fichiers requis pour toutes les catégories, cliquez sur le bouton « Téléverser ». Tous vos documents seront alors téléversés simultanément. · Lorsque vous avez terminé, les documents téléversés figureront sous leur catégorie correspondante. Assurez-vous que les documents requis pour chacune des catégories ont été téléversés. Si vous avez besoin d'ajouter un document, cliquez à nouveau sur le bouton « Parcourir ». (À noter que les documents ajoutés dans un second temps s'ajouteront à la liste des documents téléversés antérieurement. Pour supprimer un fichier qui a été téléversé, il suffit de cliquer sur l'icône de la poubelle qui se trouve à la droite du fichier.) Passez ensuite à la page suivante. Lettre décrivant brièvement les modalités de financement \* Parcourir. Documents supplémentaires **Parcourir** Téléverser Précédent Fermer Suivant

### **Confirmation**

Vérifiez et confirmez que toutes les étapes du processus de transfert ont été réalisées avant de soumettre votre rapport.

### Confirmation

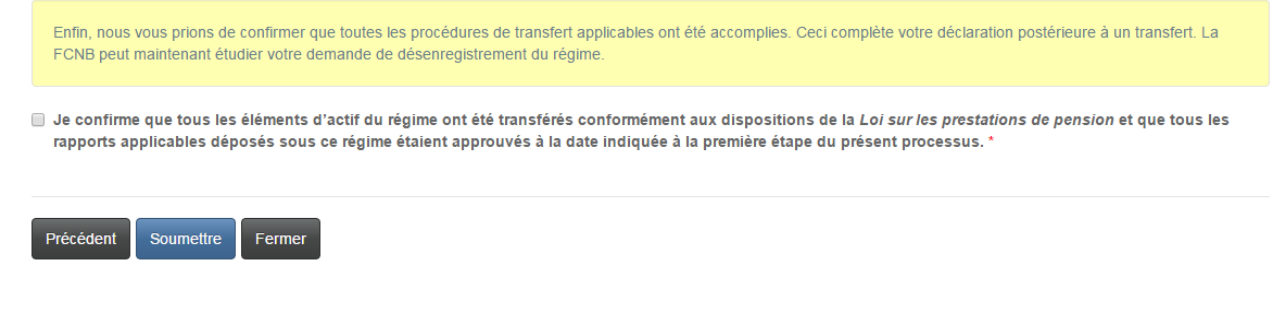

# **Rapport annuel de renseignements**

## **Période visée et documents comptables**

Veuillez indiquer la date de début et de fin de la période visée et préciser l'endroit où se trouvent les documents comptables du régime de pension. Cliquez sur le bouton « Suivant » pour continuer.

# Dépôt du rapport annuel de renseignements

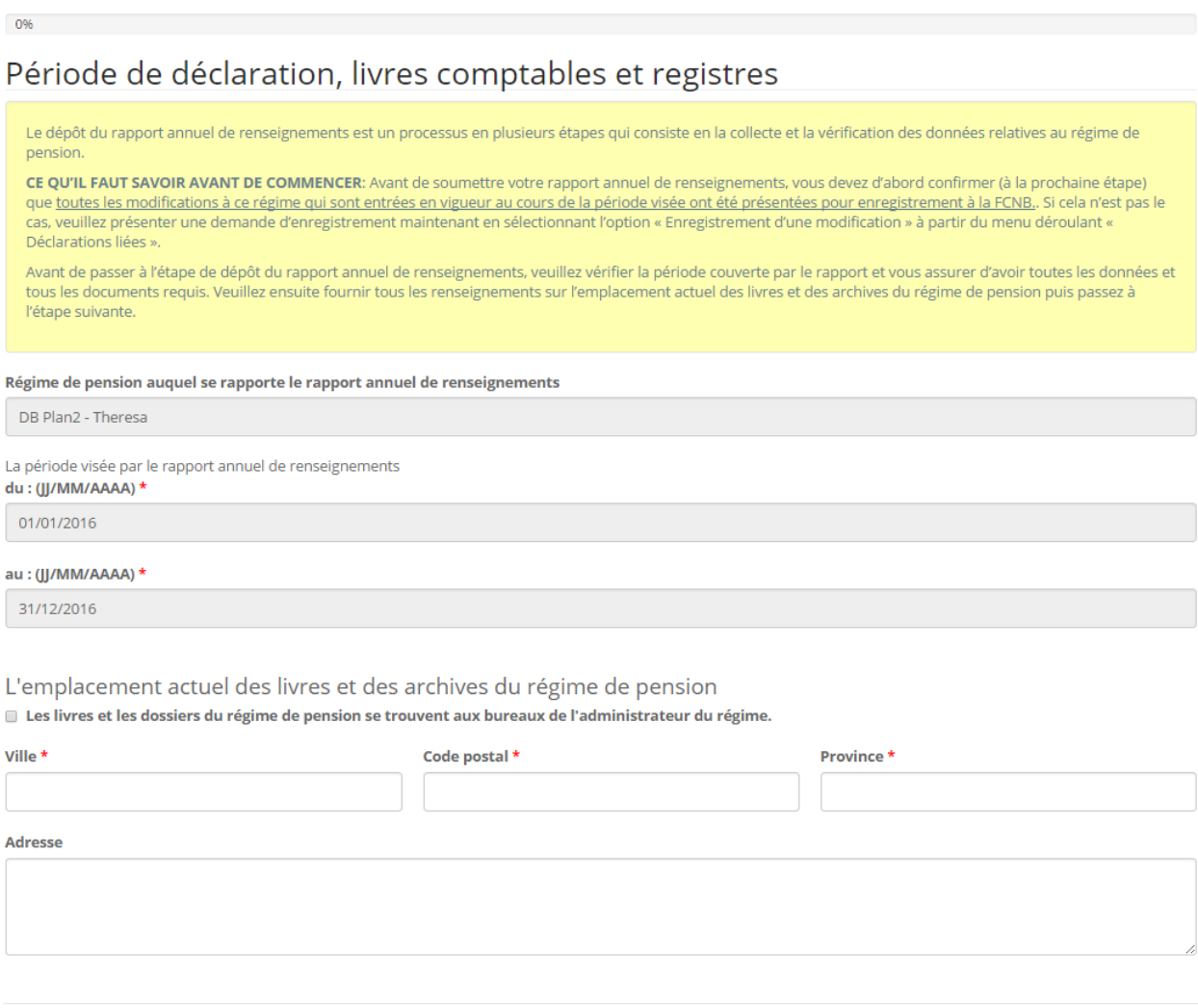

Suivant Fermer

### **Enregistrement d'une modification en cours de traitement**

Veuillez confirmer qu'il n'y aucune demande d'enregistrement d'une modification en cours de traitement. Cliquez sur le bouton « Suivant » pour continuer.

### Aucune modification pendante

Un rapport annuel de renseignements ne peut être déposé si des changements apportés au régime au cours de la période visée ne sont pas encore dûment enregistrés. Veuillez cocher les cases qui s'appliquent à la situation actuelle pour confirmer qu'aucun des différents types de changements énumérés ici n'a été présenté pour enregistrement.

Aucune demande d'enregistrement d'une modification n'est en cours de traitement :

- D Changement de dénomination de l'administrateur du régime \*
- Changement à la composition de tout comité de pension, du conseil d'administration, de l'agence ou de toute commission agissant en tant d'administrateur du régime\*
- Changement de nom du régime de pension \*
- Changement de la date de fin de l'exercice financier du régime \*
- 2 Modification apportée aux documents du régime, au fonds de pension ou à des accords réciproques de transfert

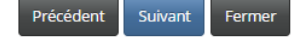

### **Employeurs participants**

Veuillez actualiser l'information figurant dans le tableau ci-dessous et vous assurer qu'elle reflète tout changement relatif aux employeurs participants survenus pendant la période visée. Pour ajouter un employeur participant, cliquez sur le bouton « Ajouter »; pour modifier le dossier d'un employeur existant, cliquez sur le bouton « Modifier » qui se trouve au bout de la rangée correspondante. Lorsque vous avez terminé la saisie des données, cliquez sur le bouton « Suivant » pour continuer.

### **Employeurs cotisants**

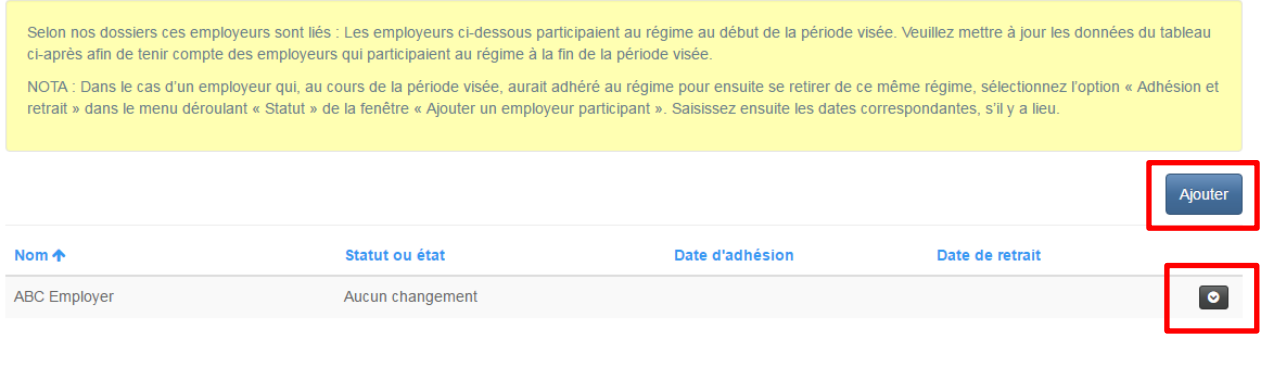

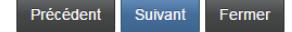

# **Ajout d'un employeur participant**

Remplissez les champs requis puis passez à la page suivante.

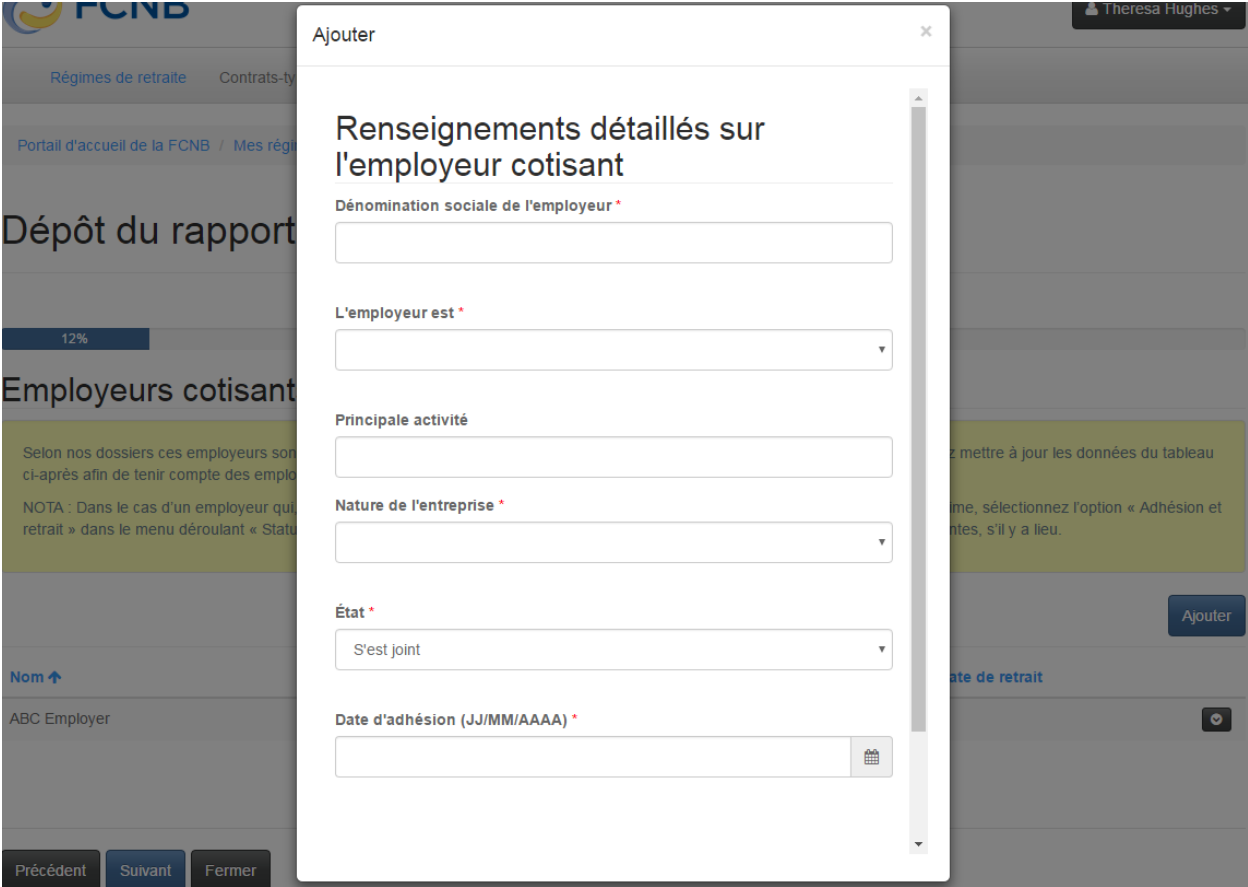

## **Modification du dossier d'un employeur participant**

Actualisez l'information dans le dossier de l'employeur en remplissant les champs requis. Cliquez ensuite sur le bouton « Soumettre » pour retourner à la page précédente.

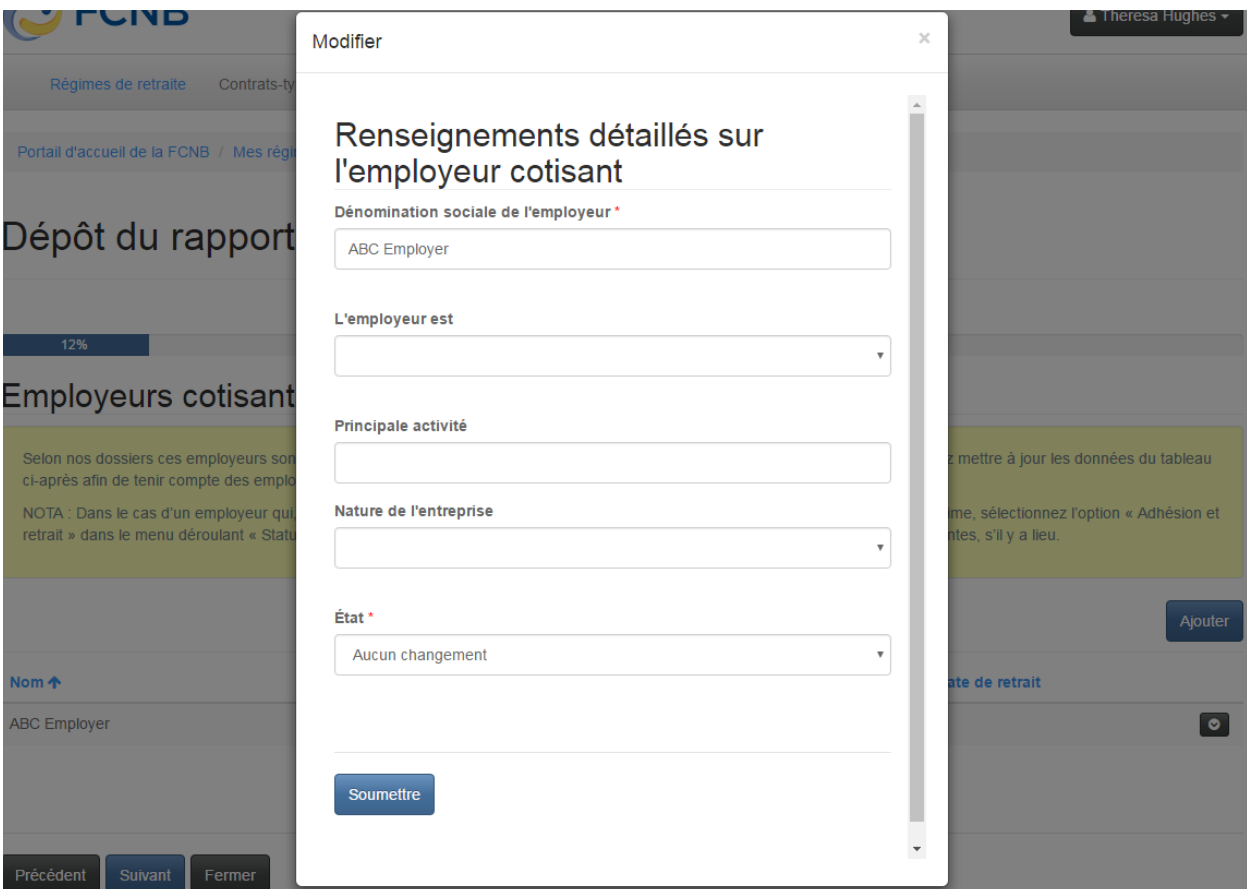

### **Participants au régime**

Saisissez les données qui permettront de déterminer s'il y a eu des changements relatifs aux participants. Cliquez sur le bouton « Suivant » pour continuer.

## Participants au régime de pension

Veuillez fournir des précisions sur tout changement concernant les participants du régime au cours de la période visée en remplissant les champs B à G ci-après. S'il n'y a aucun changement à rapporter, veuillez inscrire la valeur zéro (0) dans le champ. Dans le cas du champ G, veuillez fournir les renseignements requis dans le champ qui s'affichera si vous avez inscrit une valeur supérieure à zéro (0) dans ce champ.

Le nombre de participants actifs à la fin de la période visée sera calculé et affiché dans le champ H ci-après. Nous vous prions de vérifier que ces résultats concordent avec ceux dans vos dossiers avant de passer à la prochaine étape.

A. Nombre de participants actifs le jour précédant le premier jour de la période visée \*

B. Nombre de personnes qui ont adhéré au régime au cours de la période visée \*

 $\pmb{\mathsf{O}}$ 

Indiquez le nombre de personnes qui se sont retirées au cours de la période visée en raison de:

C. Cessation d'emploi \*  $\mathbf 0$ D. Départ à la retraite \*  $\circ$ E. Décès \*  $\pmb{\mathsf{O}}$ F. Retrait d'un employeur cotisant \*  $\pmb{0}$ G. Autre (veuillez préciser) \*  $\overline{0}$ H. Nombre de participants actifs le dernier jour de la période visée  $(A+B-(C+D+E+F+G))$  $10$ 

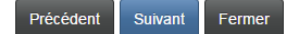

### Personnes ayant droit aux prestations ou qui en reçoivent

Saisissez les données qui permettront de déterminer les changements relatifs au nombre de personnes qui avaient droit aux prestations ou qui en recevaient au cours de la période visée. Cliquez ensuite sur le bouton « Suivant ».

## Personnes ayant droit à des prestations de pension ou qui en reçoivent

Veuillez expliquer toute variation du nombre de participants ayant droit à une rente ou qui en recevaient une en vertu du régime au cours de la période visée en remplissant les champs B et D ci-dessous. Une fois cela fait, le système calculera la différence pour chaque groupe et affichera les résultats dans les champs correspondants. Avant de passer à la page suivante, assurez-vous que ces valeurs concordent à celles dans vos dossiers.

Participants ayant droit à des prestations de pension différées

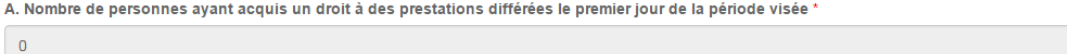

B. Nombre de personnes ayant acquis un droit à des prestations différées le dernier jour de la période visée \*

 $10$ 

### Variation

 $10$ 

Bénéficiaires de prestations de retraite

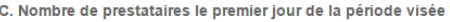

 $\overline{\mathbf{0}}$ 

D. Nombre de prestataires le dernier jour de la période visée \*

Fermer

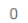

Variation

 $\pmb{0}$ 

Précédent Suivant

69

## **Lieu de travail des participants actifs**

Veuillez indiquer quel était le lieu de travail des participants actifs le dernier jour de la période visée.

## Lieu de travail des cotisants

Veuillez préciser le lieu de travail des participants actifs au dernier jour de la période visée.

Il faut savoir que le système présente au bas de l'écran et en temps réel le nombre total de participants actifs. Quand vous avez rempli tous les champs, ce nombre devrait être le même que celui rapporté précédemment pour le dernier jour de la période visée.

### Nombre de cotisants pour chacun des secteurs d'activité à la clôture de la période visée

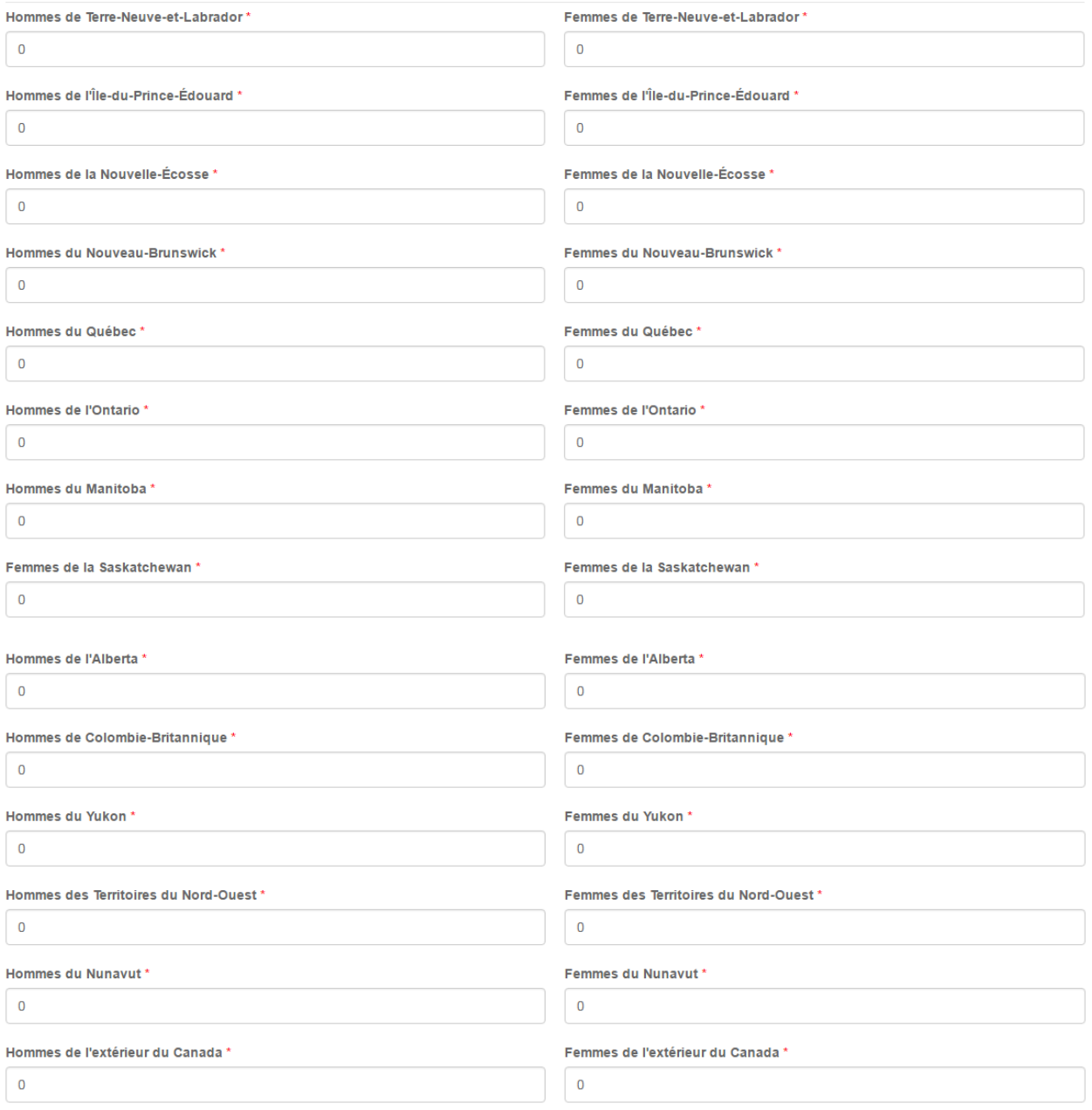

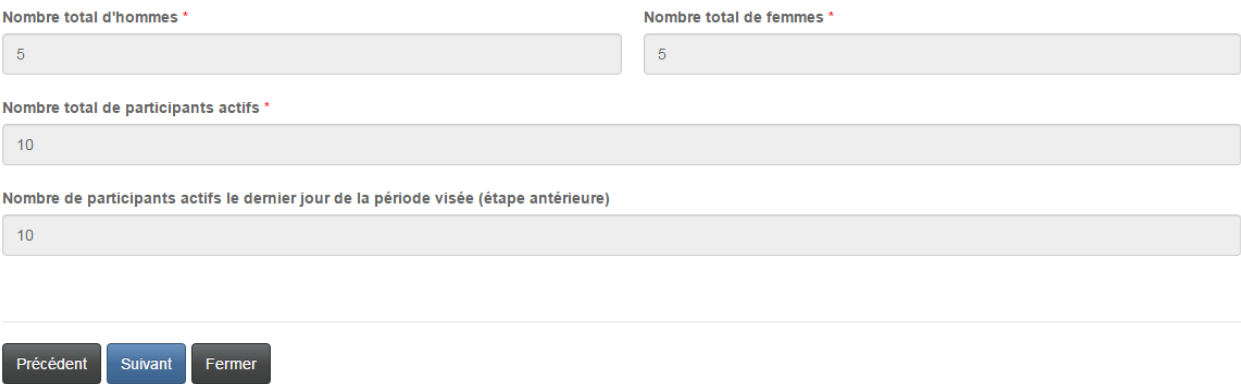

### Coût d'exercise et versements spéciaux

Veuillez fournir des précisions sur les cotisations versées au régime par les participants et les employeurs. Cliquez ensuite sur le bouton « Suivant » pour continuer.

## Cotisations d'exercice et paiements spéciaux

Veuillez donner des précisions sur les cotisations patronales et des participants au régime au cours de la période visée. À noter que les champs obligatoires sont indiqués par un astérisque (\*). Si l'un de ces champs ne s'applique à votre situation, inscrivez-y simplement la valeur zéro (0).

La fonction de sommation des champs D et G vous permet de vérifier que les totaux respectifs des cotisations patronales et des participants concordent aux totaux dans vos dossiers.

Avant de terminer cette étape, vous devez confirmer que les valeurs saisies concordent avec celles du plus récent certificat attestant des coûts ou rapport d'évaluation actuarielle. Dans le cas contraire, ne cochez pas la case de confirmation et expliquez brièvement l'écart dans le champ de texte simple prévu à cet effet.

### Cotisations versées par les participants

### A. Cotisations requises des participants au régime \*

100,000.00

### **B. Cotisations additionnelles volontaires \***

10,000.00

C. Autres cotisations versées par les participants (veuillez préciser) \*

 $0.00$ 

### **Précisions**

D. Montant total des cotisations des participants (A+B+C)

110000.00
#### Cotisations versées par l'employeur

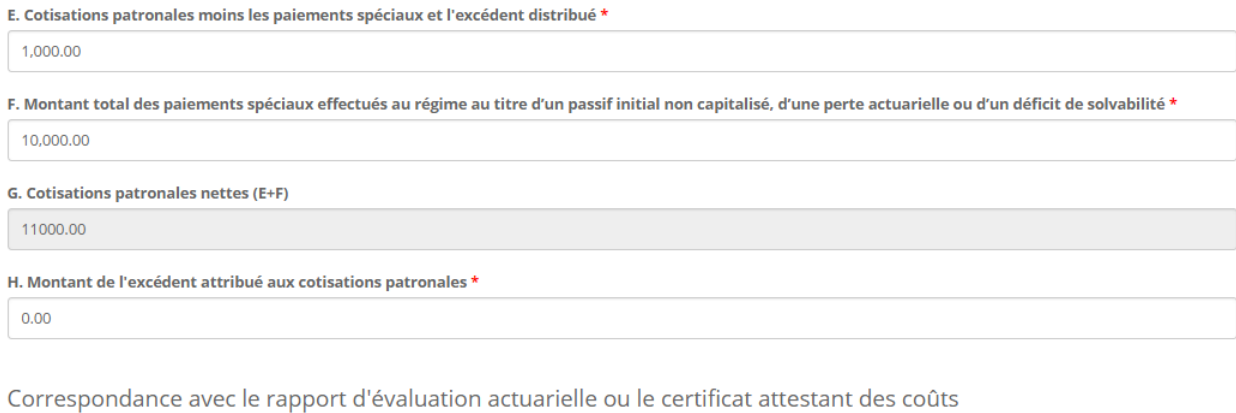

v Le calcul des montants indiqués ci-dessus est fondé sur le taux de cotisation et les paiements spéciaux qui figurent dans le rapport d'évaluation actuariellele ou le certificat attestant des coûts le plus récemment déposé auprès de la FCNB.

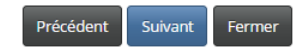

### **Transferts, paiements et revenus**

Saisissez dans les champs prévus à cet effet le montant de tout transfert ou versement effectué en vertu du régime ainsi que le revenu de ses placements. Cliquez sur le bouton « Suivant » pour continuer.

# Transferts, paiements et revenus

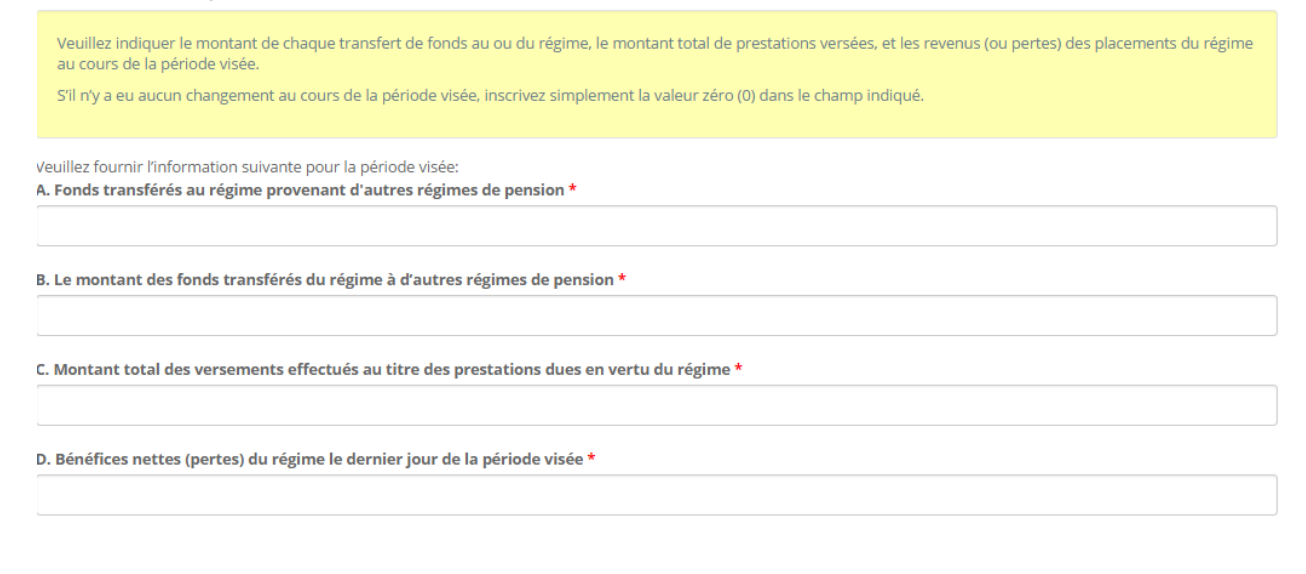

Précédent Suivant Fermer

### **Rajustements**

Si des rajustements sont été apportés au régime, veuillez en fournir les détails. Cliquez ensuite sur le bouton « Suivant » pour continuer.

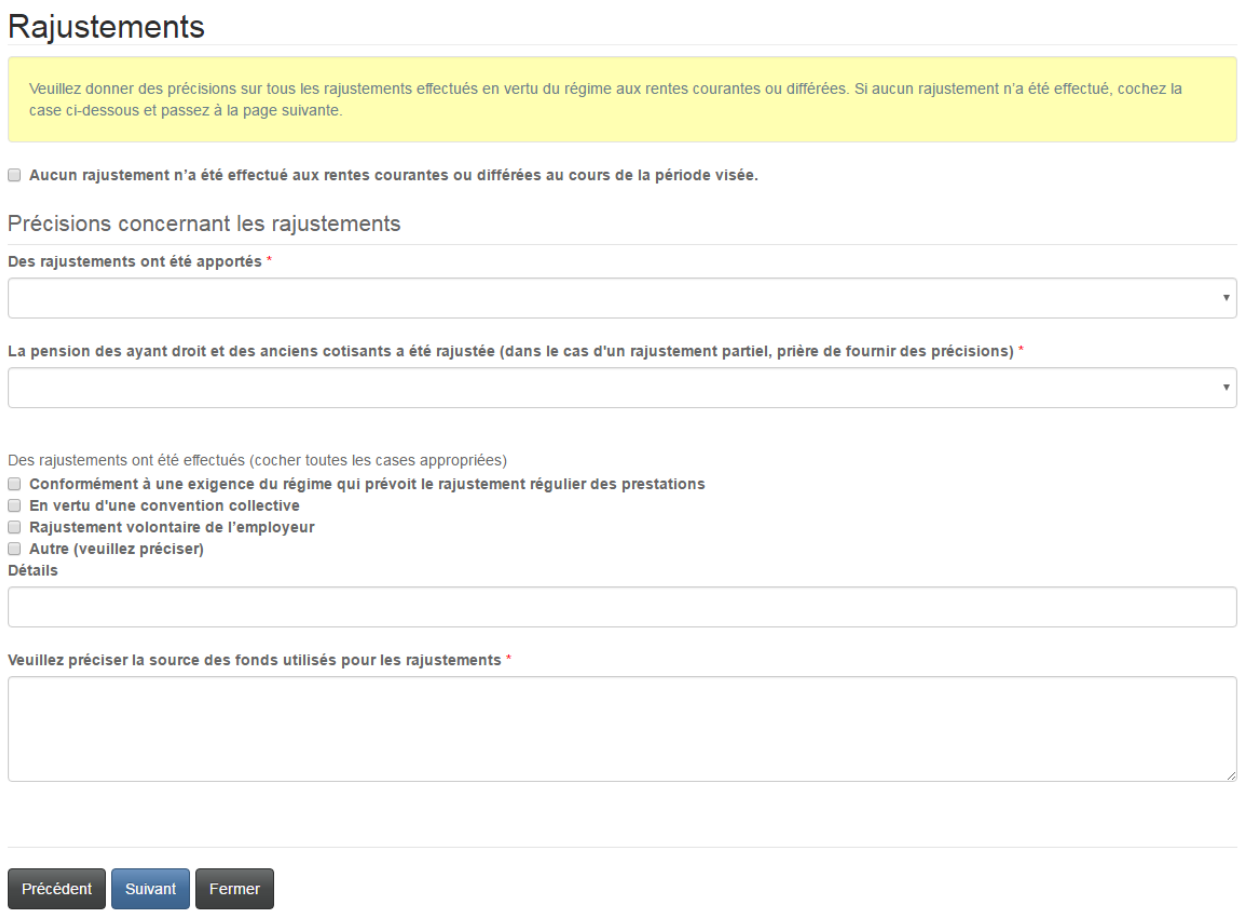

## **Calcul des rajustements**

Précédent

Suivant

Si vous avez indiqué à la page précédente que des rajustements ont été faits sur une base différente de celle prescrite par le régime, il vous faudra fournir des précisions sur la façon dont les rajustements ont été calculés. Cliquez ensuite sur le bouton « Suivant » pour continuer.

## Base de calcul des rajustements

Fermer

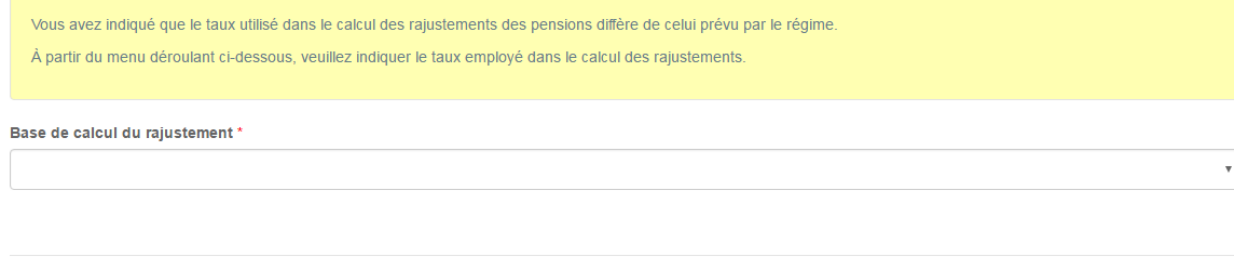

## Valeur marchande et valeur comptable de l'actif

Inscrivez la valeur marchande et la valeur comptable de l'actif dans les champs prévus à cet effet. S'il y a eu cessation des cotisations ou de l'accumulation des prestations au cours de la période visée, veuillez l'indiquer. Passez ensuite à la page suivante.

# Valeur comptable et de marché de l'actif

Veuillez préciser la valeur marchande et comptable des éléments d'actif du régime au début et à la fin de la période visée. NOTA : S'il y a eu cessation des cotisations ou de l'accumulation des prestations au cours de la période visée, veuillez fournir la date de cessation et son motif. Dans le cas contraire, cochez la case ci-dessous prévue à cet effet.

#### Valeur de marché de l'actif

La valeur de marché de l'actif du régime au début de la période visée était de 1

10,000,000.00

#### La valeur de marché de l'actif du régime à la fin de la période visée était de \*

10,005,000.00

Variation

5000.00

#### Valeur comptable de l'actif

La valeur comptable de l'actif du régime au début de la période visée. \*

10,000,000.00

La valeur comptable de l'actif du régime à la fin de la période visée \*

10,050,000.00

Variation

50000.00

Cessation des prestations ou du cumul d'indemnités

Il n'y a pas eu cessation des prestations ou un cumul d'indemnités pendant la période de déclaration

#### Date de prise d'effet de la cessation : (JJ/MM/AAAA) \*

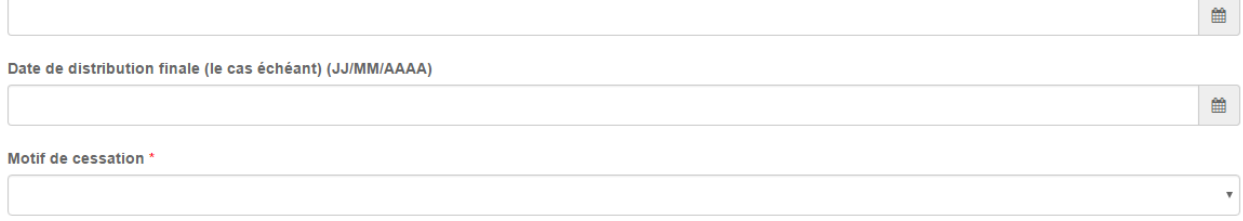

Précédent Suivant Fermer

## Annexe de l'Agence de revenu du Canada

Veuillez fournir l'information requise, au besoin. Cliquez ensuite sur le bouton « Suivant » pour continuer.

# Annexe de l'Agence de revenu du Canada

La FCNB est tenue de recueillir certains renseignements pour le compte de l'Agence du revenu du Canada. Veuillez remplir la partie A seulement si le régime n'est pas un régime interentreprise, déterminé ou non. Veuillez remplir la partie B seulement si le régime n'est pas un régime de pension à cotisations déterminée.

Partie A (Ne remplir que si le régime n'est pas un régime interentreprise déterminé ni un régime interentreprise) Nombre de cotisants qui sont des "personnes liées" à l'employeur

Est-ce que des participants à ce régime ont cotisé à un autre régime de pension agréé (RPA) ou à un régime de participation différée aux bénéfices (RPDB) offert par le répondant du présent régime? ● Non ○ Oui

Est-ce que des participants à ce régime ont cotisé à un autre RPA ou à un RPDB d'un autre répondant de régime qui n'a pas un lien de dépendance avec le répondant du présent régime? <sup>◎</sup> Non ◎ Oui

Est-ce des "personnes liées" ont adhéré au régime ou l'ont quitté au cours de la dernière année? ● Non ● Oui

Est-ce qu'une personne physique ou un groupe a pris le contrôle du répondant du régime au cours de la période visée? ● Non ● Oui

Partie B (Ne remplir que si le régime n'est pas un régime de pension à cotisations déterminées) Est-ce que participants au régime ont reçu des prestations pour services rendus après 1989 au cours de l'exerce visé par la présente déclaration?  $@$  Non  $@$  Oui

Est-ce que des participants au régime qui sont des personnes liées ont reçu des prestations pour services rendus avant 1992?  $\bullet$  Non  $\circ$  Oui

Provisions techniques découlant des obligations du régime

Date de l'évaluation du passif actuariel : (JJ/MM/AAAA)

Précédent Fermer

## **Information additionnelle**

Fournissez tout autre renseignement relatif au dépôt du rapport avant de passer à la page suivante.

## Renseignements additionnels

Veuillez fournir toute autre information que vous jugez utile pour le traitement de votre déclaration.

Renseignements additionnels

Précédent Suivant Fermer 簂

## **Téléversement des documents**

#### Téléversez tous les documents requis avant de passer à la page suivante.

## Téléverser les documents

.<br>Veuillez téléverser tous les documents justificatifs se rapportant à votre demande ou déclaration, ou qui peuvent nous aider dans l'examen de votre dossier, s'il y a lieu.

#### Comment téléverser un document

- · Rassemblez tous les fichiers à téléverser dans le même répertoire ou dossier de votre ordinateur.
- · Cliquez sur le bouton « Parcourir » pour repérer le document que vous désirez téléverser. Une fenêtre d'accès aux fichiers de votre ordinateur s'affichera à l'écran. Trouvez le dossier ou répertoire qui contient vos fichiers.
- · Sélectionnez le fichier à téléverser (maintenez la touche CTRL enfoncée pour sélectionner plusieurs fichiers à la fois), puis cliquez sur le bouton « Ouvrir ». Les fichiers que vous avez sélectionnés devraient être affichés dans la zone de texte simple qui se trouve à la gauche du bouton « Parcourir »
- · Répéter ces étapes chaque fois que vous devez fournir des documents. Si vous avez des documents qui ne correspondent pas à une catégorie particulière, vous pouvez les téléverser depuis la catégorie « Documents additionnels »
- · Lorsque vous avez sélectionné tous les fichiers requis pour toutes les catégories, cliquez sur le bouton « Téléverser ». Tous vos documents seront alors téléversés simultanément.
- · Lorsque vous avez terminé, les documents téléversés figureront sous leur catégorie correspondante. Assurez-vous que les documents requis pour chacune des catégories ont été téléversés. Si vous avez besoin d'ajouter un document, cliquez à nouveau sur le bouton « Parcourir ». (À noter que les documents ajoutés dans un second temps s'ajouteront à la liste des documents téléversés antérieurement. Pour supprimer un fichier qui a été téléversé, il suffit de cliquer sur l'icône de la poubelle qui se trouve à la droite du fichier.)

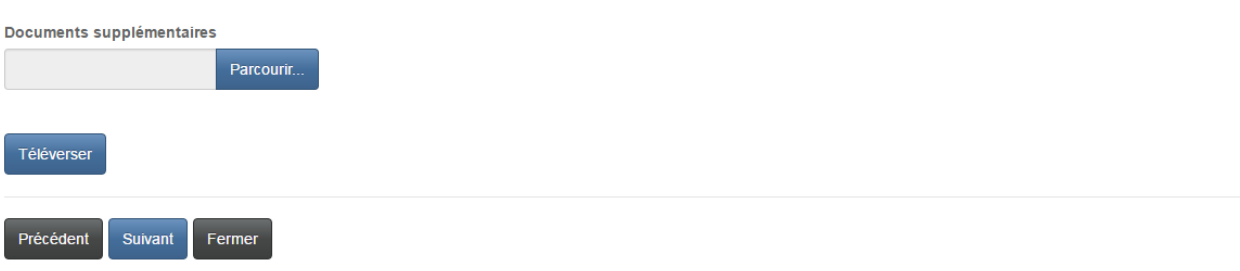

### **Validation et confirmation**

Veuillez valider et confirmer le dépôt de votre rapport en cochant dans la case prévue à cet effet avant de passer à la page suivante.

# Validation et confirmation

Vous avez fourni toutes les données et tous les documents requis. Veuillez maintenant confirmer que l'information transmise est exacte et complète. Vous pouvez vérifier vos réponses en cliquant sur le bouton « Précédent » pour retourner aux pages précédentes. ■ Je confirme être autorisé à produire cette déclaration de renseignements au nom du régime de pension et j'atteste que les renseignements fournis dans le présent formulaire sont, à ma connaissance, exacts et complets, et ne comportent pas d'omission de nature à en altérer la portée. '

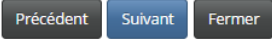

## **Sommaire des droits**

Choisissez le mode de paiement qui vous convient le mieux et cliquez sur le bouton de soumission pour continuer.

# Droits et paiement

Le montant total dû pour les frais de traitement de la demande ou de dépôt, et tous autres frais de retard ou d'intérêts applicables, est indiqué ci-après. Vous pouvez effectuer votre paiement en ligne ou envoyer votre paiement sous pli séparé de la facturation. Veuillez choisir un mode de paiement et cliquer sur le bouton « Suivant » pour passer à la page suivante.

Nota:

- · Si vous choisissez l'option de paiement en ligne, le système vous dirigera vers notre page de traitement des versements, puis il vous redirigera depuis cette page à la présente page, d'où il est possible de télécharger un sommaire des droits pour vos dossiers.
- · Si vous choisissez d'effectuer votre paiement plus tard, vous pouvez télécharger un sommaire des droits depuis la présente page immédiatement après avoir cliqué le bouton « Suivant ». Veuillez joindre ce sommaire à votre paiement pour vous assurer que votre compte est crédité correctement.

#### Sommaire des frais

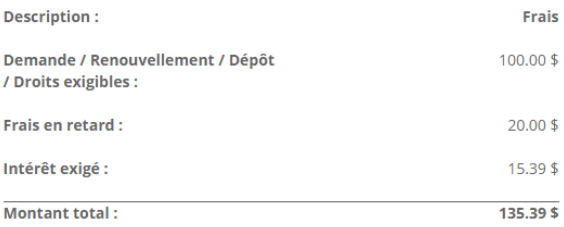

#### Méthode de paiement :

● Paiement en ligne à l'aide de la carte de crédit VISA, MC, Amex ou la carte de débit Interac

 $\textcircled{\tiny 1}$  J'enverrai ou déposerai le paiement à la FCNB séparément

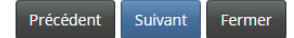

# Droits et paiement

Le montant total dû pour les frais de traitement de la demande ou de dépôt, et tous autres frais de retard ou d'intérêts applicables, est indiqué ci-après. Vous pouvez effectuer votre paiement en ligne ou envoyer votre paiement sous pli séparé de la facturation. Veuillez choisir un mode de paiement et cliquer sur le bouton « Suivant » pour passer à la page suivante.

Nota:

- · Si vous choisissez l'option de paiement en ligne, le système vous dirigera vers notre page de traitement des versements, puis il vous redirigera depuis cette page à la présente page, d'où il est possible de télécharger un sommaire des droits pour vos dossiers.
- · Si vous choisissez d'effectuer votre paiement plus tard, vous pouvez télécharger un sommaire des droits depuis la présente page immédiatement après avoir cliqué le bouton « Suivant ». Veuillez joindre ce sommaire à votre paiement pour vous assurer que votre compte est crédité correctement.

#### Sommaire des frais

Code de transaction : 170031417 Date de transaction : 5/5/2017 Requérant : Theresa Hughes Méthode de paiement : J'enverrai ou déposerai le paiement à la FCNB séparément État du paiement : Droits impayés

#### Renseignements sur les droits exigibles :

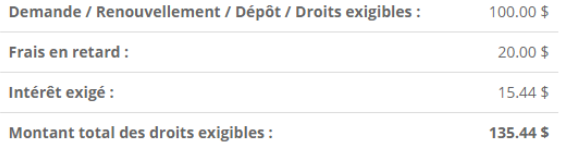

#### Télécharger le sommaire

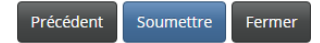

# **Parties déléguées du régime de pension**

Pour ajouter un délégué désigné, il suffit de cliquer sur le bouton « Ajouter ».

# Renseignements sur le régime de pension

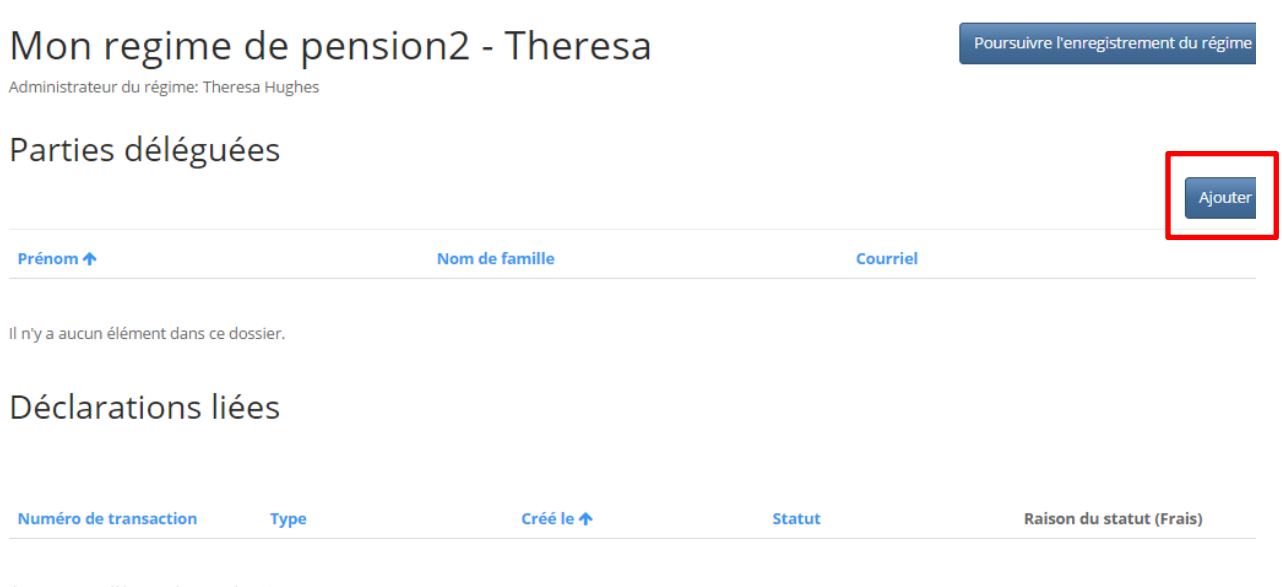

Il n'y a aucun élément dans ce dossier.

# **Ajout d'un délégué**

Saisissez le nom et l'adresse de courriel du délégué et indiquez de quel type il s'agit. Cliquez sur le bouton « Soumettre » pour sauvegarder les données sur le délégué.

# Tiers délégué du régime de pension

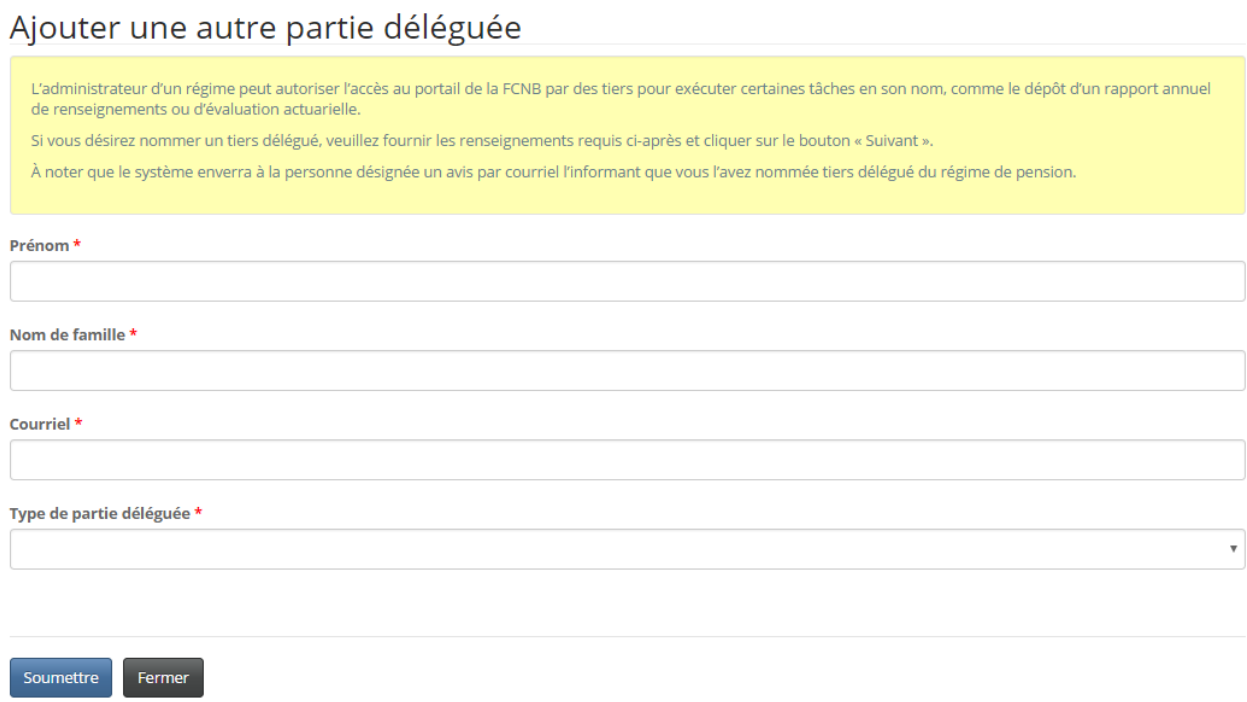

## **Parties déléguées**

Le nouveau délégué figure maintenant dans la liste des parties déléguées. Pour actualiser le dossier d'un délégué, il suffit de cliquer sur le nom du délégué. Pour supprimer une partie déléguée de la liste, vous devez toutefois communiquer avec la Division des pensions de la FCNB.

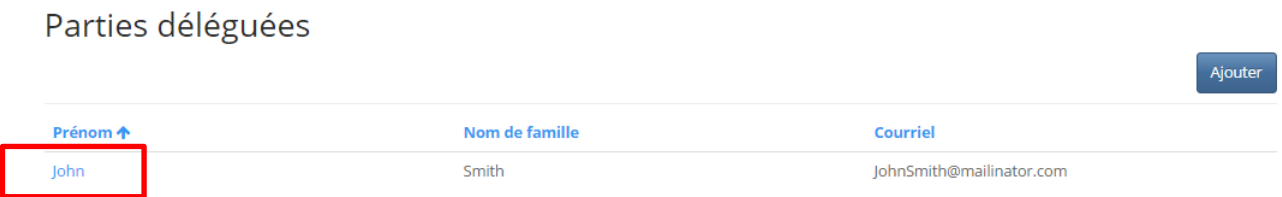

# **Modification relative à une partie déléguée**

Actualisez l'information requise et cliquez sur le bouton « Soumettre » pour sauvegarder vos changements.

# Modifier une autre partie déléguée

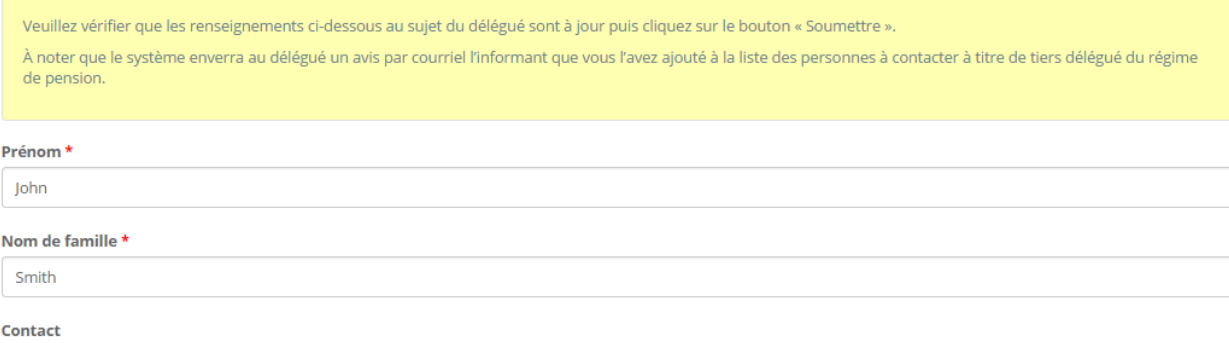

#### Type de partie déléguée  $\star$

Un actuaire

Soumettre Fermer  $\boldsymbol{\mathrm{v}}$